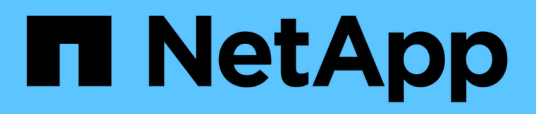

# **Gestionar y supervisar clústeres y el estado de objetos del clúster**

OnCommand Unified Manager 9.5

NetApp December 20, 2023

This PDF was generated from https://docs.netapp.com/es-es/oncommand-unified-manager-95/onlinehelp/concept-understanding-node-root-volumes.html on December 20, 2023. Always check docs.netapp.com for the latest.

# **Tabla de contenidos**

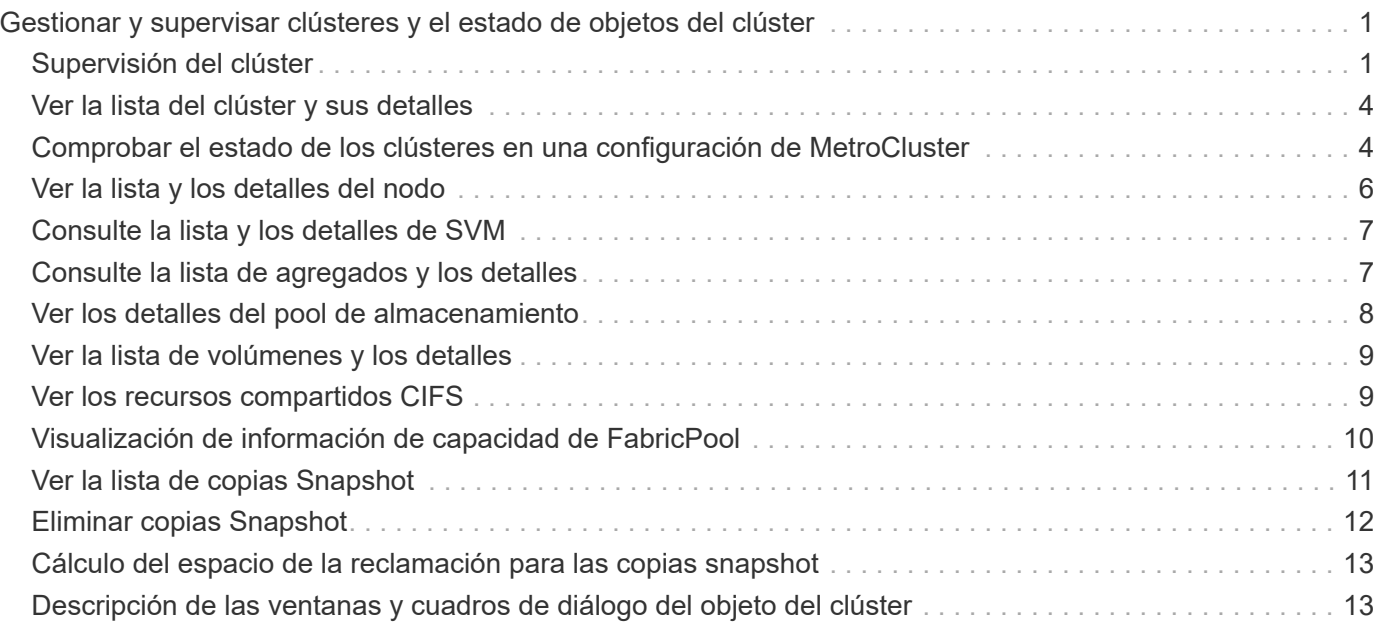

# <span id="page-2-0"></span>**Gestionar y supervisar clústeres y el estado de objetos del clúster**

Unified Manager utiliza consultas de API periódicas y un motor de recogida de datos para recoger datos de los clústeres. Al añadir clústeres a la base de datos de Unified Manager, puede supervisar y gestionar estos clústeres para cualquier riesgo de disponibilidad y capacidad.

# <span id="page-2-1"></span>**Supervisión del clúster**

Puede añadir clústeres a la base de datos de Unified Manager para supervisar los clústeres en busca de disponibilidad, capacidad y otros detalles, como el uso de CPU, las estadísticas de la interfaz, el espacio en disco libre, el uso de qtrees y el entorno del chasis.

Los eventos se generan si el estado es anormal o cuando se incumple un umbral predefinido. Si se configura para hacerlo, Unified Manager envía una notificación a un destinatario especificado cuando un evento activa una alerta.

El siguiente diagrama de flujo muestra el proceso de supervisión de Unified Manager:

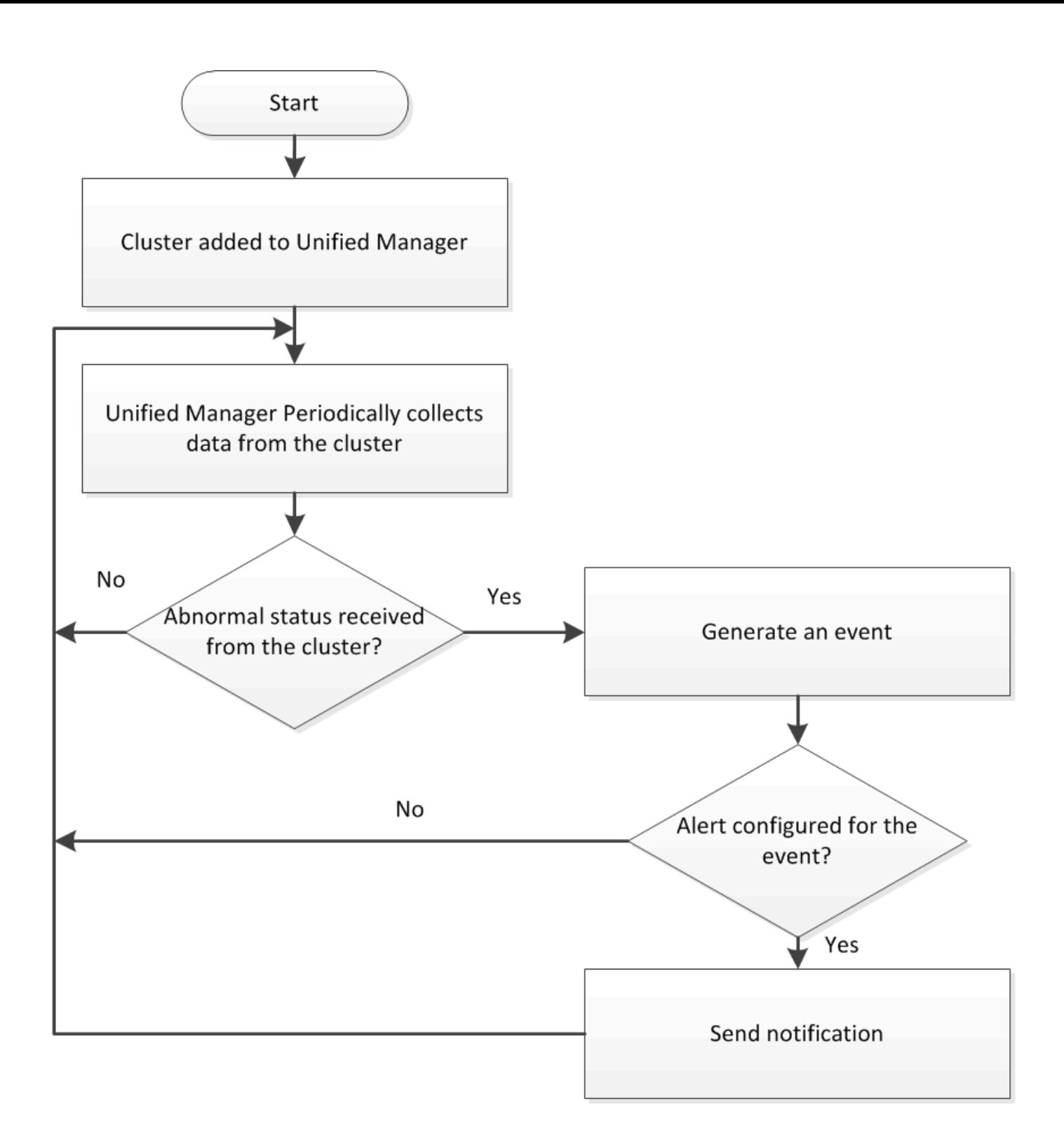

## **Volúmenes raíz de nodos**

Puede supervisar el volumen raíz del nodo mediante Unified Manager. La práctica recomendada es que el volumen raíz del nodo debe tener capacidad suficiente para evitar que el nodo se apague.

Cuando la capacidad utilizada del volumen raíz del nodo supera el 80 % de la capacidad total del volumen raíz del nodo, se genera el evento Node Root Volume Space casi Full. Puede configurar una alerta para que el evento reciba una notificación. Puede tomar las acciones adecuadas para evitar que el nodo deje de funcionar mediante System Manager de OnCommand o la CLI de ONTAP.

# **Eventos y umbrales para agregados raíz de nodos**

Puede supervisar el agregado raíz del nodo mediante Unified Manager. La práctica recomendada es aprovisionar considerablemente el volumen raíz en el agregado raíz para evitar que se detenga el nodo.

De manera predeterminada, no se generan eventos de capacidad ni rendimiento para los agregados raíz. Además, los valores de umbral que utiliza Unified Manager no son aplicables a los agregados raíz del nodo. Solo un representante del soporte técnico puede modificar la configuración de estos eventos para que se generen. Cuando el representante de soporte técnico modifica la configuración, los valores del umbral de capacidad se aplican al agregado raíz del nodo.

Puede realizar acciones adecuadas para evitar que el nodo se detenga por medio de OnCommand System Manager o la CLI de ONTAP.

# **Comprensión del quórum y del épsilon**

El quórum y el épsilon son medidas importantes para el estado y la función de los clusters, que, en su conjunto, indican cómo abordan los clusters los desafíos potenciales de comunicaciones y conectividad.

*Quórum* es una condición previa para un clúster en pleno funcionamiento. Cuando un clúster se encuentra en quórum, una mayoría simple de nodos está en buen estado y puede comunicarse entre sí. Cuando se pierde quorum, el clúster pierde la capacidad de realizar las operaciones normales del clúster. Sólo una colección de nodos puede tener quórum a la vez porque todos los nodos comparten colectivamente una única vista de los datos. Por lo tanto, si dos nodos sin comunicación tienen permiso para modificar los datos de maneras divergentes, ya no es posible reconciliar los datos en una única vista de datos.

Cada nodo del cluster participa en un protocolo de votación que selecciona un nodo *master*; cada nodo restante es un *secundario*. El nodo maestro es responsable de sincronizar la información en todo el clúster. Cuando se forma el quórum, se mantiene mediante una votación continua. Si el nodo maestro se desconecta y el clúster aún se mantiene quórum, los nodos que permanecen en línea eligen un nuevo maestro.

Dado que en un cluster existe la posibilidad de empate con un número par de nodos, uno de ellos tiene un peso adicional fraccionario al votar llamado *épsilon*. Si falla la conectividad entre dos partes iguales de un clúster de gran tamaño, el grupo de nodos que contienen épsilon mantendrá el quórum, suponiendo que todos los nodos estén en buen estado. Por ejemplo, en la siguiente ilustración se muestra un clúster de cuatro nodos en el que dos de los nodos fallan. Sin embargo, dado que uno de los nodos supervivientes tiene épsilon, el cluster permanece en quórum aunque no hay una mayoría simple de nodos sanos.

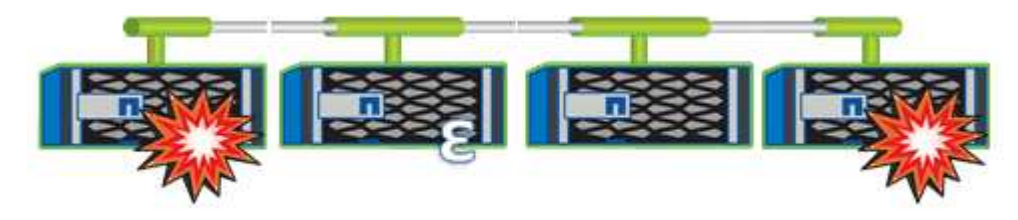

Cuando se crea el clúster, se asigna automáticamente al primer nodo épsilon. Si el nodo que contiene épsilon se queda poco saludable, supera a su partner de alta disponibilidad o lo hace su partner de alta disponibilidad, se asignará el valor épsilon automáticamente a un nodo sano en una pareja de alta disponibilidad diferente.

Desconectar un nodo puede afectar a la capacidad del clúster para permanecer de quórum. Por lo tanto, ONTAP emite un mensaje de advertencia si se intenta una operación que impide que el clúster se quorum o si se elimina una interrupción del servicio de una pérdida de quórum. Puede deshabilitar los mensajes de advertencia de quórum mediante el cluster quorum-service options modify comando en el nivel de privilegio avanzado.

En general, suponiendo que haya una conectividad fiable entre los nodos del clúster, un clúster más grande es más estable que un clúster más pequeño. En un cluster de 24 nodos es más fácil mantener el requisito de quórum de la mayoría simple de la mitad de los nodos más con épsilon que en un cluster de dos nodos.

Un clúster de dos nodos presenta algunos retos únicos para mantener el quórum. Los clústeres de dos nodos utilizan *cluster ha*, en los que ninguno de los nodos está configurado con épsilon; en su lugar, se sondean ambos nodos continuamente para garantizar que, si uno de ellos falla, el otro tenga acceso completo de lectura/escritura a los datos, así como acceso a interfaces lógicas y funciones de gestión.

# <span id="page-5-0"></span>**Ver la lista del clúster y sus detalles**

La página del inventario Health/Clusters se puede usar para ver el inventario de los clústeres. La página Health/Clusters Storage Summary permite ver información resumida sobre la capacidad de almacenamiento y la utilización en todos los clústeres.

# **Antes de empezar**

Debe tener el rol de operador, administrador de OnCommand o administrador del almacenamiento.

# **Acerca de esta tarea**

También puede ver detalles de cada clúster, como el estado del clúster, la capacidad, la configuración, las LIF, los nodos, Y los discos en ese clúster mediante la página de detalles Health/Cluster.

Los detalles en la página del inventario Health/Clusters, la página Health/Clusters Storage Summary y la página de detalles Health/Cluster le permiten planificar el almacenamiento. Por ejemplo, antes de aprovisionar un nuevo agregado, puede seleccionar un clúster específico en la página de inventario Health/Clusters y obtener detalles de capacidad para determinar si el clúster tiene el espacio requerido.

# **Pasos**

- 1. En el panel de navegación izquierdo, haga clic en **Estado** > **clústeres**.
- 2. En el menú **Ver**, seleccione **Resumen de almacenamiento** para ver detalles sobre la capacidad de almacenamiento y la utilización en todos los clusters
- 3. Vea los detalles completos del clúster en la página de detalles **Estado/clúster** haciendo clic en el nombre del clúster.

# <span id="page-5-1"></span>**Comprobar el estado de los clústeres en una configuración de MetroCluster**

Puede usar Unified Manager para comprobar el estado operativo de los clústeres y sus componentes en una configuración de MetroCluster. Si los clústeres estaban implicados en un evento de rendimiento detectado por Unified Manager, el estado puede ayudarle a determinar si un problema de hardware o software ha contribuido al evento.

# **Antes de empezar**

- Debe tener el rol de operador, administrador de OnCommand o administrador del almacenamiento.
- Debe haber analizado un evento de rendimiento de una configuración de MetroCluster y obtener el nombre del clúster involucrado.
- Los dos clústeres de la configuración de MetroCluster deben supervisarse con la misma instancia de Unified Manager.

## **Pasos**

- 1. En el panel de navegación de la izquierda, haga clic en **Eventos** para mostrar la lista de eventos.
- 2. En el panel de filtros, seleccione todos los filtros MetroCluster en la categoría **Tipo de fuente**.
- 3. Junto a un evento de MetroCluster, haga clic en el nombre del clúster.

La página del inventario Health/Clusters se muestra con información detallada sobre el evento.

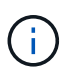

Si no se muestran eventos de MetroCluster, puede usar la barra de búsqueda para buscar el nombre del clúster involucrado en el evento de rendimiento.

4. Seleccione la ficha **conectividad MetroCluster** para mostrar el estado de la conexión entre el clúster seleccionado y su clúster asociado.

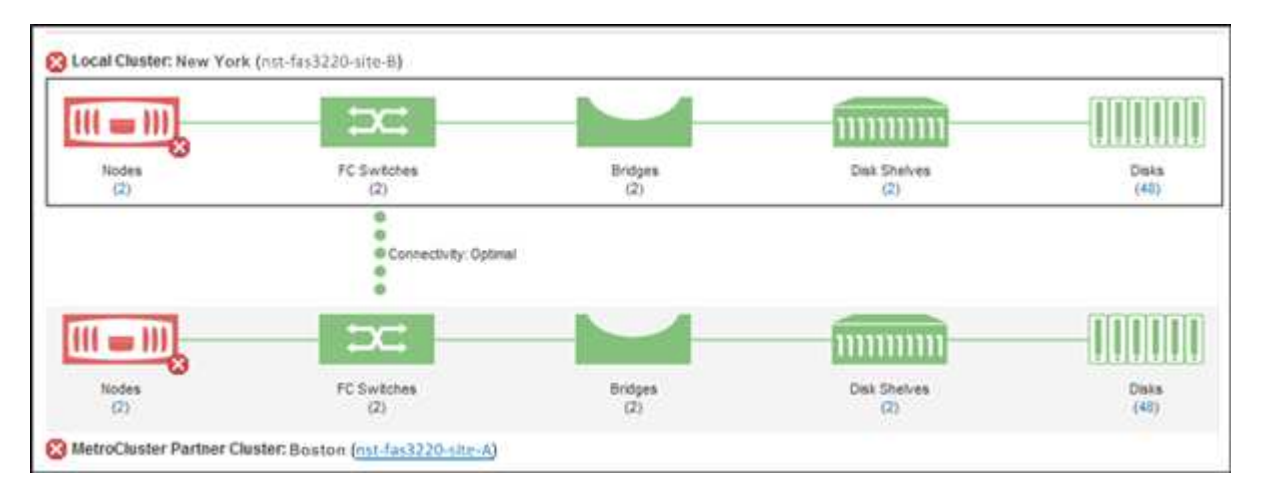

En este ejemplo, se muestran los nombres y los componentes del clúster local y su clúster asociado. Un icono amarillo o rojo indica un evento de estado para el componente resaltado. El icono de conectividad representa el enlace entre los clústeres. Puede colocar el cursor del ratón en un icono para mostrar la información del evento o hacer clic en el icono para mostrar los eventos. Es posible que un problema de estado en cualquiera de los clústeres haya contribuido al evento de rendimiento.

Unified Manager supervisa el componente NVRAM del enlace entre los clústeres. Si el icono de switches FC en el clúster local o asociado o el icono de conectividad están en rojo, es posible que haya provocado un problema de estado del enlace el evento de rendimiento.

5. Seleccione la ficha **replicación de MetroCluster**.

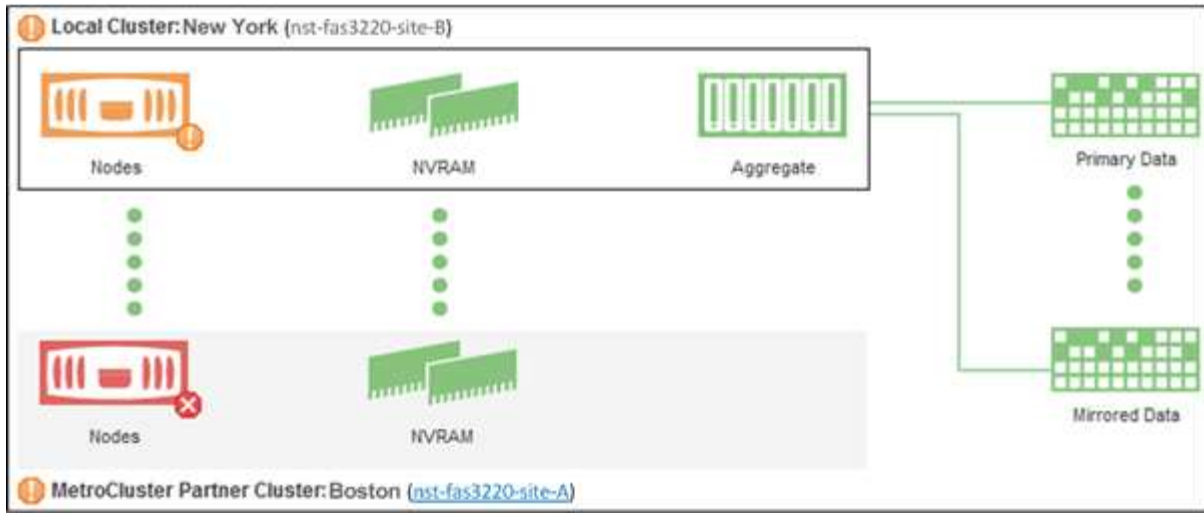

En este ejemplo, si el icono NVRAM del clúster local o del partner es amarillo o rojo, un problema de estado de la NVRAM podría haber provocado el evento de rendimiento. Si no hay iconos de color rojo o amarillo en la página, es posible que un problema de rendimiento del clúster de partners haya provocado el evento de rendimiento.

# <span id="page-7-0"></span>**Ver la lista y los detalles del nodo**

La página del inventario Health/Nodes se puede usar para ver la lista de nodos en los clústeres. Puede usar la página de detalles Health/Cluster para ver información detallada acerca de los nodos que forman parte del clúster supervisado.

# **Antes de empezar**

Debe tener el rol de operador, administrador de OnCommand o administrador del almacenamiento.

# **Acerca de esta tarea**

Es posible ver detalles como el estado del nodo, el clúster que contiene el nodo, detalles de capacidad del agregado (usado y total) y detalles de capacidad bruta (utilizable, de reserva y total). También puede obtener información acerca de las parejas de alta disponibilidad, bandejas de discos y puertos.

# **Pasos**

- 1. En el panel de navegación izquierdo, haga clic en **Estado** > **nodos**.
- 2. En la página de inventario **Health/Nodes**, haga clic en el nodo cuyos detalles desee ver.

La información detallada del nodo seleccionado se muestra en la página de detalles Health/Cluster. En el panel izquierdo se muestra la lista de pares de alta disponibilidad. De forma predeterminada, ha Details está abierto, lo que muestra detalles de estado de alta disponibilidad y eventos relacionados con el par de alta disponibilidad seleccionado.

3. Para ver otros detalles sobre el nodo, realice la acción correspondiente:

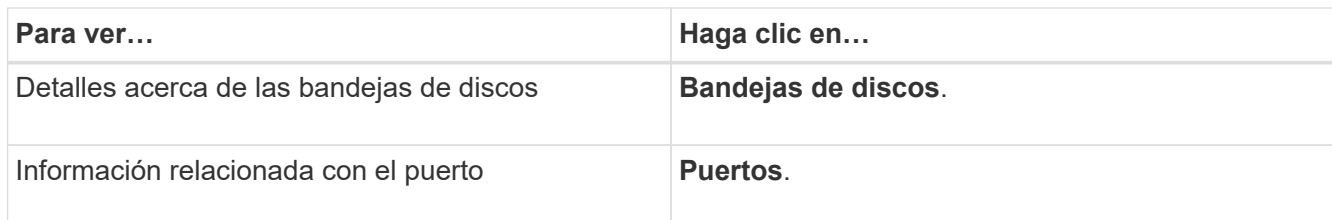

# <span id="page-8-0"></span>**Consulte la lista y los detalles de SVM**

En la página del inventario Health/Storage Virtual Machines, puede supervisar el inventario de máquinas virtuales de almacenamiento (SVM). Puede usar la página de detalles Health/Storage Virtual Machine para ver información detallada acerca de las SVM que se supervisan.

# **Antes de empezar**

Debe tener el rol de operador, administrador de OnCommand o administrador del almacenamiento.

# **Acerca de esta tarea**

Puede ver detalles de SVM, como la capacidad, la eficiencia y la configuración de una SVM. También se puede ver información sobre los dispositivos relacionados y las alertas relacionadas de esa SVM.

# **Pasos**

- 1. En el panel de navegación izquierdo, haga clic en **Salud** > **SVM**.
- 2. Elija una de las siguientes maneras de ver los detalles de SVM:
	- Para ver detalles mínimos, coloque el cursor sobre el nombre de la SVM.
	- Para ver los detalles completos, haga clic en el nombre de la SVM.

También puede ver todos los detalles haciendo clic en **Ver detalles** en el cuadro de diálogo Detalles mínimos.

3. Vea los objetos relacionados con la SVM haciendo clic en **Ver relacionado** en el cuadro de diálogo Detalles mínimos.

# <span id="page-8-1"></span>**Consulte la lista de agregados y los detalles**

En la página del inventario Health/Aggregates, puede supervisar su inventario de agregados. La página Estado/agregados capacidad y utilización le permite ver información sobre la capacidad y la utilización de los agregados en todos los clústeres.

# **Antes de empezar**

Debe tener el rol de operador, administrador de OnCommand o administrador del almacenamiento.

# **Acerca de esta tarea**

Puede ver detalles como la capacidad y la configuración del agregado, y la información sobre el disco en la página de detalles Estado/agregado. Puede utilizar estos detalles antes de configurar los ajustes del umbral si es necesario.

## **Pasos**

- 1. En el panel de navegación de la izquierda, haga clic en **Estado** > **agregados**.
- 2. Seleccione una de las siguientes formas de ver los detalles del agregado:
	- Para ver información acerca de la capacidad y utilización de todos los agregados en todos los clústeres, en el menú Ver, seleccione **capacidad agregada y utilización**.
	- Para ver los detalles mínimos, coloque el cursor sobre el nombre del agregado.
	- Para ver todos los detalles, haga clic en el nombre del agregado.

También puede ver todos los detalles haciendo clic en **Ver detalles** en el cuadro de diálogo Detalles mínimos.

3. Para ver los objetos relacionados con el agregado, haga clic en **Ver relacionado** en el cuadro de diálogo Detalles mínimos.

# <span id="page-9-0"></span>**Ver los detalles del pool de almacenamiento**

Es posible ver los detalles del pool de almacenamiento para supervisar el estado del pool de almacenamiento, la caché total y disponible, y las asignaciones usadas y disponibles.

## **Antes de empezar**

Debe tener el rol de operador, administrador de OnCommand o administrador del almacenamiento.

## **Pasos**

- 1. En el panel de navegación de la izquierda, haga clic en **Estado** > **agregados**.
- 2. Haga clic en el nombre de un agregado.

Se muestran los detalles del agregado seleccionado.

3. Haga clic en la ficha **Información de disco**.

Aparece información detallada sobre el disco.

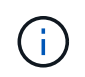

La tabla de caché solo se muestra cuando el agregado seleccionado utiliza un pool de almacenamiento.

4. En la tabla caché, mueva el puntero sobre el nombre del pool de almacenamiento requerido.

Se muestran los detalles del pool de almacenamiento.

# <span id="page-10-0"></span>**Ver la lista de volúmenes y los detalles**

En la página del inventario Health/Volumes, puede supervisar el inventario de volúmenes. La página Estado/volúmenes capacidad y utilización le permite ver información acerca de la capacidad y la utilización de los volúmenes en un clúster.

# **Antes de empezar**

Debe tener el rol de operador, administrador de OnCommand o administrador del almacenamiento.

# **Acerca de esta tarea**

También se puede usar la página de detalles Health/Volume para ver información detallada sobre los volúmenes que se supervisan, incluida la capacidad, la eficiencia, la configuración y la protección de los volúmenes. También es posible ver información sobre los dispositivos relacionados y las alertas relacionadas para un volumen específico.

# **Pasos**

- 1. En el panel de navegación izquierdo, haga clic en **Estado** > **volúmenes**.
- 2. Seleccione una de las siguientes maneras de ver los detalles del volumen:
	- Para ver información detallada acerca de la capacidad y utilización de volúmenes en un cluster, en el menú Ver, seleccione **capacidad de volumen y utilización**.
	- Para ver los detalles mínimos, coloque el cursor sobre el nombre del volumen.
	- Para ver los detalles completos, haga clic en el nombre del volumen.

También puede ver todos los detalles haciendo clic en **Ver detalles** en el cuadro de diálogo Detalles mínimos.

3. Para ver los objetos relacionados con el volumen, haga clic en **Ver relacionado** en el cuadro de diálogo Detalles mínimos.

# <span id="page-10-1"></span>**Ver los recursos compartidos CIFS**

Puede usar la página de detalles Health/Storage Virtual Machine para ver información detallada sobre el recurso compartido CIFS alojado en la máquina virtual de almacenamiento (SVM) seleccionada. Puede ver detalles como el nombre del recurso compartido, la ruta de unión, los objetos, la configuración de seguridad y las políticas de exportación definidas para el recurso compartido.

# **Antes de empezar**

- La licencia de CIFS debe estar habilitada en el clúster.
- Deben configurarse los LIF que sirven a los recursos compartidos de CIFS.
- Debe tener el rol de operador, administrador de OnCommand o administrador del almacenamiento.

## **Acerca de esta tarea**

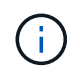

Los recursos compartidos de las carpetas no se muestran en la pestaña CIFS Shares.

# **Pasos**

- 1. En el panel de navegación izquierdo, haga clic en **Salud** > **SVM**.
- 2. Seleccione la SVM para la que desea ver los detalles de los recursos compartidos de CIFS.
- 3. En la página de detalles **Health/Storage Virtual Machine**, haga clic en la ficha **CIFS shares**.

# <span id="page-11-0"></span>**Visualización de información de capacidad de FabricPool**

Es posible ver información sobre la capacidad de FabricPool de clústeres, agregados y volúmenes en las páginas de detalles y inventario de estado de estos objetos. También puede ver información de FabricPool en el informe de capacidad y utilización de agregados.

## **Acerca de esta tarea**

Estas páginas muestran información, como la capacidad disponible en el nivel de rendimiento local y en el nivel de nube, cuánta capacidad se utiliza en ambos niveles, qué agregados están conectados a un nivel de la nube, Y qué volúmenes están implementando las funciones de FabricPool moviendo cierta información al nivel de cloud.

## **Pasos**

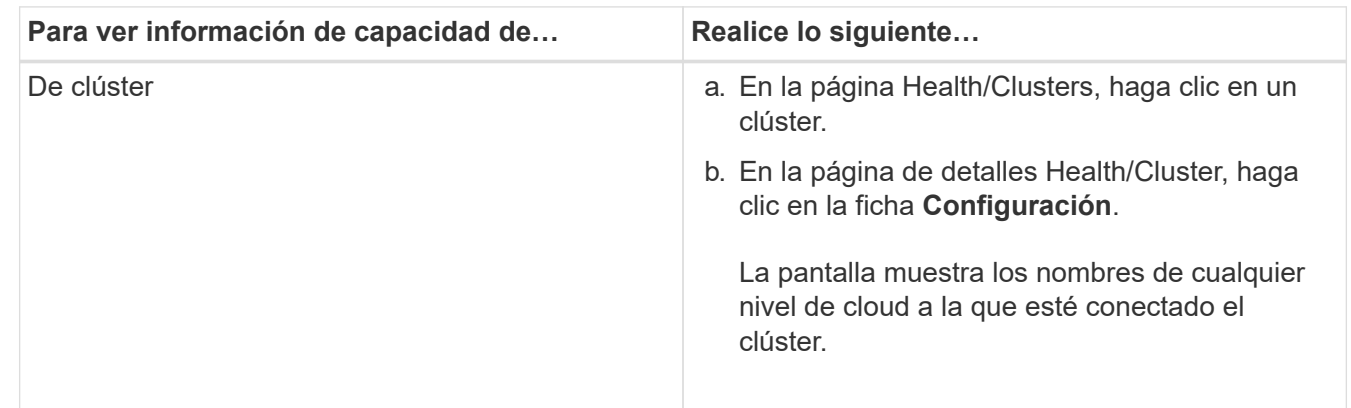

1. Realice una de las siguientes acciones:

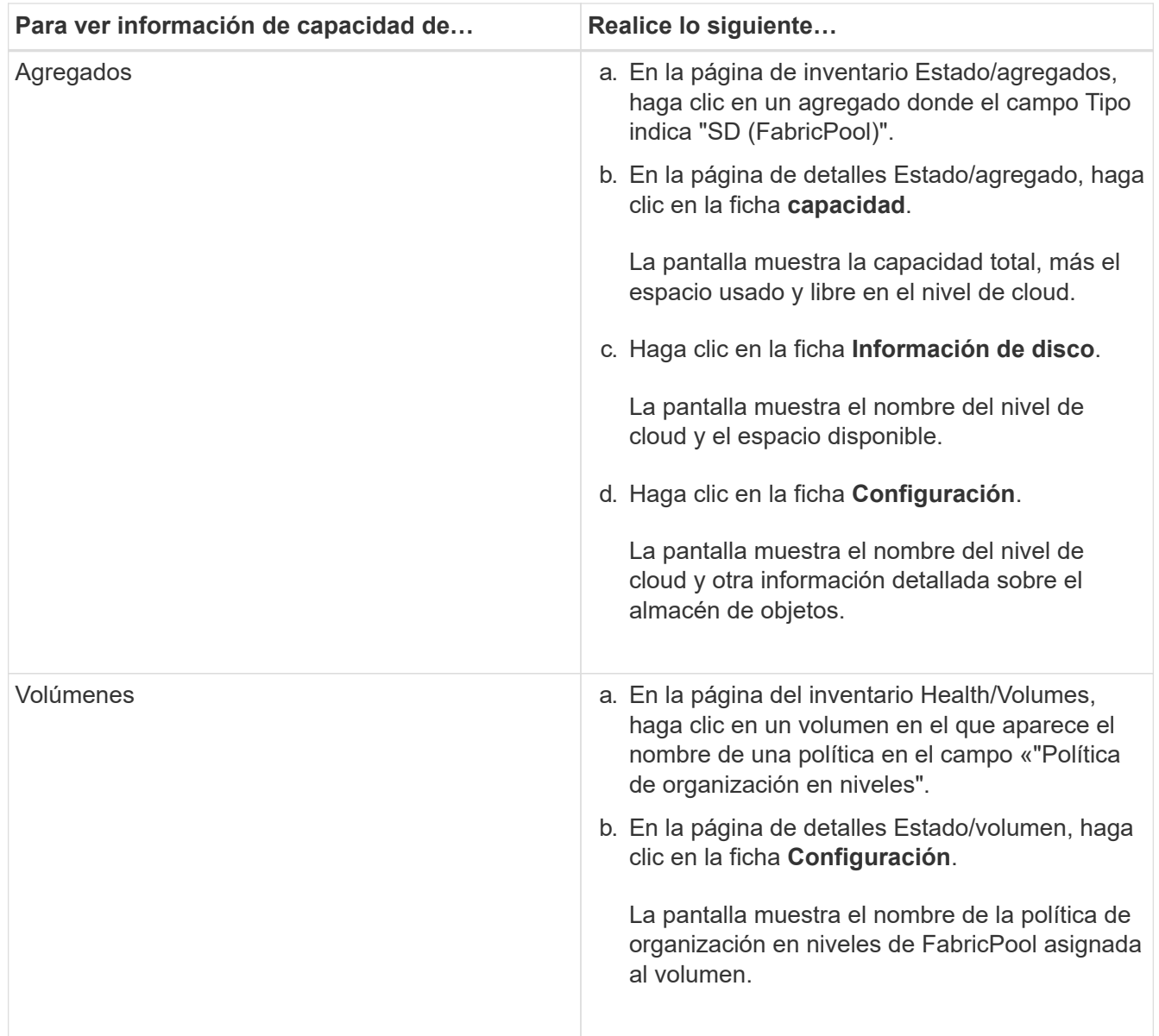

# **Después de terminar**

Para obtener más información acerca de los agregados de FabricPool, consulte la \_ONTAP 9 Guía completa de discos y agregados.

["Guía completa de discos y agregados de ONTAP 9"](http://docs.netapp.com/ontap-9/topic/com.netapp.doc.dot-cm-psmg/home.html)

# <span id="page-12-0"></span>**Ver la lista de copias Snapshot**

Puede ver la lista de copias Snapshot de un volumen seleccionado. Puede usar la lista de copias Snapshot para calcular la cantidad de espacio en disco que puede recuperarse si se eliminan una o más copias Snapshot y puede eliminar las copias Snapshot si fuera necesario.

## **Antes de empezar**

- Debe tener el rol de operador, administrador de OnCommand o administrador del almacenamiento.
- El volumen que contiene las copias Snapshot debe estar en línea.

## **Pasos**

- 1. En el panel de navegación izquierdo, haga clic en **Estado** > **volúmenes**.
- 2. En la página de inventario **Health/Volumes**, seleccione el volumen que contiene las copias Snapshot que desea ver.
- 3. En la página de detalles **Health/Volume**, haga clic en la ficha **Capacity**.
- 4. En el panel **Detalles** de la ficha **capacidad**, en la sección otros detalles, haga clic en el enlace que se encuentra junto a **copias Snapshot**.

El número de copias de Snapshot es un enlace que muestra la lista de copias de Snapshot.

# <span id="page-13-0"></span>**Eliminar copias Snapshot**

Puede eliminar una copia Snapshot para conservar espacio o a liberar espacio en disco, o bien puede eliminar la copia Snapshot si ya no se necesita.

# **Antes de empezar**

Debe tener el rol de administrador de OnCommand o de administrador del almacenamiento.

El volumen debe estar en línea.

Para eliminar una copia snapshot que está ocupada o bloqueada, debe haber liberado la copia snapshot de la aplicación que la estaba utilizando.

## **Acerca de esta tarea**

• No puede eliminar la copia snapshot básica de un volumen principal si un volumen FlexClone está utilizando esa copia snapshot.

La copia Snapshot básica es la copia Snapshot que se utiliza para crear el volumen FlexClone y muestra el estado Busy Y Dependencia de aplicaciones como Busy,Vclone en el volumen principal.

• No se puede eliminar una copia snapshot bloqueada que se haya utilizado en una relación de SnapMirror.

La copia snapshot está bloqueada y es necesaria para la siguiente actualización.

## **Pasos**

- 1. En el panel de navegación izquierdo, haga clic en **Estado** > **volúmenes**.
- 2. En la página de inventario **Health/Volumes**, seleccione el volumen que contiene las copias Snapshot que desea ver.

Se muestra la lista de copias Snapshot.

- 3. En la página de detalles **Health/Volume**, haga clic en la ficha **Capacity**.
- 4. En el panel **Detalles** de la ficha **capacidad**, en la sección otros detalles, haga clic en el enlace que se encuentra junto a **copias Snapshot**.

El número de copias de Snapshot es un enlace que muestra la lista de copias de Snapshot.

5. En la vista **copias Snapshot**, seleccione las copias Snapshot que desee eliminar y, a continuación, haga clic en **Eliminar seleccionadas**.

# <span id="page-14-0"></span>**Cálculo del espacio de la reclamación para las copias snapshot**

Puede calcular la cantidad de espacio en disco que se puede recuperar si se eliminan una o más copias Snapshot.

## **Antes de empezar**

Debe tener el rol de operador, administrador de OnCommand o administrador del almacenamiento.

El volumen debe estar en línea.

## **Pasos**

- 1. En el panel de navegación izquierdo, haga clic en **Estado** > **volúmenes**.
- 2. En la página de inventario **Health/Volumes**, seleccione el volumen que contiene las copias Snapshot que desea ver.

Se muestra la lista de copias Snapshot.

- 3. En la página de detalles **Health/Volume**, haga clic en la ficha **Capacity**.
- 4. En el panel **Detalles** de la ficha **capacidad**, en la sección otros detalles, haga clic en el enlace que se encuentra junto a **copias Snapshot**.

El número de copias de Snapshot es un enlace que muestra la lista de copias de Snapshot.

- 5. En la vista **copias Snapshot**, seleccione las copias Snapshot para las que desea calcular el espacio que se puede reclamar.
- 6. Haga clic en **calcular**.

Se muestra el espacio reclamable (en porcentaje, KB, MB, GB, etc.) del volumen.

7. Para volver a calcular el espacio que se puede reclamar, seleccione las copias Snapshot necesarias y haga clic en **Recalcular**.

# <span id="page-14-1"></span>**Descripción de las ventanas y cuadros de diálogo del objeto del clúster**

Es posible ver todos los clústeres y los objetos del clúster desde la página de objetos de almacenamiento correspondiente. También puede ver los detalles desde la página de

detalles del objeto de almacenamiento correspondiente.

# **Página del inventario Health/Clusters**

La página del inventario Health/Clusters permite añadir clústeres y ver información detallada sobre los clústeres que se están supervisando.

Debe tener el rol de administrador de OnCommand o de administrador del almacenamiento.

## **Botones de comando**

## • **Ver estado de monitorización**

Permite ver los Estados de supervisión de los clústeres seleccionados. Para ello, vaya a la página Configuration/Cluster Data Sources.

## • **Annotate**

Permite anotar el clúster seleccionado.

## • **Actualizar lista**

Actualiza la lista de clústeres y las propiedades asociadas con el clúster.

• **Exportación**

Permite exportar los detalles de todos los clústeres supervisados a valores separados por comas (.csv).

## **Tabla Clusters**

La tabla Clusters muestra las propiedades de todos los clústeres detectados. Puede utilizar los filtros de columnas para personalizar los datos que se muestran:

## • **Estado**

Un icono que identifica el estado actual del clúster. El estado puede ser crítico ( $\blacktriangleright$ ), error ( $\blacktriangleright$ ), Advertencia ( $\bigcirc$ ), o normal ( $\bigcirc$ ).

Puede colocar el cursor sobre el icono para ver más información acerca del evento o los eventos que se generan para el clúster.

Si el estado del clúster se basa en un solo evento, puede ver información como el nombre del evento, la hora y la fecha en que se generó el evento, el nombre del administrador a quien se asigna el evento y la causa del evento. Puede hacer clic en el botón **Ver detalles** para ver más información sobre el evento.

Si el estado del clúster se basa en varios eventos de la misma gravedad, se muestran los tres eventos principales, junto con información como el nombre del evento, la hora y la fecha en que se generan los eventos y el nombre del administrador al que se asigna el evento. Si desea ver más detalles de cada uno de estos eventos, haga clic en el nombre del evento. También puede hacer clic en el enlace**Ver todos los eventos** para ver la lista de eventos generados.

### • **Cluster**

El nombre del clúster.

## • **Estado de la comunicación**

Si el clúster es accesible o no.

El estado se muestra como correcto si es posible acceder al clúster. Si no se puede acceder al clúster o si las credenciales de inicio de sesión no son válidas, el estado se muestra como no accesible.

## • **Salud del sistema**

Información de alto nivel acerca del estado del clúster, que se calcula en función del estado de varios subsistemas de clúster.

Los valores posibles son OK, OK con suprimido, degradado y componentes no accesibles. Estos valores están determinados por los monitores de estado del software ONTAP.

## • **Nombre de host o Dirección IP**

El nombre de dominio completo, el nombre corto o la dirección IP de la LIF de gestión del clúster que se utiliza para conectarse al clúster.

## • **FQDN**

El nombre de dominio completo (FQDN) del clúster.

## • **Versión del SO**

La versión de ONTAP que ejecuta el clúster.

Si los nodos del clúster ejecutan versiones diferentes de ONTAP, se muestra la primera versión de ONTAP.

### • **Número de nodos**

El número de nodos que pertenecen al clúster.

### • **Última hora de actualización**

La Marca de hora del momento en que se recogieron las muestras de supervisión del clúster por última vez.

## • **Número de serie**

El número de serie del clúster.

### • **Contacto**

La información de contacto del clúster.

## • **Ubicación**

La ubicación del clúster.

• **FIPS activado**

Si el modo FIPS está habilitado en el clúster.

## **Panel Filters**

El panel Filters permite establecer filtros para personalizar la visualización de información en la lista de clústeres. Puede seleccionar filtros en las columnas Estado, Estado de comunicación, Estado del sistema y anotación.

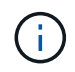

Los filtros especificados en el panel Filtros anulan los filtros especificados para las columnas de la lista de clústeres.

# **Página Health/Clusters Storage Summary**

La página Health/Clusters Storage Summary permite ver información resumida sobre la capacidad de almacenamiento y la utilización en todos los clústeres. Esta información le ayuda a comprender los posibles riesgos de capacidad y a realizar las acciones adecuadas para reequilibrar las cargas de trabajo.

Utilice el botón **Exportar** para exportar los detalles de todos los clústeres supervisados a valores separados por comas (.csv).

• **Cluster**

El nombre del clúster.

• **Par de alta disponibilidad**

El valor de pareja de alta disponibilidad que se obtiene formando dos nodos.

• **Modelo/Familia**

El nombre del modelo o de la familia del clúster.

• **Versión del SO**

La versión de ONTAP instalada en el sistema.

### • **Capacidad bruta total**

Muestra la capacidad física total de todos los discos de la matriz.

### • **Capacidad bruta no configurada**

La capacidad sin configurar de discos cuyo tipo de contenedor no es agregada, roto, repuesto o compartido. Esta capacidad siempre es mayor que la capacidad física del disco en ONTAP. Por ejemplo, piense en un disco de 2 TB. La capacidad física del disco es de 1.6 TB en ONTAP, mientras que la capacidad bruta sin configurar en Unified Manager es de 1.8 TB.

## • **Capacidad total agregada**

El tamaño total de los agregados disponibles para el usuario. Esto incluye la reserva para copias Snapshot.

### • **Capacidad utilizada agregada**

La capacidad que ya se está usando en los agregados. Esto incluye la capacidad que consumen los

volúmenes, las LUN y otras sobrecargas en la tecnología de eficiencia del almacenamiento.

## • **Capacidad agregada sin usar**

La capacidad disponible para almacenar datos adicionales en el agregado. Esto incluye la reserva para copias Snapshot.

## • **Capacidad asignada de LUN**

La capacidad de las LUN que están asignadas.

## • **Capacidad de LUN sin asignar**

La capacidad de todas las LUN no asignadas al host.

## • **Capacidad total de volumen**

La capacidad total de los volúmenes (se usa más sin utilizar).

## • **Capacidad de volumen utilizada**

La capacidad utilizada de los volúmenes.

## • **Capacidad de volumen no utilizada**

La capacidad no utilizada de los volúmenes.

## • **Capacidad de protección de volumen**

La capacidad de volúmenes con SnapMirror y SnapVault habilitados.

## • **Nivel de Cloud con licencia de clúster total**

La capacidad total que se ha otorgado licencia en el nivel de cloud. Este campo está indicado para proveedores de almacenamiento que requieren una licencia de FabricPool, por ejemplo, Amazon S3, Microsoft Azure Cloud, IBM Cloud Object Storage o Alibaba Cloud Object Storage.

### • **Se utiliza el nivel de la nube con licencia de clúster**

El espacio utilizado por los datos en el nivel de cloud para proveedores de almacenamiento donde se requiere una licencia de FabricPool.

## • **Capacidad de Cluster StorageGRID utilizada**

El espacio utilizado por los datos en el nivel de cloud para los proveedores de almacenamiento que no requieren una licencia de FabricPool, por ejemplo, StorageGRID.

## **Página de detalles Health/Cluster**

La página de detalles Health/Cluster proporciona información detallada sobre un clúster seleccionado, como detalles del estado, la capacidad y la configuración. También puede ver información acerca de las interfaces lógicas (LIF), los nodos, los discos, los dispositivos relacionados y las alertas relacionadas para el clúster.

El estado junto al nombre del clúster, por ejemplo (bueno), representa el estado de comunicación; si Unified Manager puede comunicarse con el clúster. No representa el estado de conmutación por error o el estado general del clúster.

## **Botones de comando**

Los botones de comando le permiten realizar las siguientes tareas para el clúster seleccionado:

## • **Cambiar a la Vista de rendimiento**

Permite navegar a la página de detalles Performance/Cluster.

• ★

Permite añadir el clúster seleccionado a la consola Favoritos.

## • **Acciones**

- Añadir alerta: Se abre el cuadro de diálogo Añadir alerta, que permite añadir una alerta al clúster seleccionado.
- Volver a detectar: Inicia una actualización manual del clúster, lo que permite a Unified Manager detectar cambios recientes en el clúster.

Si Unified Manager se empareja con OnCommand Workflow Automation, la operación de nueva detección también vuelve a adquirir datos almacenados en caché de WFA, si los hay.

Una vez iniciada la operación de redetección, se muestra un enlace a los detalles del trabajo asociado para permitir el seguimiento del estado del trabajo.

- Annotate: Permite anotar el clúster seleccionado.
- **Ver clusters**

Permite ir a la página del inventario Health/Clusters.

## **Estado**

Muestra información detallada sobre los problemas de disponibilidad de datos y capacidad de datos de diversos objetos del clúster, como nodos, SVM y agregados. Los problemas de disponibilidad están relacionados con la capacidad de servicio de datos de los objetos del clúster. Los problemas de capacidad están relacionados con la funcionalidad de almacenamiento de datos de los objetos del clúster.

Puede hacer clic en el gráfico de un objeto para ver una lista filtrada de los objetos. Por ejemplo, puede hacer clic en el gráfico de capacidad de SVM que muestra advertencias para ver una lista filtrada de SVM. La lista contiene las SVM que tienen volúmenes o qtrees que tienen problemas de capacidad con un nivel de gravedad de advertencia. También puede hacer clic en el gráfico de disponibilidad de las SVM que muestra advertencias para ver la lista de las SVM que tienen problemas de disponibilidad con un nivel de gravedad de advertencia.

## • **Problemas de disponibilidad**

Muestra gráficamente el número total de objetos, incluidos los que tienen problemas de disponibilidad y los objetos que no tienen problemas relacionados con la disponibilidad. Los colores del gráfico representan los diferentes niveles de gravedad de los problemas. La información que se muestra a

continuación del gráfico proporciona detalles sobre problemas de disponibilidad que pueden afectar o ya han afectado a la disponibilidad de los datos del clúster. Por ejemplo, se muestra información acerca de las bandejas de discos inactivas y los agregados que están sin conexión.

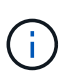

Los datos que se muestran para el gráfico de barra SFO se basan en el estado de alta disponibilidad de los nodos. Los datos que se muestran para el resto de gráficos de barras se calculan en función de los eventos generados.

## • **Problemas de capacidad**

Muestra gráficamente la cantidad total de objetos, incluidos los objetos que tienen problemas de capacidad y objetos que no tienen problemas relacionados con la capacidad. Los colores del gráfico representan los diferentes niveles de gravedad de los problemas. La información que se muestra a continuación del gráfico proporciona detalles sobre problemas de capacidad que pueden afectar o ya han afectado a la capacidad de los datos del clúster. Por ejemplo, se muestra información sobre los agregados que probablemente no cumplan los valores de umbral establecidos.

## **Pestaña Capacity**

Muestra información detallada sobre la capacidad del clúster seleccionado.

### • **Capacidad**

Muestra el gráfico de capacidad de datos sobre la capacidad utilizada y la capacidad disponible de todos los agregados asignados:

◦ Capacidad total

Muestra la capacidad total del clúster. Esto no incluye la capacidad asignada para la paridad.

◦ Utilizado

Muestra la capacidad que usan los datos. Esto no incluye la capacidad que se utiliza para la paridad, el dimensionamiento correcto y la reserva.

◦ Disponible

Muestra la capacidad disponible para los datos.

◦ Repuestos

Muestra la capacidad de almacenamiento posible disponible en todos los discos de repuesto.

◦ Aprovisionado

Muestra la capacidad que se aprovisiona para todos los volúmenes subyacentes.

### • **Nivel de cloud**

Muestra detalles de capacidad acerca del nivel de cloud para los agregados habilitados para FabricPool en el clúster. Un FabricPool puede tener licencia o no tener licencia.

◦ Utilizado

Muestra el espacio utilizado por los datos en niveles de cloud configurados.

◦ Gráfico de datos

Para un Amazon S3, Microsoft Azure Cloud, IBM Cloud Object Storage o Alibaba Cloud Object Storage, el gráfico muestra la capacidad de datos total con licencia de este clúster y la cantidad que utilizan los agregados.

En una StorageGRID, el gráfico muestra solo la capacidad total que utilizan los agregados.

## • **Detalles**

Muestra información detallada sobre la capacidad utilizada y disponible.

◦ Capacidad total

Muestra la capacidad total del clúster. Esto no incluye la capacidad asignada para la paridad.

◦ Utilizado

Muestra la capacidad que usan los datos. Esto no incluye la capacidad que se utiliza para la paridad, el dimensionamiento correcto y la reserva.

◦ Disponible

Muestra la capacidad disponible para los datos.

◦ Aprovisionado

Muestra la capacidad que se aprovisiona para todos los volúmenes subyacentes.

◦ Repuestos

Muestra la capacidad de almacenamiento posible disponible en todos los discos de repuesto.

◦ Nivel de cloud

Muestra el espacio utilizado por los datos en niveles de cloud configurados. Para un Amazon S3, Microsoft Azure Cloud, IBM Cloud Object Storage o Alibaba Cloud Object Storage, también se muestra la capacidad de datos total con licencia para este clúster.

## • **Ruptura de capacidad por tipo de disco**

El área Capacity Breakout by Disk Type muestra información detallada acerca de la capacidad de disco de los distintos tipos de discos del clúster. Al hacer clic en el tipo de disco, puede ver más información acerca del tipo de disco en la pestaña Disks.

◦ Capacidad útil total

Muestra la capacidad disponible y la capacidad de reserva de los discos de datos.

◦ HDD

Muestra gráficamente la capacidad utilizada y la capacidad disponible de todos los discos de datos de HDD en el clúster. La línea de puntos representa la capacidad de reserva de los discos de datos del HDD.

◦ Flash

▪ Datos de SSD

Muestra gráficamente la capacidad utilizada y la capacidad disponible de los discos de datos de unidades de estado sólido en el clúster.

▪ Caché SSD

Muestra gráficamente la capacidad de almacenamiento de los discos de caché SSD en el clúster.

▪ Pieza de repuesto de SSD

Muestra gráficamente la capacidad de reserva de los discos SSD, datos y discos de caché en el clúster.

◦ Discos sin asignar

Muestra el número de discos sin asignar en el clúster.

## • **Lista de agregados con problemas de capacidad**

Muestra detalles en formato tabular sobre la capacidad utilizada y la capacidad disponible de los agregados que tienen problemas de riesgo de capacidad.

◦ Estado

Indica que el agregado tiene un problema relacionado con la capacidad de una cierta gravedad.

Es posible mover el puntero sobre el estado para ver más información sobre el evento o los eventos que se generan para el agregado.

Si el estado del agregado está determinado por un solo evento, puede ver información como el nombre del evento, la hora y la fecha en que se activó el evento, el nombre del administrador al que se asigna el evento y la causa del evento. Puede hacer clic en el botón **Ver detalles** para ver más información sobre el evento.

Si el estado del agregado está determinado por varios eventos de la misma gravedad, los tres eventos principales se muestran con información como el nombre del evento, la hora y la fecha en que se activan los eventos y el nombre del administrador al que se asigna el evento. Si desea ver más detalles de cada uno de estos eventos, haga clic en el nombre del evento. También puede hacer clic en el enlace **Ver todos los eventos** para ver la lista de eventos generados.

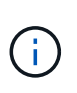

Un agregado puede tener varios eventos relacionados con la capacidad de la misma gravedad o de diferentes gravedad. Sin embargo, solo se muestra la gravedad más alta. Por ejemplo, si un agregado tiene dos eventos con niveles de gravedad de error y crítico, solo se muestra la gravedad Critical.

◦ Agregado

Muestra el nombre del agregado.

◦ Capacidad de datos utilizada

Muestra gráficamente la información sobre el uso de la capacidad del agregado (en porcentaje).

◦ Días a lleno

Muestra la cantidad estimada de días que quedan antes de que el agregado alcance la capacidad completa.

## **Pestaña Configuration**

Muestra detalles sobre el clúster seleccionado, como dirección IP, número de serie, contacto y ubicación:

## • **Descripción general del clúster**

◦ LIF de gestión

Muestra la LIF de gestión del clúster que Unified Manager utiliza para conectarse al clúster. También se muestra el estado operativo de la LIF.

◦ Nombre del host o dirección IP

Muestra el FQDN, el nombre corto o la dirección IP de la LIF de gestión de clústeres que utiliza Unified Manager para conectarse con el clúster.

◦ FQDN

Muestra el nombre de dominio completo (FQDN) del clúster.

◦ Versión del SO

Muestra la versión de ONTAP que ejecuta el clúster. Si los nodos del clúster ejecutan versiones diferentes de ONTAP, se muestra la primera versión de ONTAP.

◦ Número de serie

Muestra el número de serie del clúster.

◦ Contacto

Muestra detalles sobre el administrador con el que debe ponerse en contacto en caso de problemas con el clúster.

◦ Ubicación

Muestra la ubicación del clúster.

### • **Descripción general del clúster remoto**

Proporciona detalles sobre el clúster remoto en una configuración de MetroCluster. Esta información solo se muestra para configuraciones MetroCluster.

◦ Clúster

Muestra el nombre del clúster remoto. Puede hacer clic en el nombre del clúster para acceder a la página de detalles del clúster.

◦ Nombre de host o dirección IP

Muestra el FQDN, el nombre abreviado o la dirección IP del clúster remoto.

◦ Número de serie

Muestra el número de serie del clúster remoto.

◦ Ubicación

Muestra la ubicación del clúster remoto.

## • **Descripción general de MetroCluster**

Proporciona detalles sobre el clúster local en una configuración de MetroCluster. Esta información solo se muestra para configuraciones MetroCluster.

◦ Tipo

Muestra si el tipo de MetroCluster es de dos o cuatro nodos.

◦ Configuración

Muestra la configuración de MetroCluster, que puede tener los siguientes valores:

- Configuración de ampliación con cables SAS
- Configuración de ampliación con puente FC-SAS
- Configuración de estructura con switches FC

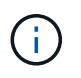

Para un MetroCluster de cuatro nodos, solo se admite la configuración estructural con switches FC.

+

◦ Conmutación automática no planificada (NO PLANIFICADA)

Muestra si la conmutación no planificada automatizada está habilitada para el clúster local. De forma predeterminada, AUSO se encuentra habilitada para todos los clústeres de una configuración de MetroCluster de dos nodos en Unified Manager. Puede utilizar la interfaz de línea de comandos para cambiar la configuración DE AUSO.

### • **Nodos**

◦ Disponibilidad

Muestra el número de nodos que están activos ( ) o abajo ( ) en el clúster.

◦ Versiones de SO

Muestra las versiones de ONTAP que se están ejecutando los nodos y el número de nodos que ejecutan una versión de ONTAP en particular. Por ejemplo, 9.0 (2), 8.3 (1) especifica que dos nodos ejecutan ONTAP 9.0 y un nodo ejecuta ONTAP 8.3.

### • **Máquinas virtuales de almacenamiento**

◦ Disponibilidad

Muestra el número de SVM que están up ( ) o abajo ( ) en el clúster.

- **LIF**
	- Disponibilidad

Muestra el número de LIF no data que están up (e) o abajo (e) en el clúster.

◦ LIF de gestión del clúster

Muestra el número de LIF de administración de clústeres.

◦ LIF de gestión de nodos

Muestra el número de LIF de gestión de nodos.

◦ LIF del clúster

Muestra el número de LIF del clúster.

◦ LIF de interconexión de clústeres

Muestra el número de LIF de interconexión de clústeres.

### • **Protocolos**

◦ Protocolos de datos

Muestra la lista de protocolos de datos con licencia que están habilitados para el clúster. Los protocolos de datos incluyen iSCSI, CIFS, NFS, NVMe y FC/FCoE.

### • **Niveles de cloud**

Enumera los nombres de los niveles de cloud a los que está conectado el clúster. También incluye el tipo (Amazon S3, Microsoft Azure Cloud, IBM Cloud Object Storage, Alibaba Cloud Object Storage o StorageGRID) y los estados de los niveles cloud (disponibles o no disponibles).

## **Pestaña conectividad MetroCluster**

Muestra los problemas y el estado de conectividad de los componentes del clúster en la configuración de MetroCluster. Un clúster se muestra en un cuadro rojo cuando el partner de recuperación de desastres del clúster tiene problemas.

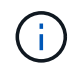

La pestaña conectividad de MetroCluster solo se muestra para los clústeres que están en una configuración de MetroCluster.

Puede desplazarse a la página de detalles de un clúster remoto haciendo clic en el nombre del clúster remoto. También puede ver los detalles de los componentes haciendo clic en el enlace contar de un componente. Por ejemplo, al hacer clic en el enlace count del nodo en el clúster se muestra la pestaña Node en la página de detalles del clúster. Al hacer clic en el enlace count de discos en el clúster remoto se muestra la pestaña Disk en la página de detalles del clúster remoto.

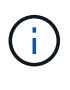

Al gestionar una configuración MetroCluster de ocho nodos, al hacer clic en el enlace de recuento del componente bandejas de discos se muestran solo las bandejas locales del par de alta disponibilidad predeterminado. Además, no hay forma de mostrar las bandejas locales en el otro par de alta disponibilidad.

Es posible mover el puntero por los componentes para ver los detalles y el estado de conectividad de los clústeres por si cualquier problema y ver más información sobre el evento o los eventos generados para el problema.

Si el estado del problema de conectividad entre componentes está determinado por un solo evento, puede ver información como el nombre del evento, la hora y la fecha en que se activó el evento, el nombre del administrador al que se asigna el evento y la causa del evento. El botón View Details proporciona más información sobre el evento.

Si el estado del problema de conectividad entre componentes está determinado por varios eventos de la misma gravedad, los tres eventos principales se muestran con información como el nombre del evento, la hora y la fecha en que se activan los eventos y el nombre del administrador al que se asigna el evento. Si desea ver más detalles de cada uno de estos eventos, haga clic en el nombre del evento. También puede hacer clic en el enlace **Ver todos los eventos** para ver la lista de eventos generados.

## **Pestaña MetroCluster Replication**

Muestra el estado de los datos que se están replicando. Puede usar la pestaña replicación de MetroCluster para garantizar la protección de datos mediante el mirroring sincrónico de los datos con clústeres que ya tienen una relación entre iguales. Un clúster se muestra en un cuadro rojo cuando el partner de recuperación de desastres del clúster tiene problemas.

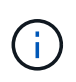

La pestaña MetroCluster Replication solo se muestra para los clústeres que están en una configuración de MetroCluster.

En un entorno de MetroCluster, puede utilizar esta pestaña para comprobar las conexiones lógicas y la relación entre iguales del clúster local con el clúster remoto. Puede ver la representación objetiva de los componentes del clúster con sus conexiones lógicas. Esto ayuda a identificar los problemas que se pueden producir durante el mirroring de metadatos y datos.

En la pestaña replicación de MetroCluster, el clúster local proporciona la representación gráfica detallada del clúster seleccionado y el partner de MetroCluster hace referencia al clúster remoto.

## **Pestaña LIFS**

Muestra detalles acerca de todas las LIF sin datos que se crean en el clúster seleccionado.

## • **LIF**

Muestra el nombre de la LIF que se crea en el clúster seleccionado.

### • **Estado operativo**

Muestra el estado operativo de la LIF, que puede estar activo  $(\bullet)$ , abajo ( $\bullet$ ), o Desconocido ( $\bullet$ ). El estado operativo de un LIF se determina por el estado de sus puertos físicos.

## • **Estado administrativo**

Muestra el estado administrativo de la LIF, que puede ser Up (1), abajo ( $\Box$ ), o Desconocido ( $\Box$ ). Puede controlar el estado administrativo de una LIF cuando realice cambios en la configuración o durante el mantenimiento. El estado administrativo puede ser diferente del estado operativo. Sin embargo, si el estado administrativo de una LIF es inactivo, el estado operativo es inactivo de forma predeterminada.

## • **Dirección IP**

Muestra la dirección IP de la LIF.

### • **Rol**

Muestra el rol de la LIF. Los roles posibles son las LIF Cluster-Management, las LIF Node-Management, las LIF en clúster y las LIF de interconexión de clústeres.

### • **Puerto de la casa**

Muestra el puerto físico al que estaba asociada originalmente la LIF.

#### • **Puerto actual**

Muestra el puerto físico al que está asociado actualmente el LIF. Tras la migración LIF, el puerto actual puede ser diferente del puerto de inicio.

#### • **Política de relevo**

Muestra la política de conmutación por error configurada para la LIF.

#### • **Grupos de enrutamiento**

Muestra el nombre del grupo de enrutamiento. Puede ver más información sobre las rutas y la puerta de enlace de destino haciendo clic en el nombre del grupo de enrutamiento.

Los grupos de enrutamiento no son compatibles con ONTAP 8.3 o una versión posterior y, por lo tanto, se muestra una columna vacía para estos clústeres.

#### • **Grupo de recuperación tras fallos**

Muestra el nombre del grupo de conmutación por error.

#### **Pestaña Nodes**

Muestra información sobre los nodos del clúster seleccionado. Puede ver información detallada acerca de las parejas de alta disponibilidad, las bandejas de discos y los puertos:

#### • **Detalles de ha**

Proporciona una representación gráfica del estado ha y el estado de salud de los nodos del par ha. El estado del nodo se indica con los siguientes colores:

◦ **Verde**

El nodo está en una condición de funcionamiento.

◦ **Amarillo**

El nodo ha tomado el control del partner o el nodo se enfrenta a algunos problemas de entorno.

◦ **Rojo**

El nodo está inactivo.

Puede ver información acerca de la disponibilidad del par de alta disponibilidad y emprender las acciones necesarias para evitar riesgos. Por ejemplo, si existe una posible operación de toma de control, se muestra el siguiente mensaje: Storage failover possible.

Puede ver una lista de eventos relacionados con la pareja de ha y su entorno, como ventiladores,

suministros de alimentación, batería NVRAM, tarjetas flash, procesador de servicio y conectividad de las bandejas de discos. También puede ver la hora a la que se activaron los eventos.

Puede ver otra información relacionada con los nodos, como el número de modelo y el número de serie.

Si hay clústeres de un solo nodo, también puede ver detalles sobre los nodos.

#### • **Bandejas de discos**

Muestra información acerca de las bandejas de discos de la pareja de ha.

También es posible ver los eventos generados para las bandejas de discos y los componentes del entorno, así como la hora en que se activaron los eventos.

#### ◦ **ID de la bandeja**

Muestra el ID de la bandeja donde está ubicado el disco.

#### ◦ **Estado de componentes**

Muestra detalles del entorno de las bandejas de discos, como suministros de alimentación, ventiladores, sensores de temperatura, sensores actuales, conectividad del disco, y sensores de tensión. Los detalles del entorno se muestran como iconos en los siguientes colores:

### ▪ **Verde**

Los componentes medioambientales funcionan correctamente.

#### ▪ **Gris**

No hay datos disponibles para los componentes medioambientales.

#### ▪ **Rojo**

Algunos de los componentes medioambientales están inactivos.

#### ◦ **Estado**

Muestra el estado de la bandeja de discos. Los estados posibles son sin conexión, en línea, sin estado, inicialización necesaria, ausente, Y desconocidos.

#### ◦ **Modelo**

Muestra el número de modelo de la bandeja de discos.

### ◦ **Bandeja de discos locales**

Indica si la bandeja de discos se encuentra en el clúster local o el clúster remoto. Esta columna solo se muestra para los clústeres de una configuración de MetroCluster.

#### ◦ **ID exclusivo**

Muestra el identificador único de la bandeja de discos.

### ◦ **Versión del firmware**

Muestra la versión del firmware de la bandeja de discos.

## • **Puertos**

Muestra información sobre los puertos FC, FCoE y Ethernet asociados. Puede ver detalles acerca de los puertos y las LIF asociadas haciendo clic en los iconos del puerto.

También es posible ver los eventos generados para los puertos.

Puede ver los siguientes detalles del puerto:

◦ Identificador del puerto

Muestra el nombre del puerto. Por ejemplo, los nombres de puerto pueden ser e0M, e0a y e0b.

◦ Función

Muestra la función del puerto. Los roles posibles son Cluster, Data, Intercluster, Node-Management y **Undefined** 

◦ Tipo

Muestra el protocolo de capa física utilizado para el puerto. Los tipos posibles son Ethernet, Fibre Channel y FCoE.

◦ WWPN

Muestra el nombre de puerto WWPN del puerto.

◦ Rev. Firmware

Muestra la revisión del firmware del puerto FC/FCoE.

◦ Estado

Muestra el estado actual del puerto. Los estados posibles son Arriba, abajo, enlace no conectado. O Desconocido  $(2)$ .

Es posible ver los eventos relacionados con el puerto en la lista Events. También puede ver los detalles de la LIF asociada, como el nombre de la LIF, el estado operativo, la dirección IP o WWPN, los protocolos, el nombre de la SVM asociada con la LIF, el puerto actual, la política de conmutación por error y el grupo de conmutación por error.

## **Pestaña Disks**

Muestra detalles sobre los discos del clúster seleccionado. Es posible ver información relacionada con discos, como el número de discos usados, discos de repuesto, discos rotos y discos sin asignar. También es posible ver otros detalles, como el nombre del disco, el tipo de disco y el nodo de propietario del disco.

### • **Resumen del pool de discos**

Muestra el número de discos clasificados por tipos efectivos (FCAL, SAS, SATA, MSATA, SSD, Array LUN, y VMDISK), y el estado de los discos. También puede ver otros detalles, como el número de agregados, discos compartidos, discos de repuesto, discos rotos, discos sin asignar, y discos no compatibles. Si hace clic en el enlace recuento del tipo de disco efectivo, se muestran los discos del estado seleccionado y el

tipo efectivo. Por ejemplo, si hace clic en el enlace count para el estado de disco roto y del tipo efectivo SAS, se muestran todos los discos con el estado de disco roto y el tipo efectivo SAS.

## • **Disco**

Muestra el nombre del disco.

## • **Grupos RAID**

Muestra el nombre del grupo RAID.

## • **Nodo del propietario**

Muestra el nombre del nodo al que pertenece el disco. Si el disco no está asignado, en esta columna no se muestra ningún valor.

## • **Estado**

Muestra el estado del disco: Agregado, compartido, repuesto, roto, sin asignar, No compatibles o Desconocido. De forma predeterminada, esta columna se ordena para mostrar los estados en el siguiente orden: Roto, sin asignar, no admitido, repuesto, agregado, Y compartidas.

## • **Disco local**

Muestra Sí o no para indicar si el disco se encuentra en el clúster local o en el clúster remoto. Esta columna solo se muestra para los clústeres de una configuración de MetroCluster.

## • **Posición**

Muestra la posición del disco en función del tipo de contenedor: Por ejemplo, copia, datos o paridad. De forma predeterminada, esta columna está oculta.

## • **Agregados afectados**

Muestra la cantidad de agregados afectados debido al error de disco. Puede mover el puntero por el enlace de recuento para ver los agregados afectados y, a continuación, hacer clic en el nombre del agregado para ver detalles del agregado. También puede hacer clic en el número de agregados para ver la lista de los agregados afectados en la página del inventario Health/Aggregates.

En esta columna no se muestra ningún valor para los casos siguientes:

- Para discos rotos cuando un clúster que contiene dichos discos se añade a Unified Manager
- Cuando no hay discos con errores

### • **Piscina de almacenamiento**

Muestra el nombre del pool de almacenamiento al que pertenece el SSD. Es posible mover el puntero por el nombre del pool de almacenamiento para ver detalles del pool de almacenamiento.

### • **Capacidad de almacenamiento posible**

Muestra la capacidad del disco disponible para su uso.

### • **Capacidad bruta**

Muestra la capacidad del disco sin formato antes del ajuste de tamaño correcto y la configuración RAID.

De forma predeterminada, esta columna está oculta.

## • **Tipo**

Muestra los tipos de discos: Por ejemplo, ATA, SATA, FCAL o VMDISK.

## • **Tipo efectivo**

Muestra el tipo de disco asignado por ONTAP.

Algunos tipos de discos ONTAP se consideran equivalentes para crear y añadir agregados, así como para la gestión de reserva. ONTAP asigna un tipo de disco efectivo para cada tipo de disco.

## • **Los bloques de repuesto consumieron %**

Muestra en porcentaje los bloques de reserva que se consumen en el disco SSD. Esta columna está vacía para discos distintos de los discos SSD.

## • **Vida nominal usada %**

Muestra en porcentaje una estimación de la vida útil de las unidades SSD utilizadas, según el uso real de las unidades SSD y la predicción del fabricante de la vida útil de las unidades SSD. Un valor mayor de 99 indica que se ha consumido la resistencia estimada, pero no puede indicar un fallo de SSD. Si el valor es desconocido, se omite el disco.

### • **Firmware**

Muestra la versión del firmware del disco.

### • **RPM**

Muestra las revoluciones por minuto (RPM) del disco. De forma predeterminada, esta columna está oculta.

### • **Modelo**

Muestra el número de modelo del disco. De forma predeterminada, esta columna está oculta.

### • **Proveedor**

Muestra el nombre del proveedor de discos. De forma predeterminada, esta columna está oculta.

• **ID de la bandeja**

Muestra el ID de la bandeja donde está ubicado el disco.

• \* Bahía\*

Muestra el ID de la bahía donde se encuentra el disco.

## **Panel Anotaciones relacionadas**

Permite ver los detalles de la anotación asociados con el clúster seleccionado. Los detalles incluyen el nombre de la anotación y los valores de anotación que se aplican al clúster. También puede eliminar anotaciones manuales del panel Anotaciones relacionadas.

## **Panel Related Devices**

Permite ver los detalles del dispositivo asociados al clúster seleccionado.

Los detalles incluyen propiedades del dispositivo conectado al clúster, como el tipo de dispositivo, el tamaño, el número y el estado. Puede hacer clic en el enlace de recuento para realizar más análisis en ese dispositivo concreto.

Puede utilizar el panel de partners de MetroCluster para obtener el recuento y los detalles sobre el partner de MetroCluster remoto junto con los componentes de clúster asociados, como nodos, agregados y SVM. El panel MetroCluster Partner solo se muestra para los clústeres de una configuración de MetroCluster.

El panel Related Devices permite ver los nodos, las SVM y los agregados relacionados con el clúster, así como desplazarse hacia los:

## • **Socio de MetroCluster**

Muestra el estado del asociado de MetroCluster. El enlace de recuento permite navegar más allá y obtener información acerca del estado y la capacidad de los componentes del clúster.

## • **Nodos**

Muestra el número, la capacidad y el estado de los nodos que pertenecen al clúster seleccionado. La capacidad indica la capacidad utilizable total sobre la capacidad disponible.

## • **Máquinas virtuales de almacenamiento**

Muestra el número de SVM que pertenecen al clúster seleccionado.

### • **Agregados**

Muestra la cantidad, la capacidad y el estado de los agregados que pertenecen al clúster seleccionado.

### **Panel Related Groups**

Le permite ver la lista de grupos que incluyen el clúster seleccionado.

### **Panel Related Alerts**

El panel Related Alerts permite ver la lista de alertas del clúster seleccionado. También es posible añadir una alerta si se hace clic en el enlace Add Alert o editar una alerta existente haciendo clic en el nombre de la alerta.

## **Página del inventario Health/Nodes**

La página del inventario Health/Nodes permite ver información detallada sobre los nodos en un clúster seleccionado.

## **Botón de comando**

### • **Exportación**

Permite exportar los detalles de todos los nodos supervisados a valores separados por comas (.csv).

## **Lista Nodes**

La lista nodos muestra las propiedades de todos los nodos detectados en un clúster. Puede utilizar los filtros de columnas para personalizar los datos que se muestran.

### • **Estado**

Un icono que identifica el estado actual del nodo. El estado puede ser crítico ( $\blacktriangle$ ), error ( $\Box$ ), Advertencia  $($  ), o normal  $($ .

Puede colocar el cursor sobre el icono para ver más información acerca del evento o los eventos que genera el nodo.

### • **Nodo**

El nombre del nodo.

### • **Estado**

El estado del nodo. El estado puede ser Arriba o abajo.

#### • **Estado de alta disponibilidad**

El estado de la pareja de alta disponibilidad. El estado puede ser error, Advertencia, normal o no aplicable.

• **Tiempo de inactividad**

El tiempo que ha transcurrido o la Marca de tiempo desde que el nodo se encuentra sin conexión. Si el tiempo transcurrido supera una semana, se muestra la Marca de tiempo cuando el nodo se desconectó.

#### • **Cluster**

El nombre del clúster al que pertenece el nodo.

### • **Modelo**

El modelo del nodo.

## • **Versión del SO**

La versión de software de ONTAP que ejecuta el nodo.

### • **Optimizado para All Flash**

Si el nodo está optimizado para admitir solo unidades de estado sólido (SSD).

### • **Número de serie**

El número de serie del nodo.

### • **Versión del firmware**

El número de versión de firmware del nodo.

### • **Dueño**

El nombre del propietario del nodo.

## • **Ubicación**

La ubicación del nodo.

## • **Capacidad utilizada agregada**

La cantidad de espacio utilizada para los datos en los agregados del nodo.

## • **Capacidad total agregada**

El espacio total disponible para los datos en los agregados del nodo.

## • **Capacidad de repuesto utilizable**

La cantidad de espacio disponible en el nodo que se puede usar para mejorar la capacidad de agregado.

## • **Capacidad bruta utilizable**

La cantidad de espacio que se puede utilizar en el nodo.

## • **Capacidad bruta total**

La capacidad de cada disco sin formato del nodo antes de ajustar la configuración de RAID y ajustar el tamaño.

• \* Cuenta de SVM\*

El número de SVM que contiene el clúster.

## • **Número de puertos FC**

El número de puertos FC que contiene el nodo.

## • **Número de puertos FCoE**

El número de puertos FCoE que contiene el nodo.

## • **Número de puertos Ethernet**

El número de puertos ethernet que contiene el nodo.

## • **Tamaño de la tarjeta Flash**

El tamaño de las tarjetas flash instaladas en el nodo.

### • **Número de tarjetas Flash**

El número de tarjetas flash instaladas en el nodo.

## • **Número de bandejas de discos**

La cantidad de bandejas de discos que contiene el nodo.

## • **Número de discos**

El número de discos en el nodo.

## **Panel Filters**

El panel Filtros permite establecer filtros para personalizar la forma en que se muestra la información en la lista Nodes. Puede seleccionar filtros relacionados con las columnas Status, State y HA State.

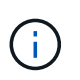

Los filtros especificados en el panel Filtros anulan los filtros especificados para las columnas de la lista Nodes.

# **Página del inventario Health/Aggregates**

La página del inventario Health/Aggregates muestra información sobre los agregados supervisados, y le permite ver y modificar la configuración del umbral.

## **Botones de comando**

## • **Editar umbrales**

Muestra el cuadro de diálogo Editar umbrales de agregado, que permite editar la configuración del umbral de uno o varios agregados.

• **Exportación**

Permite exportar los detalles de todos los agregados supervisados a valores separados por comas (.csv).

## **Lista Aggregates**

Muestra, en formato de tabla de resultados, las propiedades de todos los agregados detectados. Puede utilizar los filtros de columnas para personalizar los datos que se muestran:

### • **Estado**

El estado actual del agregado. El estado puede ser crítico (X), error (1), Advertencia (A), o normal  $\left(\bigtriangledown\right)$ .

Es posible mover el puntero sobre el estado para ver más información sobre el evento o los eventos que se generan para el agregado.

Si el estado del agregado está determinado por un solo evento, puede ver información como el nombre del evento, la hora y la fecha en que se activó el evento, el nombre del administrador al que se asigna el evento y la causa del evento. Puede hacer clic en el botón **Ver detalles** para ver más información sobre el evento.

Si el estado del agregado está determinado por varios eventos de la misma gravedad, los tres eventos principales se muestran con información como el nombre del evento, la hora y la fecha en que se activan los eventos y el nombre del administrador al que se asigna el evento. Si desea ver más detalles de cada uno de estos eventos, haga clic en el nombre del evento. También puede hacer clic en el enlace **Ver todos los eventos** para ver la lista de eventos generados.

## • **Agregado**

El nombre del agregado.
Puede mover el puntero por un agregado para ver información como el último evento generado, el nodo que contiene el agregado, el tipo de RAID, la reserva de Snapshot, las copias Snapshot y el espacio asignado en el agregado. También es posible ver la cantidad de operaciones de movimiento de volúmenes que actualmente están en curso.

## • **Estado**

El estado actual del agregado:

◦ Sin conexión

No se permite el acceso de lectura ni escritura.

◦ En línea

Se permite el acceso de lectura y escritura a los volúmenes alojados en este agregado.

◦ Restringida

Se permiten operaciones limitadas, como la reconstrucción de paridad, pero no se permite el acceso a los datos.

◦ Creando

Se está creando el agregado.

◦ Destruyendo

El agregado se está destruyendo.

◦ Error

El agregado no se puede conectar.

◦ Congelado

El agregado no está sirviendo solicitudes (temporalmente).

◦ Incoherente

El agregado está marcado como dañado; póngase en contacto con el soporte técnico.

◦ Plancha restringida

No se pueden ejecutar herramientas de diagnóstico en el agregado.

◦ Montaje

El agregado se está montando.

◦ Parcial

Se encontró al menos un disco para el agregado, pero faltan dos o más discos.

◦ En modo inactivo

El agregado se detiene.

◦ Ralentización

El agregado se está poniendo en modo inactivo.

◦ Revertido

Se ha completado la operación de reversión del agregado.

◦ Desmontada

El agregado está sin conexión.

◦ Desmontaje

El agregado se está desconectando.

◦ Desconocido

Especifica que se detecta el agregado, pero el servidor de Unified Manager aún no ha recuperado la información de agregado.

#### • **Nodo**

Nombre de la controladora de almacenamiento que contiene el agregado.

#### • **Estado del espejo**

El estado de mirroring del agregado:

◦ Duplicado

Se duplican los datos del complejo agregado.

◦ Reflejo degradado

Los datos agregados plex no se pueden reflejar.

◦ Reflejo resincronizando

Se están reflejando los datos plex agregados.

◦ Error

Error en el mirroring de datos del complejo agregado.

◦ Configuración no válida

Estado inicial antes de crear un agregado.

◦ No inicializado

Se está creando el agregado.

◦ No reflejado

El agregado no se ha duplicado.

◦ Comprobación del recuento de CP en curso

El agregado se ha asimilado y Unified Manager valida que los recuentos de CP de los complejos son similares.

◦ Limbo

Hay un problema con las etiquetas del agregado. El sistema ONTAP identifica el agregado pero no puede asimilarlo de forma precisa.

◦ Necesita comprobación de recuento CP

El agregado se asimila, pero los recuentos de CP en ambos complejos aún no se validan para ser similares.

Cuando un agregado está en el estado mirror\_resincronizando, también se muestra el porcentaje de resincronización.

## • **En transición**

Si el agregado ha completado o no la transición.

### • **Tipo**

El tipo de agregado:

- HDD
- Híbrido

Combina HDD y SSD, pero Flash Pool no se ha habilitado.

◦ Híbrido (Flash Pool)

Combina HDD y SSD y Flash Pool se ha habilitado.

- SSD
- SSD (FabricPool)

Combina SSD y un nivel de cloud

◦ VMDisk (SDS)

Discos virtuales en una máquina virtual

◦ VMDisk (FabricPool)

Combina discos virtuales y un nivel de cloud

- LUN (FlexArray) para discos estándar y discos SSD, esta columna está vacía cuando el sistema de almacenamiento supervisado ejecuta una versión de ONTAP anterior a 8.3.
- **Tipo de SnapLock**

El tipo de SnapLock del agregado. Los posibles valores son Compliance, Enterprise, Non-SnapLock.

### • **Capacidad de datos usados**

La cantidad de espacio utilizada para los datos del agregado.

### • **Datos usados %**

El porcentaje de espacio utilizado para los datos del agregado.

### • **Capacidad de datos disponible**

La cantidad de espacio disponible para los datos del agregado.

## • **Datos disponibles %**

El porcentaje de espacio disponible para los datos del agregado.

## • **Capacidad total de datos**

El tamaño total de datos del agregado.

## • **Capacidad comprometida**

El espacio total comprometido para todos los volúmenes del agregado.

Cuando se habilita la opción Autofila en los volúmenes que residen en el agregado, la capacidad comprometida se basa en el tamaño máximo del volumen establecido por crecimiento automático, no en función del tamaño del volumen original. Para los agregados FabricPool, este valor solo es relevante para la capacidad local o en el nivel de rendimiento. La cantidad de espacio disponible en el nivel de cloud no se refleja en este valor.

### • **Ahorro de espacio**

La proporción de eficiencia del almacenamiento en función del espacio lógico total que se utiliza para almacenar los datos y el espacio físico total que se necesitaría para almacenar los datos sin utilizar las tecnologías de eficiencia del almacenamiento de ONTAP.

Este campo solo se completa cuando el sistema de almacenamiento supervisado ejecuta ONTAP 9.0 o una versión posterior y solo para agregados que no son raíz.

# • **Tipo RAID**

El tipo de configuración de RAID:

- RAID 0: Todos los grupos RAID son del tipo RAID 0.
- RAID 4: Todos los grupos RAID son del tipo RAID 4.
- RAID-DP: Todos los grupos RAID son del tipo RAID-DP.
- RAID-TEC: Todos los grupos RAID son del tipo RAID-TEC.
- RAID mixto: El agregado contiene grupos RAID de distintos tipos de RAID (RAID 0, RAID 4, RAID-DP y RAID-TEC).

### • **Espacio de Cloud Tier utilizado**

La cantidad de espacio que se usa en el nivel de cloud; si el agregado es un agregado de FabricPool.

# **Panel Filters**

Permite configurar filtros para personalizar la forma en que se muestra la información en la lista de agregados. Puede seleccionar filtros relacionados con la columna Status.

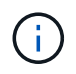

Los filtros especificados en el panel Filtros sustituyen a los filtros especificados para las columnas de la lista de agregados.

# **Página Health/Aggregates Capacity and Utilization**

La página Estado/agregados capacidad y utilización le permite ver información sobre la capacidad y la utilización de los agregados en todos los clústeres. Esta información le permite comprender los posibles riesgos de la capacidad y también ver la capacidad configurada, utilizada y no utilizada de los agregados.

Utilice el botón **Exportar** para exportar los detalles de todos los agregados supervisados a valores separados por comas (.csv).

# • **Cluster**

El nombre del clúster.

# • **Par de alta disponibilidad**

El valor de pareja de alta disponibilidad que se obtiene formando dos nodos.

• **Agregado**

El nombre del agregado.

• **Capacidad total de datos**

La capacidad de datos total (utilizada más disponible).

### • **Capacidad de datos usados**

Capacidad de datos utilizada.

• **Datos usados %**

La capacidad de datos utilizada como porcentaje.

# • **Capacidad de datos disponible**

La capacidad de datos disponible.

• **Datos disponibles %**

La capacidad de datos disponible como porcentaje.

• **Tasa de crecimiento diario %**

La tasa de crecimiento que se produce cada 24 horas en el agregado.

### • **Días hasta lleno**

La cantidad estimada de días que queda para que el agregado alcance la capacidad completa.

#### • **Umbral de espacio completo %**

El porcentaje en el que se considera que un agregado está completo.

• \* Espacio casi el umbral completo %\*

El porcentaje en el que un agregado se considera casi lleno.

#### • **Umbral de tasa de crecimiento**

La tasa de crecimiento del agregado que se considera normal antes de que el sistema genere un evento anormal de la tasa de crecimiento agregada.

#### • **Umbral de sensibilidad de la tasa de crecimiento**

Factor que se aplica a la desviación estándar de la tasa de crecimiento de un agregado. Si la tasa de crecimiento supera la desviación estándar ponderada, se genera un evento anormal de tasa de crecimiento agregado.

#### • **Días hasta el umbral completo**

La cantidad de días que queda antes de que el agregado alcance la capacidad completa.

### • **Capacidad total de la Reserva Snapshot**

La capacidad de reserva total de Snapshot del agregado.

### • **Capacidad utilizada de la Reserva Snapshot**

La cantidad de espacio utilizada por las copias Snapshot de la reserva de Snapshot.

#### • **Reserva Snapshot utilizada %**

La cantidad de espacio utilizada por las copias Snapshot de la reserva de Snapshot como porcentaje.

### • **Capacidad disponible de la reserva Snapshot**

La cantidad de espacio disponible para las copias Snapshot.

### • **Reserva Snapshot disponible %**

La cantidad de espacio disponible para las copias de Snapshot como porcentaje.

### • **Copias Snapshot Reservar umbral completo %**

El porcentaje en el que un agregado ha consumido todo su espacio reservado para las copias Snapshot.

### • **Capacidad excesiva %**

El exceso de compromiso agregado como porcentaje.

#### • **Umbral sobrecomprometido %**

Porcentaje en el que se considera que un agregado está sobrecomprometido.

## • **Umbral casi comprometido %**

El porcentaje en el que un agregado se considera casi comprometido en exceso.

## • **Tipo agregado**

El tipo de agregado:

- HDD
- Híbrido

Combina HDD y SSD, pero Flash Pool no se ha habilitado.

◦ Híbrido (Flash Pool)

Combina HDD y SSD y Flash Pool se ha habilitado.

- SSD
- SSD (FabricPool)

Combina SSD y un nivel de cloud

◦ VMDisk (SDS)

Discos virtuales en una máquina virtual

◦ VMDisk (FabricPool)

Combina discos virtuales y un nivel de cloud

- LUN (FlexArray) para discos estándar y discos SSD, esta columna está vacía cuando el sistema de almacenamiento supervisado ejecuta una versión de ONTAP anterior a 8.3.
- **Tipo RAID**

El tipo de configuración de RAID.

### • **Estado agregado**

Estado actual del agregado.

# • **Tipo de SnapLock**

Si el agregado es un agregado de SnapLock o no de SnapLock.

### • **Espacio de Cloud Tier utilizado**

La cantidad de capacidad de datos que se está usando actualmente en el nivel de cloud.

• **Nivel de cloud**

El nombre del almacén de objetos del nivel de cloud cuando lo creó ONTAP.

# **Página de detalles Health/Aggregate**

Puede utilizar la página de detalles Health/Aggregate para ver información detallada sobre el agregado seleccionado, como la capacidad, la información de disco, los detalles de configuración y los eventos generados. También puede ver información sobre los objetos relacionados y las alertas relacionadas de ese agregado.

# **Botones de comando**

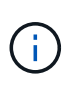

Al supervisar un agregado habilitado para FabricPool, los valores comprometidos y sobrecomprometidos de esta página solo serán relevantes para la capacidad local o el nivel de rendimiento. La cantidad de espacio disponible en el nivel de cloud no se refleja en los valores sobrecomprometidos. Del mismo modo, los valores de umbral agregados sólo son relevantes para el nivel de rendimiento local.

Los botones de comando permiten realizar las siguientes tareas para el agregado seleccionado:

# • **Cambiar a la Vista de rendimiento**

Permite desplazarse a la página de detalles Performance/Aggregate.

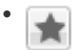

Permite agregar el agregado seleccionado a la consola Favoritos.

## • **Acciones**

◦ Añadir alerta

Permite añadir una alerta al agregado seleccionado.

◦ Editar umbrales

Permite modificar la configuración de umbral para el agregado seleccionado.

# • **Ver agregados**

Le permite acceder a la página del inventario Health/Aggregates.

# **Pestaña Capacity**

En la pestaña capacidad, se muestra información detallada sobre el agregado seleccionado, como la capacidad, los umbrales y la tasa de crecimiento diario.

De manera predeterminada, no se generan eventos de capacidad para los agregados raíz. Además, los valores de umbral que utiliza Unified Manager no se aplican a los agregados raíz del nodo. Solo un representante del soporte técnico puede modificar la configuración de estos eventos para que se generen. Cuando un representante de soporte técnico modifica la configuración, los valores del umbral se aplican al agregado raíz del nodo.

### • **Capacidad**

Muestra el gráfico de capacidad de datos y el gráfico de copias Snapshot, que muestra detalles de

capacidad sobre el agregado:

◦ Utilizado

Muestra el espacio utilizado por los datos en el agregado.

◦ Sobrecomprometidos

Indica que el espacio del agregado está sobrecargado.

◦ Advertencia

Indica que el espacio del agregado está casi lleno. Si se supera este umbral, se genera el evento Space casi Full.

◦ Error

Indica que el espacio del agregado está lleno. Si se supera este umbral, se genera el evento Space Full.

◦ Gráfico de datos

Muestra la capacidad total de datos y la capacidad de datos utilizada del agregado. Si el agregado está sobrecargado, se muestra un indicador con la capacidad sobrecomprometida.

◦ Gráfico de copias Snapshot

Este gráfico solo se muestra cuando la capacidad de Snapshot utilizada o la reserva de Snapshot no es cero.

Ambos gráficos muestran la capacidad por la cual la capacidad de Snapshot supera la reserva de Snapshot si la capacidad de Snapshot utilizada supera la reserva de Snapshot.

# • **Nivel de cloud**

Muestra detalles de capacidad acerca del nivel de cloud para los agregados que admiten FabricPool. Un FabricPool puede tener licencia o no tener licencia.

◦ Utilizado

Muestra el espacio utilizado por los datos en el nivel de cloud.

◦ No disponible

Muestra el espacio en el nivel de cloud para un objeto de Amazon S3, Microsoft Azure Cloud FabricPool o IBM Cloud Object Storage que no se puede utilizar. Este espacio puede compartirse con otro agregado habilitado para FabricPool.

◦ Gráfico de datos

Para un Amazon S3, Microsoft Azure Cloud, IBM Cloud Object Storage o Alibaba Cloud Object Storage, el gráfico muestra la capacidad de datos total con licencia de este clúster, la cantidad que utiliza este agregado y la cantidad inutilizable de otros agregados que utilizan el nivel de cloud.

Para una StorageGRID, el gráfico muestra únicamente la capacidad total que usa este agregado.

### • **Detalles**

Muestra información detallada sobre la capacidad.

◦ Capacidad total

Muestra la capacidad total del agregado.

◦ Capacidad de datos

Muestra la cantidad de espacio utilizada por el agregado (capacidad utilizada) y la cantidad de espacio disponible en el agregado (capacidad libre).

◦ Reserva Snapshot

Muestra la capacidad de la snapshot utilizada y libre del agregado.

◦ Capacidad excesiva

Muestra el exceso de compromiso del agregado. El exceso de compromiso de los agregados le permite proporcionar más almacenamiento del que realmente está disponible en un agregado determinado, siempre que no se utilice todo ese almacenamiento en ese momento. Cuando se utiliza thin provisioning, el tamaño total de volúmenes del agregado puede superar la capacidad total del agregado.

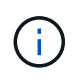

Si ha comprometido un exceso de espacio en el agregado, debe supervisar con cuidado el espacio disponible y añadir almacenamiento según sea necesario para evitar errores de escritura debido a la falta de espacio.

◦ Nivel de cloud

Para un Amazon S3, Microsoft Azure Cloud, IBM Cloud Object Storage o Alibaba Cloud Object Storage, muestra la capacidad total con licencia, la cantidad utilizada por este agregado, la cantidad utilizada por otros agregados y la capacidad libre para el nivel cloud. Para una StorageGRID, muestra solo la capacidad total que usa este agregado.

◦ Espacio total en caché

Muestra el espacio total de las unidades de estado sólido (SSD) o las unidades de asignación agregadas a un agregado de Flash Pool. Si habilitó Flash Pool para un agregado, pero no añadió ningún SSD, el espacio de la caché se mostrará como 0 KB.

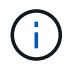

Este campo se oculta si Flash Pool está deshabilitado para un agregado.

◦ Umbrales del agregado

Muestra los siguientes umbrales de capacidad del agregado:

▪ Umbral casi completo

Especifica el porcentaje en el que un agregado está casi lleno.

▪ Umbral completo

Especifica el porcentaje en el que está lleno un agregado.

▪ Umbral casi sobrecargado

Especifica el porcentaje en el que un agregado está casi sobrecargado.

▪ Umbral sobrecomprometido

Especifica el porcentaje en el que un agregado está sobrecargado.

◦ Otros detalles: Tasa de crecimiento diario

Muestra el espacio en disco utilizado en el agregado si la tasa de cambio entre las dos últimas muestras continúa durante 24 horas.

Por ejemplo, si un agregado utiliza 10 GB de espacio en disco a 2 pm y 12 GB a 6 pm, la tasa de crecimiento diario (GB) para este agregado es de 2 GB.

◦ Movimiento de volúmenes

Muestra la cantidad de operaciones de movimiento de volúmenes que actualmente están en curso:

▪ Volúmenes

Muestra la cantidad y la capacidad de los volúmenes que se están moviendo fuera del agregado.

Puede hacer clic en el enlace para ver más detalles, como el nombre del volumen, el agregado al que se mueve el volumen, el estado de la operación de movimiento de volúmenes y la hora de finalización estimada.

▪ Volúmenes de

Muestra el número y la capacidad restante de los volúmenes que se van a mover al agregado.

Puede hacer clic en el enlace para ver más detalles, como el nombre del volumen, el agregado desde el cual se mueve el volumen, el estado de la operación de movimiento de volúmenes y la hora de finalización estimada.

◦ Capacidad utilizada estimada tras mover un volumen

Muestra la cantidad estimada de espacio usado (como un porcentaje, y en KB, MB, GB, etc.) en el agregado después de que completen las operaciones de movimiento de volúmenes.

# • **Descripción general de la capacidad - volúmenes**

Muestra gráficos que proporcionan información sobre la capacidad de los volúmenes que contiene el agregado. Se muestra la cantidad de espacio usado por el volumen (capacidad utilizada) y la cantidad de espacio disponible (capacidad libre) del volumen. Cuando el evento de espacio de volumen con aprovisionamiento fino en riesgo se genera para volúmenes con aprovisionamiento fino, se muestra la cantidad de espacio utilizada por el volumen (capacidad utilizada) y la cantidad de espacio disponible en el volumen, pero no se puede utilizar (capacidad inutilizable) debido a problemas de capacidad del agregado.

Puede seleccionar el gráfico que desea ver en las listas desplegables. Puede ordenar los datos que se muestran en el gráfico para mostrar detalles como el tamaño usado, el tamaño aprovisionado, la capacidad disponible, la tasa de crecimiento diaria más rápida y la tasa de crecimiento más lenta. Puede filtrar los datos en función de las máquinas virtuales de almacenamiento (SVM) que contengan los volúmenes del agregado. También es posible ver detalles de los volúmenes aprovisionados con thin

provisioning. Para ver los detalles de puntos específicos del gráfico, coloque el cursor sobre el área de interés. De forma predeterminada, el gráfico muestra los 30 volúmenes filtrados más importantes en el agregado.

## **Pestaña Disk Information**

Muestra información detallada sobre los discos del agregado seleccionado, incluido el tipo y el tamaño de RAID y el tipo de discos utilizados en el agregado. La ficha también muestra gráficamente los grupos RAID y los tipos de discos utilizados (como SAS, ATA, FCAL, SSD o VMDISK). Es posible ver más información, como la bahía de disco, la bandeja y la velocidad de rotación, colocando el cursor sobre los discos de paridad y los discos de datos.

### • **Datos**

Muestra gráficamente los detalles sobre discos de datos dedicados, discos de datos compartidos o ambos. Cuando los discos de datos contienen discos compartidos, se muestran detalles gráficos de los discos compartidos. Cuando los discos de datos contienen discos dedicados y discos compartidos, se muestran detalles gráficos de los discos de datos dedicados y los discos de datos compartidos.

## ◦ **Detalles de RAID**

Los detalles de RAID se muestran solo para los discos dedicados.

▪ Tipo

Muestra el tipo de RAID (RAID0, RAID4, RAID-DP o RAID-TEC).

▪ Tamaño del grupo

Muestra el número máximo de discos permitidos en el grupo RAID.

▪ Grupos

Muestra el número de grupos RAID en el agregado.

### ◦ **Discos utilizados**

**• Tipo efectivo** 

Muestra los tipos de discos de datos (por ejemplo, ATA, SATA, FCAL, SSD, O VMDISK) en el agregado.

▪ Discos de datos

Muestra la cantidad y la capacidad de los discos de datos que están asignados a un agregado. Los detalles de los discos de datos no se muestran cuando el agregado solo contiene discos compartidos.

▪ Discos de paridad

Muestra el número y la capacidad de los discos de paridad que se asignan a un agregado. Los detalles del disco de paridad no se muestran cuando el agregado solo contiene discos compartidos.

▪ Discos compartidos

Muestra la cantidad y la capacidad de los discos de datos compartidos que se asignan a un agregado. Los detalles de los discos compartidos solo se muestran cuando el agregado contiene discos compartidos.

### ◦ **Discos de repuesto**

Muestra el tipo, el número y la capacidad efectivos de los discos de datos de repuesto que están disponibles para el nodo en el agregado seleccionado.

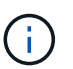

Cuando un agregado se cambia al nodo del partner, Unified Manager no muestra todos los discos de repuesto que sean compatibles con el agregado.

## • **Caché SSD**

Proporciona detalles sobre discos SSD de caché dedicados y discos SSD de caché compartida.

Se muestran los siguientes detalles de los discos SSD de caché dedicada:

#### ◦ **Detalles de RAID**

▪ Tipo

Muestra el tipo de RAID (RAID0, RAID4, RAID-DP o RAID-TEC).

▪ Tamaño del grupo

Muestra el número máximo de discos permitidos en el grupo RAID.

▪ Grupos

Muestra el número de grupos RAID en el agregado.

### ◦ **Discos utilizados**

**·** Tipo efectivo

Indica que los discos utilizados para la caché del agregado son del tipo SSD.

▪ Discos de datos

Muestra la cantidad y la capacidad de los discos de datos que se asignan a un agregado para la caché.

▪ Discos de paridad

Muestra el número y la capacidad de los discos de paridad que se asignan a un agregado para la caché.

#### ◦ **Discos de repuesto**

Muestra el tipo, número y capacidad efectivos de los discos de repuesto que están disponibles para el nodo en el agregado seleccionado para la caché.

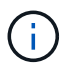

Cuando un agregado se cambia al nodo del partner, Unified Manager no muestra todos los discos de repuesto que sean compatibles con el agregado.

Proporciona los siguientes detalles de la caché compartida:

#### ◦ **Piscina de almacenamiento**

Muestra el nombre del pool de almacenamiento. Es posible mover el puntero por el nombre del pool de almacenamiento para ver los siguientes detalles:

▪ Estado

Muestra el estado del pool de almacenamiento, que puede ser en buen estado o incorrecto.

▪ Asignaciones totales

Muestra las unidades de asignación totales y el tamaño de la agrupación de almacenamiento.

▪ Tamaño de unidad de asignación

Muestra la cantidad mínima de espacio del pool de almacenamiento que se puede asignar a un agregado.

▪ Discos

Muestra el número de discos utilizados para crear el pool de almacenamiento. Si el número de discos en la columna del pool de almacenamiento y el número de discos que se muestran en la pestaña Información de disco de ese pool de almacenamiento no coinciden, indica que uno o varios discos se encuentran dañados y el pool de almacenamiento es incorrecto.

▪ Asignación utilizada

Muestra el número y el tamaño de las unidades de asignación utilizadas por los agregados. Puede hacer clic en el nombre del agregado para ver los detalles del agregado.

▪ Asignación disponible

Muestra el número y el tamaño de las unidades de asignación disponibles para los nodos. Puede hacer clic en el nombre del nodo para ver los detalles del agregado.

◦ **Caché asignada**

Muestra el tamaño de las unidades de asignación utilizadas por el agregado.

◦ **Unidades de asignación**

Muestra el número de unidades de asignación utilizadas por el agregado.

◦ **Discos**

Muestra la cantidad de discos contenidos en el pool de almacenamiento.

#### ◦ **Detalles**

▪ Pool de almacenamiento

Muestra el número de pools de almacenamiento.

▪ Tamaño total

Muestra el tamaño total de los pools de almacenamiento.

### • **Nivel de cloud**

Muestra el nombre del nivel de cloud, si configuró un agregado habilitado para FabricPool y muestra la capacidad total con licencia de objetos de Amazon S3, Microsoft Azure Cloud, IBM Cloud Object Storage o Alibaba Cloud Object Storage.

# **Pestaña Configuration**

En la pestaña Configuration, se muestran detalles sobre el agregado seleccionado, como el nodo del clúster, el tipo de bloque, el tipo de RAID, el tamaño de RAID y el número de grupos RAID:

## • **Descripción general**

◦ Nodo

Muestra el nombre del nodo que contiene el agregado seleccionado.

◦ Tipo de bloque

Muestra el formato de bloque del agregado: De 32 bits o de 64 bits.

◦ Tipo de RAID

Muestra el tipo de RAID (RAID0, RAID4, RAID-DP, RAID-TEC o RAID mixto).

◦ Tamaño de RAID

Muestra el tamaño del grupo RAID.

◦ Grupos de RAID

Muestra el número de grupos RAID en el agregado.

◦ Tipo de SnapLock

Muestra el tipo de SnapLock del agregado.

### • **Nivel de cloud**

Si este es un agregado habilitado para FabricPool, se muestran los detalles del almacén de objetos. Algunos campos varían según el proveedor de almacenamiento:

◦ Nombre

Muestra el nombre del almacén de objetos cuando ONTAP lo creó.

◦ Proveedor de almacenamiento de objetos

Muestra el nombre del proveedor de almacenamiento, por ejemplo, StorageGRID, Amazon S3, IBM Cloud Object Storage, Microsoft Azure Cloud o Alibaba Cloud Object Storage.

◦ Nombre del almacén de objetos (FQDN) o nombre del servidor

Muestra el FQDN del almacén de objetos.

◦ Clave de acceso o cuenta

Muestra la clave de acceso o cuenta del almacén de objetos.

◦ Nombre del bloque o nombre del contenedor

Muestra el nombre de bloque o contenedor del almacén de objetos.

◦ SSL

Muestra si el cifrado SSL está activado para el almacén de objetos.

#### **Historial**

El área History muestra gráficos que proporcionan información sobre la capacidad del agregado seleccionado. Además, puede hacer clic en el botón **Exportar** para crear un informe en formato CSV para el gráfico que está viendo.

Puede seleccionar un tipo de gráfico en la lista desplegable situada en la parte superior del panel Historial. También puede ver los detalles de un período de tiempo específico seleccionando 1 semana, 1 mes o 1 año. Los gráficos del historial pueden ayudarle a identificar tendencias: Por ejemplo, si el uso del agregado está violando constantemente el umbral casi completo, puede tomar la acción adecuada.

Los gráficos del historial muestran la siguiente información:

### • **Capacidad agregada utilizada (%)**

Muestra la capacidad utilizada en el agregado y la tendencia en el uso de la capacidad agregada en función del historial de uso como gráficos de líneas, en porcentaje, en el eje vertical (y). El período de tiempo se muestra en el eje horizontal (x). Puede seleccionar un período de tiempo de una semana, un mes o un año. Puede ver los detalles de puntos específicos del gráfico situando el cursor sobre un área determinada. Puede ocultar o mostrar un gráfico de líneas haciendo clic en la leyenda correspondiente. Por ejemplo, al hacer clic en la leyenda de capacidad utilizada, la línea del gráfico de capacidad utilizada queda oculta.

### • **Capacidad agregada utilizada frente a capacidad total**

Muestra la tendencia en la forma en que se utiliza la capacidad agregada en función del historial de uso, así como la capacidad utilizada y la capacidad total, como gráficos de líneas, en bytes, megabytes, kilobytes, y así sucesivamente, en el eje vertical (y). El período de tiempo se muestra en el eje horizontal (x). Puede seleccionar un período de tiempo de una semana, un mes o un año. Puede ver los detalles de puntos específicos del gráfico situando el cursor sobre un área determinada. Puede ocultar o mostrar un gráfico de líneas haciendo clic en la leyenda correspondiente. Por ejemplo, al hacer clic en la leyenda capacidad de tendencias utilizada, la línea gráfica capacidad de tendencias utilizada está oculta.

### • **Capacidad agregada utilizada (%) frente a comprometida (%)**

Muestra la tendencia en la forma en que se utiliza la capacidad agregada en función del historial de uso, así como el espacio comprometido como gráficos de líneas, como porcentaje, en el eje vertical (y). El período de tiempo se muestra en el eje horizontal (x). Puede seleccionar un período de tiempo de una semana, un mes o un año. Puede ver los detalles de puntos específicos del gráfico situando el cursor sobre un área determinada. Puede ocultar o mostrar un gráfico de líneas haciendo clic en la leyenda correspondiente. Por ejemplo, al hacer clic en la leyenda espacio asignado, la línea del gráfico espacio comprometido está oculta.

# **Lista Events**

En la lista Eventos se muestran detalles sobre eventos nuevos y reconocidos:

### • **Gravedad**

Muestra la gravedad del evento.

## • **Evento**

Muestra el nombre del evento.

## • **Tiempo activado**

Muestra el tiempo transcurrido desde que se generó el evento. Si el tiempo transcurrido supera una semana, se muestra la Marca de tiempo para el momento en que se generó el evento.

# **Panel Related Devices**

El panel Related Devices permite ver el nodo del clúster, los volúmenes y los discos relacionados con el agregado:

## • **Nodo**

Muestra la capacidad y el estado del nodo que contiene el agregado. La capacidad indica la capacidad utilizable total sobre la capacidad disponible.

## • **Agregados en el nodo**

Muestra la cantidad y la capacidad de todos los agregados del nodo del clúster que contiene el agregado seleccionado. También se muestra el estado de los agregados, en función del nivel de gravedad más alto. Por ejemplo, si un nodo de clúster contiene diez agregados, cinco de los cuales muestran el estado Warning y los cinco restantes, que muestran el estado Critical, el estado mostrado es crucial.

# • **Volúmenes**

Muestra el número y la capacidad de los volúmenes FlexVol y FlexGroup en el agregado; el número no incluye los componentes FlexGroup. El estado de los volúmenes también se muestra, según el nivel de gravedad más alto.

### • **Piscina de recursos**

Muestra los pools de recursos relacionados con el agregado.

• **Discos**

Muestra el número de discos del agregado seleccionado.

# **Panel Related Alerts**

El panel Related Alerts permite ver la lista de alertas creadas para el agregado seleccionado. También es posible añadir una alerta si se hace clic en el enlace Add Alert o editar una alerta existente haciendo clic en el nombre de la alerta.

# **Página del inventario Health/Storage Virtual Machines**

La página del inventario Health/Storage Virtual Machines permite ver información detallada acerca de las máquinas virtuales de almacenamiento (SVM) que se están supervisando.

# **Botones de comando**

• **Exportación**

Permite exportar los detalles de todas las SVM supervisadas a valores separados por comas (.csv).

• **Annotate**

Permite anotar la máquina virtual de almacenamiento (SVM) seleccionada.

# **Lista de SVM**

La lista SVM muestra, en formato de tabla, las propiedades de todas las SVM detectadas. Puede utilizar los filtros de columnas para personalizar los datos que se muestran:

# • **Estado**

El estado actual de la SVM. El estado puede ser crítico ( $\blacktriangleright$ ), error ( $\blacktriangleright$ ), Advertencia ( $\blacktriangleright$ ), o normal ( $\blacktriangleright$ ).

Es posible mover el puntero sobre el estado para ver más información sobre el evento o los eventos que se generan para la SVM.

Si el estado de la SVM se determina por un solo evento, puede ver información como el nombre del evento, la hora y la fecha en la que se activó el evento, el nombre del administrador al que se asigna el evento y la causa del evento. Puede hacer clic en el botón View Details para ver más información sobre el evento.

Si el estado de la SVM se determina por varios eventos de la misma gravedad, los tres eventos principales se muestran con información como el nombre del evento, la hora y la fecha en que se activan los eventos y el nombre del administrador al que se asigna el evento. Si desea ver más detalles de cada uno de estos eventos, haga clic en el nombre del evento. También puede hacer clic en el enlace Ver todos los eventos para ver la lista de eventos generados.

# • **Máquina virtual de almacenamiento**

El nombre de la SVM.

Puede mover el puntero por cada SVM para ver información, como el último evento generado, el clúster al que pertenece la SVM, el tipo de volumen de la SVM, los protocolos permitidos y el espacio asignado en la SVM. También puede ver los detalles de los objetos relacionados, como el clúster al que pertenece la SVM, todas las SVM que pertenecen al clúster y los volúmenes que pertenecen a la SVM.

# • **Estado**

El estado administrativo actual de la SVM. El estado puede ser en ejecución, parada, inicio o parada.

### • **Cluster**

El nombre del clúster al que pertenece la SVM.

### • **Tipo de volumen permitido**

El tipo de volumen que se puede crear en la SVM. El tipo puede ser InfiniteVol, FlexVol o FlexVol/FlexGroup.

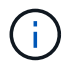

Se permite el tipo de FlexGroup cuando se usa ONTAP 9.1 o posterior.

### • **Capacidad de datos disponible**

La capacidad de datos disponible de todos los volúmenes de la SVM.

#### • **Capacidad total de datos**

La capacidad de datos total de todos los volúmenes de la SVM.

#### • **Volumen raíz**

El nombre del volumen raíz de la SVM.

#### • **Estado NIS**

El estado del servicio de información de red (NIS). El estado puede ser Enabled, Disabled o Not configured.

#### • **Dominio NIS**

El nombre de dominio NIS. Esta columna está en blanco cuando el servidor NIS está desactivado o no está configurado.

#### • **Estado DNS**

El estado del sistema de nombres de dominio (DNS). El estado puede ser Enabled, Disabled o Not configured.

#### • **Dominio DNS**

El nombre de dominio DNS.

#### • **Cambio de servicio de nombres**

El tipo de información recopilado mediante los hosts. Los valores posibles son file, LDAP o NIS.

### • **LDAP activado**

Si el protocolo LDAP está habilitado o no.

#### • **Protocolos permitidos**

El tipo de protocolos que se pueden configurar en la SVM. Los protocolos disponibles son FC/FCoE, iSCSI, HTTP, NDMP, NVMe, NFS y CIFS.

#### • **Volúmenes máximos permitidos**

El número máximo permitido de volúmenes que se pueden configurar en la SVM.

### • **Recuento de volumen**

La cantidad de volúmenes que contiene la SVM.

# **Panel Filters**

El panel Filters permite establecer filtros para personalizar la manera en que se muestra la información en la lista SVM. Puede seleccionar filtros relacionados con las columnas Estado, Estado y anotación.

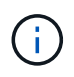

Los filtros especificados en el panel Filters anulan los filtros especificados para las columnas de la lista SVMs.

# **Página de detalles Health/Storage Virtual Machine**

Puede usar la página de detalles Health/Storage Virtual Machine para ver información detallada sobre la SVM seleccionada, como su estado, capacidad, configuración, políticas de datos, interfaces lógicas (LIF), LUN, qtrees y cuotas de usuarios y grupos de usuarios. También puede ver información sobre los objetos relacionados y las alertas relacionadas de la SVM.

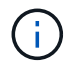

Solo puede supervisar las SVM de datos.

# **Botones de comando**

Los botones de comando le permiten realizar las siguientes tareas para la SVM seleccionada:

# • **Cambiar a la Vista de rendimiento**

Permite desplazarse a la página de detalles Performance/SVM.

- **Acciones**
	- Añadir alerta

Permite añadir una alerta a la SVM seleccionada.

◦ Editar umbrales

Permite editar los umbrales de SVM.

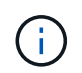

Este botón solo se habilita cuando se encuentra en la pestaña Qtrees, o bien para una SVM con Infinite Volume.

◦ Anotar

Permite anotar la SVM seleccionada.

### • **Ver Máquinas virtuales de almacenamiento**

Permite acceder a la página del inventario Health/Storage Virtual Machines.

## **Estado**

La pestaña Estado muestra información detallada sobre los problemas de disponibilidad de datos, capacidad de datos y protección de diversos objetos, como volúmenes, agregados, LIF NAS, LIF SAN, LUN, Protocolos, servicios, exportaciones NFS y recursos compartidos CIFS.

Puede hacer clic en el gráfico de un objeto para ver la lista filtrada de objetos. Por ejemplo, puede hacer clic en el gráfico de capacidad del volumen que muestra advertencias para ver la lista de volúmenes que tienen problemas de capacidad con gravedad como advertencia.

# • **Problemas de disponibilidad**

Muestra, como gráfico, el número total de objetos, incluidos los objetos que tienen problemas de disponibilidad y objetos que no tienen problemas relacionados con la disponibilidad. Los colores del gráfico representan los diferentes niveles de gravedad de los problemas. La información que se muestra a continuación del gráfico proporciona detalles sobre problemas de disponibilidad que pueden afectar o ya han afectado a la disponibilidad de los datos en la SVM. Por ejemplo, se muestra información acerca de las LIF NAS y las LIF SAN que están inactivas y los volúmenes que están sin conexión.

También puede ver información acerca de los protocolos y servicios relacionados que se están ejecutando en ese momento, así como el número y el estado de las exportaciones de NFS y los recursos compartidos de CIFS.

Si la SVM seleccionada es una SVM con Infinite Volume, puede ver detalles de disponibilidad acerca de Infinite Volume.

## • **Problemas de capacidad**

Muestra, como gráfico, la cantidad total de objetos, incluidos los objetos que tienen problemas de capacidad y objetos que no tienen problemas relacionados con la capacidad. Los colores del gráfico representan los diferentes niveles de gravedad de los problemas. La información que se muestra a continuación del gráfico proporciona detalles sobre problemas de capacidad que pueden afectar o ya han afectado a la capacidad de los datos de la SVM. Por ejemplo, se muestra información sobre los agregados que probablemente no cumplan los valores de umbral establecidos.

Si la SVM seleccionada es una SVM con Infinite Volume, puede ver detalles de capacidad acerca de Infinite Volume.

### • **Cuestiones de protección**

Proporciona una descripción general rápida del estado relacionado con la protección de SVM mostrando, como gráfico, el número total de relaciones, incluidas las relaciones que tienen problemas de protección y relaciones que no tienen problemas relacionados con la protección. Cuando existen volúmenes sin proteger, al hacer clic en el enlace se llega a la página de inventario Health/Volumes, donde se puede ver una lista filtrada de los volúmenes sin proteger en la SVM. Los colores del gráfico representan los diferentes niveles de gravedad de los problemas. Al hacer clic en un gráfico, podrá ver la página Protection/Volume Relationships, donde puede ver una lista filtrada de detalles de relaciones de protección. La información que se muestra a continuación del gráfico proporciona detalles sobre problemas de protección que pueden afectar o ya han afectado a la protección de los datos del SVM. Por ejemplo, se muestra información acerca de los volúmenes que tienen una reserva de copia Snapshot casi completa o acerca de los problemas con retrasos en la relación con SnapMirror.

Si la SVM seleccionada es una SVM de repositorio, no se muestra el área Protection.

## **Pestaña Capacity**

La pestaña capacidad muestra información detallada sobre la capacidad de datos de la SVM seleccionada.

La siguiente información se muestra para una SVM con un volumen de FlexVol o un volumen de FlexGroup:

### • **Capacidad**

El área de capacidad muestra detalles sobre la capacidad asignada y disponible en todos los volúmenes:

◦ Capacidad total

Muestra la capacidad total (en MB, GB, etc.) de la SVM.

◦ Utilizado

Muestra el espacio utilizado por los datos de los volúmenes que pertenecen a la SVM.

◦ Garantizado disponible

Muestra el espacio disponible garantizado para los datos disponibles para los volúmenes en la SVM.

◦ No garantizado

Muestra el espacio restante disponible para los datos asignados a volúmenes con Thin Provisioning en la SVM.

### • **Volúmenes con problemas de capacidad**

La lista de volúmenes con problemas de capacidad muestra, en una tabla de resultados, detalles sobre los volúmenes que tienen problemas de capacidad:

◦ Estado

Indica que el volumen tiene un problema relacionado con la capacidad de una gravedad indicada.

Es posible mover el puntero sobre el estado para ver más información sobre el evento o los eventos relacionados con la capacidad que se generan para el volumen.

Si el estado del volumen viene determinado por un solo evento, puede ver información como el nombre del evento, la hora y la fecha en que se activó el evento, el nombre del administrador al que se asigna el evento y la causa del evento. Puede utilizar el botón **Ver detalles** para ver más información sobre el evento.

Si el estado del volumen está determinado por varios eventos de la misma gravedad, los tres eventos principales se muestran con información como el nombre del evento, la hora y la fecha en que se activaron los eventos y el nombre del administrador al que se asignó el evento. Si desea ver más detalles de cada uno de estos eventos, haga clic en el nombre del evento. También puede hacer clic en el enlace **Ver todos los eventos** para ver la lista de eventos generados.

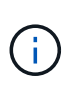

Un volumen puede tener varios eventos de la misma gravedad o de diferentes gravedad. Sin embargo, solo se muestra la gravedad más alta. Por ejemplo, si un volumen tiene dos eventos con gravedades de error y advertencia, solo se muestra la gravedad del error.

◦ Volumen

Muestra el nombre del volumen.

◦ Capacidad de datos utilizada

Muestra, como gráfico, información sobre el uso de la capacidad del volumen (en porcentaje).

◦ Días a lleno

Muestra la cantidad estimada de días que quedan antes de que el volumen alcance la capacidad completa.

◦ Con Thin Provisioning

Muestra si se ha establecido la garantía de espacio para el volumen seleccionado. Los valores válidos son Yes y no

◦ Agregados

Para FlexVol Volumes, se muestra el nombre del agregado que contiene el volumen. Para los volúmenes de FlexGroup, se muestra la cantidad de agregados que se usan en FlexGroup.

La siguiente información se muestra para una SVM con Infinite Volume:

## • **Capacidad**

Muestra los siguientes detalles relacionados con la capacidad:

- Porcentaje de capacidad de datos utilizada y libre
- Porcentaje de capacidad de Snapshot utilizada y libre
- Desbordamiento de instantánea

Muestra el espacio de datos que consumen las copias Snapshot.

◦ Utilizado

Muestra el espacio utilizado por los datos en la SVM con Infinite Volume.

◦ Advertencia

Indica que el espacio del SVM con Infinite Volume está casi lleno. Si se supera este umbral, se genera el evento Space casi Full.

◦ Error

Indica que el espacio en el SVM con Infinite Volume si está completo. Si se supera este umbral, se genera el evento Space Full.

- **Otros detalles**
	- Capacidad total

Muestra la capacidad total de la SVM con Infinite Volume.

◦ Capacidad de datos

Muestra los detalles de capacidad de datos utilizada, capacidad de datos disponible y capacidad de desbordamiento de Snapshot de la SVM con Infinite Volume.

◦ Reserva Snapshot

Muestra los detalles usados y libres de la reserva de instantánea.

◦ Capacidad del sistema

Muestra la capacidad utilizada del sistema y la capacidad disponible del sistema en la SVM con Infinite Volume.

◦ Umbrales

Muestra los umbrales casi completos de las SVM con Infinite Volume.

#### • **Detalles de la capacidad de la clase de almacenamiento**

Muestra información sobre la utilización de la capacidad en las clases de almacenamiento. Esta información solo se muestra si configuró las clases de almacenamiento para la SVM con Infinite Volume.

#### • **Umbrales de clase de almacenamiento de máquinas virtuales**

Muestra los siguientes umbrales (en porcentaje) de las clases de almacenamiento:

◦ Umbral casi completo

Especifica el porcentaje en el que una clase de almacenamiento de una SVM con Infinite Volume se considera casi completa.

◦ Umbral completo

Especifica el porcentaje en el que la clase de almacenamiento de una SVM con Infinite Volume se considera completa.

◦ Límite de uso de instantáneas

Especifica el límite, en porcentaje, en el espacio reservado para copias de Snapshot en la clase de almacenamiento.

### **Pestaña Configuration**

En la pestaña Configuration, se muestran detalles de configuración sobre la SVM seleccionada, como su clúster, volumen raíz, el tipo de volúmenes que contiene (volúmenes Infinite Volume o FlexVol), y las políticas creadas en la SVM:

#### • **Descripción general**

◦ Clúster

Muestra el nombre del clúster al que pertenece la SVM.

◦ Tipo de volumen permitido

Muestra el tipo de volúmenes que se pueden crear en la SVM. El tipo puede ser InfiniteVol, FlexVol o FlexVol/FlexGroup.

◦ Volumen raíz

Muestra el nombre del volumen raíz de la SVM.

◦ Protocolos permitidos

Muestra el tipo de protocolos que se pueden configurar en la SVM. Además, indica si un protocolo está activo ( ), abajo ( ), o no está configurado ( ).

# • **LIF de datos**

◦ NAS

Muestra el número de LIF NAS asociadas con la SVM. Además, indica si las LIF están up ( ) o abajo  $($  ).

◦ SAN

Muestra el número de LIF DE SAN asociadas con la SVM. Además, indica si las LIF están up ( ) o abajo  $($ ).

◦ FC-NVMe

Muestra el número de LIF FC-NVMe asociadas con la SVM. Además, indica si las LIF están up ( ) o abajo  $($ ).

◦ Ruta de unión

Muestra la ruta en la que está montado Infinite Volume. La ruta de unión solo se muestra para una SVM con Infinite Volume.

◦ Clases de almacenamiento

Muestra las clases de almacenamiento asociadas con la SVM seleccionada con Infinite Volume. Las clases de almacenamiento se muestran solo para una SVM con Infinite Volume.

# • **LIF de administración**

◦ Disponibilidad

Muestra el número de LIF de gestión asociadas con la SVM. Asimismo, indica si las LIF de administración están up ( ) o abajo ( ).

- **Políticas**
	- Snapshot

Muestra el nombre de la política de Snapshot que se crea en la SVM.

◦ Políticas de exportación

Muestra el nombre de la política de exportación si se crea una sola política o el número de políticas de exportación en caso de que se creen varias.

◦ Política de datos

Muestra si hay configurada una política de datos para la SVM seleccionada con Infinite Volume.

## • **Servicios**

◦ Tipo

Muestra el tipo de servicio que está configurado en la SVM. El tipo puede ser sistema de nombres de dominio (DNS) o Servicio de información de red (NIS).

◦ Estado

Muestra el estado del servicio, que puede ser activo  $( \bullet )$ , abajo  $( \bullet )$ , o no configurado  $( \bullet )$ .

◦ Nombre de dominio

Muestra los nombres de dominio completos (FQDN) del servidor DNS para los servicios DNS o el servidor NIS para los servicios NIS. Cuando el servidor NIS está activado, se muestra el FQDN activo del servidor NIS. Cuando el servidor NIS está deshabilitado, se muestra la lista de todas las FQDN.

◦ Dirección IP

Muestra las direcciones IP del servidor DNS o NIS. Cuando el servidor NIS está activado, se muestra la dirección IP activa del servidor NIS. Cuando el servidor NIS está desactivado, se muestra la lista de todas las direcciones IP.

# **Pestaña LIFS**

La pestaña LIF muestra detalles acerca de las LIF de datos que se crean en la SVM seleccionada:

• **LIF**

Muestra el nombre de la LIF creada en la SVM seleccionada.

• **Estado operativo**

Muestra el estado operativo de la LIF, que puede estar activo  $(\bullet)$ , abajo ( $\bullet$ ), o Desconocido ( $\bullet$ ). El estado operativo de un LIF se determina por el estado de sus puertos físicos.

# • **Estado administrativo**

Muestra el estado administrativo de la LIF, que puede ser Up  $(\bullet)$ , abajo  $(\bullet)$ , o Desconocido  $(\bullet)$ . El administrador de almacenamiento controla el estado administrativo de una LIF a fin de realizar cambios en la configuración o con fines de mantenimiento. El estado administrativo puede ser diferente del estado operativo. Sin embargo, si el estado administrativo de una LIF es inactivo, el estado operativo es inactivo de forma predeterminada.

### • **Dirección IP / WWPN**

Muestra la dirección IP de las LIF Ethernet y el nombre de puerto WWPN para las LIF FC.

• **Protocolos**

Muestra la lista de protocolos de datos especificados para la LIF, como CIFS, NFS, iSCSI, FC/FCoE, FC-NVMe y FlexCache. Para Infinite Volume, los protocolos SAN no son aplicables.

### • **Rol**

Muestra el rol de la LIF. Los roles pueden ser datos o gestión.

### • **Puerto de la casa**

Muestra el puerto físico al que estaba asociada originalmente la LIF.

## • **Puerto actual**

Muestra el puerto físico al que está asociado actualmente el LIF. Si se migra la LIF, el puerto actual puede ser diferente del puerto de inicio.

## • **Conjunto de puertos**

Muestra el puerto establecido en el que se asigna la LIF.

### • **Política de relevo**

Muestra la política de conmutación por error configurada para la LIF. Para los LIF NFS, CIFS y FlexCache, la política de conmutación por error predeterminada es el siguiente disponible. La política de conmutación por error no es aplicable a los LIF FC e iSCSI.

## • **Grupos de enrutamiento**

Muestra el nombre del grupo de enrutamiento. Puede ver más información sobre las rutas y la puerta de enlace de destino haciendo clic en el nombre del grupo de enrutamiento.

Los grupos de enrutamiento no son compatibles con ONTAP 8.3 o una versión posterior y, por lo tanto, se muestra una columna vacía para estos clústeres.

## • **Grupo de recuperación tras fallos**

Muestra el nombre del grupo de conmutación por error.

# **Pestaña Qtrees**

La pestaña Qtrees muestra detalles sobre qtrees y sus cuotas. Puede hacer clic en el botón **Editar umbrales** si desea editar la configuración del umbral de estado de la capacidad de gtree para uno o más gtrees.

Utilice el botón **Exportar** para crear valores separados por comas (.csv) archivo que contiene los detalles de todos los qtrees supervisados. Al exportar a un archivo CSV, puede elegir crear un informe de qtrees para la SVM actual, de todas las SVM del clúster actual o de todas las SVM para todos los clústeres del centro de datos. Algunos campos de qtrees adicionales aparecen en el archivo CSV exportado.

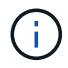

La pestaña Qtrees no se muestra para una SVM con Infinite Volume.

### • **Estado**

Muestra el estado actual del qtree. El estado puede ser crítico ( $\blacktriangleright$ ), error ( $\blacktriangle$ ), Advertencia ( $\blacktriangle$ ), o normal  $(\vee)$ .

Es posible mover el puntero sobre el icono de estado para ver más información acerca del evento o los eventos que se generan para el qtree.

Si el estado del qtree se determina en función de un único evento, puede ver información como el nombre del evento, la hora y la fecha en que se activó el evento, el nombre del administrador al que se asigna el evento y la causa del evento. Puede utilizar **Ver detalles** para ver más información sobre el evento.

Si el estado del qtree se determina por varios eventos de la misma gravedad, los tres eventos principales se muestran con información como el nombre del evento, la hora y la fecha en que se desencadenaron los eventos y el nombre del administrador al que se asigna el evento. Si desea ver más detalles de cada uno de estos eventos, haga clic en el nombre del evento. También puede utilizar **Ver todos los eventos** para ver la lista de eventos generados.

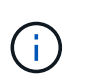

Un qtree puede tener varios eventos de la misma gravedad o de diferentes niveles. Sin embargo, solo se muestra la gravedad más alta. Por ejemplo, si un qtree tiene dos eventos con gravedades de error y advertencia, solo se muestra la gravedad de error.

#### • **Qtree**

Muestra el nombre del qtree.

## • **Cluster**

Muestra el nombre del clúster que contiene el qtree. Sólo aparece en el archivo CSV exportado.

## • **Máquina virtual de almacenamiento**

Muestra el nombre de la máquina virtual de almacenamiento (SVM) que contiene el qtree. Sólo aparece en el archivo CSV exportado.

### • **Volumen**

Muestra el nombre del volumen que contiene el qtree.

Es posible mover el puntero sobre el nombre del volumen para ver más información sobre él.

### • **Conjunto de cuotas**

Indica si se habilita o se deshabilita una cuota en el qtree.

### • **Tipo de cuota**

Especifica si la cuota es para un usuario, un grupo de usuarios o un qtree. Sólo aparece en el archivo CSV exportado.

### • **Usuario o Grupo**

Muestra el nombre del usuario o del grupo de usuarios. Habrá varias filas para cada usuario y grupo de usuarios. Cuando el tipo de cuota es Qtree o si no se establece la cuota, la columna está vacía. Sólo aparece en el archivo CSV exportado.

# • **Disco utilizado %**

Muestra el porcentaje de espacio en disco utilizado. Si se establece un límite de disco duro, este valor se basa en el límite de disco duro. Si la cuota se establece sin un límite duro de disco, el valor se basa en el espacio de datos de volumen. Si no se establece la cuota o si las cuotas están desactivadas en el volumen al que pertenece el qtree, aparece "'no aplicable'" en la página de la cuadrícula y el campo está vacío en los datos de exportación de CSV.

### • **Límite de disco duro**

Muestra la cantidad máxima de espacio en disco asignado al qtree. Unified Manager genera un evento

crítico cuando se alcanza este límite y no se permiten más escrituras de disco. El valor se muestra como "'Unlimited'" en las siguientes condiciones: Si la cuota se establece sin un límite de disco duro, si no se establece la cuota o si las cuotas están desactivadas en el volumen al que pertenece el qtree.

## • **Límite de software de disco**

Muestra la cantidad de espacio en disco asignado al qtree antes de que se genere un evento de advertencia. El valor se muestra como "'Unlimited'" en las siguientes condiciones: Si la cuota se establece sin un límite de software de disco, si no se establece la cuota o si las cuotas están desactivadas en el volumen al que pertenece el qtree. De forma predeterminada, esta columna está oculta.

## • **Umbral de disco**

Muestra el valor de umbral definido en el espacio en disco. El valor se muestra como "'Unlimited'" en las siguientes condiciones: Si la cuota se establece sin un límite de umbral de disco, si no se establece la cuota o si las cuotas están desactivadas en el volumen al que pertenece el qtree. De forma predeterminada, esta columna está oculta.

## • **Archivos usados %**

Muestra el porcentaje de archivos usados en el qtree. Si se establece el límite duro del archivo, este valor se basa en el límite duro del archivo. No se muestra ningún valor si la cuota se establece sin un límite duro de archivo. Si no se establece la cuota o si las cuotas están desactivadas en el volumen al que pertenece el qtree, aparece "'no aplicable'" en la página de la cuadrícula y el campo está vacío en los datos de exportación de CSV.

## • **Límite duro de archivos**

Muestra el límite rígido para el número de archivos permitidos en los qtrees. El valor se muestra como "'Unlimited'" en las siguientes condiciones: Si la cuota se establece sin un límite mínimo de archivo, si no se establece la cuota o si las cuotas están desactivadas en el volumen al que pertenece el qtree.

# • **Límite de software de archivo**

Muestra el límite soft del número de archivos permitidos en los qtrees. El valor se muestra como "'Unlimited'" en las siguientes condiciones: Si la cuota se establece sin un límite de software de archivo, si no se establece la cuota o si las cuotas están desactivadas en el volumen al que pertenece el qtree. De forma predeterminada, esta columna está oculta.

# **Pestaña User and Group Quotas**

Muestra detalles sobre las cuotas de usuario y grupo de usuarios para la SVM seleccionada. Puede ver información como el estado de la cuota, el nombre del usuario o del grupo de usuarios, los límites de software y de disco duro establecidos en los discos y archivos, la cantidad de espacio en disco y el número de archivos utilizados y el valor de umbral del disco. También puede cambiar la dirección de correo electrónico asociada a un usuario o grupo de usuarios.

# • **Botón de comando Editar dirección de correo electrónico**

Abre el cuadro de diálogo Editar dirección de correo electrónico, que muestra la dirección de correo electrónico actual del usuario o grupo de usuarios seleccionado. Puede modificar la dirección de correo electrónico. Si el campo**Editar dirección de correo electrónico** está en blanco, la regla predeterminada se utiliza para generar una dirección de correo electrónico para el usuario o grupo de usuarios seleccionado.

Si más de un usuario tiene la misma cuota, los nombres de los usuarios se muestran como valores separados por comas. Además, la regla predeterminada no se utiliza para generar la dirección de correo electrónico; por lo tanto, debe proporcionar la dirección de correo electrónico necesaria para enviar las notificaciones.

### • **Botón de comando Configurar reglas de correo electrónico**

Permite crear o modificar reglas para generar una dirección de correo electrónico para las cuotas de usuario o grupos de usuarios que se han configurado en la SVM. Se envía una notificación a la dirección de correo electrónico especificada cuando hay una infracción de cuota.

## • **Estado**

Muestra el estado actual de la cuota. El estado puede ser crítico ( $\blacktriangleright$ ), Advertencia ( $\blacklozenge$ ), o normal ( $\blacktriangleright$ ).

Es posible mover el puntero por el icono de estado para ver más información sobre el evento o los eventos que se generan para la cuota.

Si el estado de la cuota está determinado por un solo evento, puede ver información como el nombre del evento, la hora y la fecha en que se activó el evento, el nombre del administrador al que se asigna el evento y la causa del evento. Puede utilizar **Ver detalles** para ver más información sobre el evento.

Si el estado de la cuota está determinado por varios eventos de la misma gravedad, los tres eventos principales se muestran con información como el nombre del evento, la hora y la fecha en que se desencadenaron los eventos y el nombre del administrador al que se asigna el evento. Si desea ver más detalles de cada uno de estos eventos, haga clic en el nombre del evento. También puede utilizar **Ver todos los eventos** para ver la lista de eventos generados.

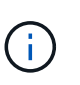

Una cuota puede tener varios eventos de la misma gravedad o de distintas gravedades. Sin embargo, solo se muestra la gravedad más alta. Por ejemplo, si una cuota tiene dos eventos con gravedades de error y advertencia, sólo se muestra la gravedad del error.

### • **Usuario o Grupo**

Muestra el nombre del usuario o del grupo de usuarios. Si más de un usuario tiene la misma cuota, los nombres de los usuarios se muestran como valores separados por comas.

El valor se muestra como "'Desconocido'" cuando ONTAP no proporciona un nombre de usuario válido debido a errores de SECD.

• **Tipo**

Especifica si la cuota es para un usuario o un grupo de usuarios.

### • **Volumen o qtree**

Muestra el nombre del volumen o qtree en el que se ha especificado la cuota de usuario o grupo de usuarios.

Puede mover el puntero sobre el nombre del volumen o qtree para ver más información acerca del volumen o el qtree.

### • **Disco utilizado %**

Muestra el porcentaje de espacio en disco utilizado. El valor se muestra como "'no aplicable'" si la cuota se

establece sin un límite de disco duro.

### • **Límite de disco duro**

Muestra la cantidad máxima de espacio en disco asignado a la cuota. Unified Manager genera un evento crítico cuando se alcanza este límite y no se permiten más escrituras de disco. El valor se muestra como "'Unlimited'" si la cuota se establece sin un límite de disco duro.

### • **Límite de software de disco**

Muestra la cantidad de espacio en disco asignado a la cuota antes de que se genere un evento de advertencia. El valor se muestra como "'Unlimited'" si la cuota se establece sin un límite de software de disco. De forma predeterminada, esta columna está oculta.

### • **Umbral de disco**

Muestra el valor de umbral definido en el espacio en disco. El valor se muestra como "'Unlimited'" si la cuota se establece sin un límite de umbral de disco. De forma predeterminada, esta columna está oculta.

## • **Archivos usados %**

Muestra el porcentaje de archivos usados en el qtree. El valor se muestra como "'no aplicable'" si la cuota se establece sin un límite mínimo de archivo.

## • **Límite duro de archivos**

Muestra el límite duro para el número de archivos permitidos en la cuota. El valor se muestra como "'Unlimited'" si la cuota se establece sin un límite mínimo de archivo.

### • **Límite de software de archivo**

Muestra el límite de software para el número de archivos permitidos en la cuota. El valor se muestra como "'Unlimited'" si la cuota se establece sin un límite de software de archivo. De forma predeterminada, esta columna está oculta.

### • **Dirección de correo electrónico**

Muestra la dirección de correo electrónico del usuario o grupo de usuarios al que se envían las notificaciones cuando hay una infracción en las cuotas.

# **Pestaña NFS Exports**

En la pestaña NFS Exports, se muestra información sobre las exportaciones NFS, como su estado, la ruta asociada con el volumen (Infinite Volumes, FlexGroup Volumes o FlexVol Volumes), los niveles de acceso de los clientes a las exportaciones NFS y la política de exportación definida para los volúmenes que se exportan. Las exportaciones NFS no aparecerán en las siguientes condiciones: Si el volumen no está montado o si los protocolos asociados con la política de exportación del volumen no contienen exportaciones NFS.

Utilice el botón **Exportar** para crear valores separados por comas (.csv) Archivo que contiene los detalles de todas las exportaciones NFS monitorizadas. Cuando se exporta a un archivo CSV puede elegir crear un informe de exportaciones NFS para la SVM actual, de todas las SVM del clúster actual o de todas las SVM para todos los clústeres del centro de datos. En el archivo CSV exportado, se muestran algunos campos de política de exportación adicionales.

• **Estado**

Muestra el estado actual de la exportación NFS. El estado puede ser error  $( \bullet )$ ) O normal  $( \bullet )$ ).

### • **Ruta del cruce**

Muestra la ruta en la que se monta el volumen. Si se aplica una política explícita de exportaciones NFS a un qtree, la columna muestra la ruta del volumen a través del cual se puede acceder al qtree.

#### • **Ruta de unión activa**

Muestra si la ruta para acceder al volumen montado está activa o inactiva.

#### • **Volumen o qtree**

Muestra el nombre del volumen o qtree al que se aplica la política de exportación de NFS. Para las instancias de Infinite Volume, se muestra el nombre de la SVM con Infinite Volume. Si se aplica una política de exportación NFS a un qtree del volumen, la columna muestra los nombres del volumen y del qtree.

Puede hacer clic en el vínculo para ver los detalles del objeto en la página de detalles correspondiente. Si el objeto es un qtree, se muestran enlaces tanto para el qtree como para el volumen.

### • **Cluster**

Muestra el nombre del clúster. Sólo aparece en el archivo CSV exportado.

#### • **Máquina virtual de almacenamiento**

Muestra el nombre de la SVM con políticas de exportación de NFS. Sólo aparece en el archivo CSV exportado.

### • **Estado del volumen**

Muestra el estado del volumen que se está exportando. El estado puede ser sin conexión, en línea, restringida o mixta.

◦ Sin conexión

No se permite el acceso de lectura o escritura al volumen.

◦ En línea

Se permite el acceso de lectura y escritura al volumen.

◦ Restringida

Se permiten operaciones limitadas, como la reconstrucción de paridad, pero no se permite el acceso a los datos.

◦ Mixto

No todos los componentes de un volumen FlexGroup están en el mismo estado.

#### • **Estilo de seguridad**

Muestra el permiso de acceso de los volúmenes exportados. El estilo de seguridad puede ser UNIX, Unified, NTFS o mixto.

◦ UNIX (clientes NFS)

Los archivos y los directorios del volumen tienen permisos UNIX.

◦ Unificado

Los archivos y directorios del volumen tienen un estilo de seguridad unificado.

◦ NTFS (clientes CIFS)

Los archivos y directorios del volumen tienen permisos NTFS de Windows.

◦ Mixto

Los archivos y directorios del volumen pueden tener permisos UNIX o NTFS de Windows.

## • **Permiso de UNIX**

Muestra los bits de permiso UNIX en un formato de cadena octal, que se establece para los volúmenes que se exportan. Es similar a los bits de permiso de estilo UNIX.

## • **Política de exportación**

Muestra las reglas que definen el permiso de acceso para los volúmenes que se exportan. Puede hacer clic en el enlace para ver detalles sobre las reglas asociadas con la política de exportación, como los protocolos de autenticación y el permiso de acceso.

Al generar un informe para la página exportaciones NFS, todas las reglas que pertenecen a la política de exportación se exportan al archivo CSV. Por ejemplo, si hay dos reglas en la política de exportación, sólo verá una fila en la página de cuadrícula exportaciones NFS, pero los datos exportados tendrán dos filas correspondientes a las dos reglas.

# • **Índice de reglas**

Muestra las reglas asociadas con la política de exportación, como los protocolos de autenticación y los permisos de acceso. Sólo aparece en el archivo CSV exportado.

### • **Protocolos de acceso**

Muestra los protocolos habilitados para las reglas de política de exportación. Sólo aparece en el archivo CSV exportado.

# • **Coincidencia de cliente**

Muestra los clientes que tienen permiso para acceder a los datos de los volúmenes. Sólo aparece en el archivo CSV exportado.

### • **Sólo lectura acceso**

Muestra el protocolo de autenticación utilizado para leer datos en los volúmenes. Sólo aparece en el archivo CSV exportado.

### • **Leer acceso de escritura**

Muestra el protocolo de autenticación utilizado para leer o escribir datos en los volúmenes. Sólo aparece en el archivo CSV exportado.

## **Pestaña CIFS Shares**

Muestra información sobre los recursos compartidos de CIFS en la SVM seleccionada. Puede ver información como el estado del recurso compartido CIFS, el nombre del recurso compartido, la ruta asociada con la SVM, el estado de la ruta de unión del recurso compartido, que contiene el objeto, el estado del volumen que contiene, los datos de seguridad del recurso compartido y las políticas de exportación definidas para el recurso compartido. También puede determinar si existe una ruta NFS equivalente para el recurso compartido de CIFS.

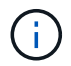

Los recursos compartidos de las carpetas no se muestran en la pestaña CIFS Shares.

#### • **Botón de comando Ver asignación de usuarios**

Abre el cuadro de diálogo asignación de usuarios.

Es posible ver los detalles de la asignación de usuario de la SVM.

#### • **Mostrar botón de comando ACL**

Abre el cuadro de diálogo Control de acceso del recurso compartido.

Puede ver detalles de usuarios y permisos del recurso compartido seleccionado.

#### • **Estado**

Muestra el estado actual del recurso compartido. El estado puede ser normal  $(\bullet)$  O error  $(\bullet)$ .

#### • **Nombre del recurso compartido**

Muestra el nombre del recurso compartido CIFS.

• **Ruta**

Muestra la ruta de unión en la que se ha creado el recurso compartido.

#### • **Ruta de unión activa**

Muestra si la ruta de acceso al recurso compartido está activa o inactiva.

#### • **Objeto que contiene**

Muestra el nombre del objeto que contiene al que pertenece el recurso compartido. El objeto que contiene puede ser un volumen o un qtree.

Al hacer clic en el enlace, puede ver los detalles del objeto que contiene en la página Detalles correspondiente. Si el objeto que contiene es un qtree, se muestran enlaces tanto para qtree como para el volumen.

#### • **Estado del volumen**

Muestra el estado del volumen que se está exportando. El estado puede ser sin conexión, en línea, restringida o mixta.

◦ Sin conexión

No se permite el acceso de lectura o escritura al volumen.

◦ En línea

Se permite el acceso de lectura y escritura al volumen.

◦ Restringida

Se permiten operaciones limitadas, como la reconstrucción de paridad, pero no se permite el acceso a los datos.

◦ Mixto

No todos los componentes de un volumen FlexGroup están en el mismo estado.

### • **Seguridad**

Muestra el permiso de acceso de los volúmenes exportados. El estilo de seguridad puede ser UNIX, Unified, NTFS o mixto.

◦ UNIX (clientes NFS)

Los archivos y los directorios del volumen tienen permisos UNIX.

◦ Unificado

Los archivos y directorios del volumen tienen un estilo de seguridad unificado.

◦ NTFS (clientes CIFS)

Los archivos y directorios del volumen tienen permisos NTFS de Windows.

◦ Mixto

Los archivos y directorios del volumen pueden tener permisos UNIX o NTFS de Windows.

### • **Política de exportación**

Muestra el nombre de la política de exportación aplicable al recurso compartido. Si no se especifica una política de exportación para la SVM, el valor se muestra como no habilitada.

Puede hacer clic en el enlace para ver detalles sobre las reglas asociadas con la política de exportación, como los protocolos de acceso y los permisos. El enlace se deshabilita si la política de exportación se deshabilita para la SVM seleccionada.

### • **Equivalente de NFS**

Especifica si hay un equivalente de NFS para el recurso compartido.

### **Pestaña SAN**

Muestra detalles sobre las LUN, los iGroups y los iniciadores de la SVM seleccionada. De forma predeterminada, se muestra la vista de LUN. Puede ver detalles sobre los iGroups en la pestaña iGroups y detalles sobre los iniciadores en la pestaña iniciadores.

• **Ficha LUN**

Muestra detalles sobre las LUN que pertenecen a la SVM seleccionada. Puede ver información como el nombre de la LUN, el estado de LUN (en línea o sin conexión), el nombre del sistema de archivos (volumen o qtree) que contiene el LUN, el tipo de sistema operativo del host, la capacidad de datos total y el número de serie de la LUN. También puede ver información si thin provisioning está habilitado en la LUN y si la LUN está asignada a un iGroup.

También puede ver los iGroups y los iniciadores asignados a la LUN seleccionada.

### • **Ficha iGroups**

Muestra detalles sobre los iGroups. Puede ver detalles como el nombre del iGroup, el estado de acceso, el tipo de sistema operativo del host que utilizan todos los iniciadores del grupo y el protocolo compatible. Al hacer clic en el enlace de la columna de estado de acceso, puede ver el estado de acceso actual del iGroup.

### ◦ **Normal**

El iGroup está conectado a varias rutas de acceso.

## ◦ **Ruta única**

El iGroup está conectado a una sola ruta de acceso.

### ◦ **Sin trayectos**

No hay una ruta de acceso conectada al iGroup.

Puede ver si los iGroups se asignan a todas las LIF o a LIF específicas a través de un conjunto de puertos. Cuando hace clic en el enlace count de la columna LIF asignadas, se muestran todas las LIF o las LIF específicas de un conjunto de puertos. Las LIF asignadas a través del portal de destino no se muestran. Se muestra el número total de iniciadores y LUN asignados a un iGroup.

También puede ver las LUN y los iniciadores asignados al iGroup seleccionado.

### • **Ficha iniciadores**

Muestra el nombre y el tipo del iniciador y el número total de iGroups asignados a este iniciador para la SVM seleccionada.

También puede ver las LUN y los iGroups que se asignan al iGroup seleccionado.

# **Pestaña Data Policy**

La ficha Directiva de datos permite crear, modificar, activar o eliminar una o varias reglas de una política de datos. También puede importar la directiva de datos a la base de datos de Unified Manager y exportar la directiva de datos al equipo:

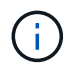

La pestaña Data Policy solo se muestra para las SVM con Infinite Volume.

### • **Lista de reglas**

Muestra la lista de reglas. Al expandir la regla, puede ver los criterios coincidentes correspondientes de la regla y la clase de almacenamiento en la que se coloca el contenido en función de la regla.

La regla predeterminada es la última regla de la lista. No puede cambiar el orden de la regla
predeterminada.

◦ Criterios de coincidencia

Muestra las condiciones de la regla. Por ejemplo, una regla puede ser "'Ruta del archivo comienza con '/eng/nightly''".

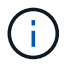

La ruta de archivo debe comenzar siempre por una ruta de unión.

◦ Colocación del contenido

Muestra la clase de almacenamiento correspondiente a la regla.

#### • **Filtro de reglas**

Permite filtrar reglas asociadas con una clase de almacenamiento específica que aparece en la lista.

#### • **Botones de acción**

◦ Cree

Abre el cuadro de diálogo Crear regla, que permite crear una nueva regla para la directiva de datos.

◦ Editar

Abre el cuadro de diálogo Editar regla, que permite modificar propiedades de regla como rutas de acceso de directorio, tipos de archivo y propietarios.

◦ Eliminar

Elimina la regla seleccionada.

◦ Arriba

Mueve la regla seleccionada hacia arriba en la lista. Sin embargo, no puede mover la regla predeterminada hacia arriba en la lista.

◦ Abajo

Mueve la regla seleccionada hacia abajo en la lista. Sin embargo, no puede mover la regla predeterminada hacia abajo en la lista.

◦ Activar

Activa las reglas y los cambios realizados en la política de datos en la SVM con Infinite Volume.

◦ Restablecer

Restablece todos los cambios realizados en la configuración de la directiva de datos.

◦ Importar

Importa una configuración de política de datos desde un archivo.

◦ Exportar

Exporta una configuración de política de datos a un archivo.

## **Área de dispositivos relacionados**

El área Related Devices permite ver y desplazarse a las LUN, los recursos compartidos de CIFS, así como a las cuotas de usuario y de grupo de usuarios relacionadas con el qtree:

### • **LUN**

Muestra el número total de LUN asociadas con el qtree seleccionado.

#### • **Exportaciones NFS**

Muestra el número total de políticas de exportación de NFS asociadas con el qtree seleccionado.

#### • **Recursos compartidos CIFS**

Muestra el número total de recursos compartidos de CIFS asociados con el qtree seleccionado.

#### • **Cuotas de usuarios y grupos**

Muestra el número total de cuotas del usuario y del grupo de usuarios asociadas con el qtree seleccionado. También se muestra el estado de mantenimiento de las cuotas de usuarios y grupos de usuarios, según el nivel de gravedad más alto.

#### **Panel Anotaciones relacionadas**

El panel Anotaciones relacionadas permite ver los detalles de la anotación asociados con la SVM seleccionada. Los detalles incluyen el nombre de la anotación y los valores de anotación que se aplican a la SVM. También puede eliminar anotaciones manuales del panel Anotaciones relacionadas.

#### **Panel Related Devices**

El panel Related Devices permite ver el clúster, los agregados y los volúmenes relacionados con la SVM:

#### • **Cluster**

Muestra el estado del clúster al que pertenece la SVM.

#### • **Agregados**

Muestra el número de agregados que pertenecen a la SVM seleccionada. También se muestra el estado de los agregados, en función del nivel de gravedad más alto. Por ejemplo, si una SVM contiene diez agregados, cinco de los cuales muestran el estado Warning y los cinco restantes muestran el estado Critical, entonces el estado mostrado es crucial.

#### • **Agregados asignados**

Muestra el número de agregados que se han asignado a una SVM. También se muestra el estado de los agregados, en función del nivel de gravedad más alto.

## • **Volúmenes**

Muestra la cantidad y la capacidad de los volúmenes que pertenecen a la SVM seleccionada. El estado de los volúmenes también se muestra, según el nivel de gravedad más alto. Cuando hay volúmenes

FlexGroup en la SVM, la cuenta también incluye FlexGroups, pero no incluye los componentes FlexGroup.

## **Panel Related Groups**

El panel Related Groups le permite ver la lista de grupos asociados a la SVM seleccionada.

## **Panel Related Alerts**

El panel Related Alerts permite ver la lista de alertas creadas para la SVM seleccionada. También puede agregar una alerta haciendo clic en el enlace **Agregar alerta** o editar una alerta existente haciendo clic en el nombre de la alerta.

## **Cuadro de diálogo Storage Pool**

El cuadro de diálogo Storage Pool permite ver los detalles de la caché dedicada de los SSD, también conocida como *pools de almacenamiento*. Es posible supervisar los pools de almacenamiento y ver detalles como el estado del pool de almacenamiento, la caché total y disponible, y las asignaciones utilizadas y disponibles en el pool de almacenamiento.

Puede ver los siguientes detalles del pool de almacenamiento:

#### • **Estado**

Muestra el estado del pool de almacenamiento, que puede ser en buen estado o incorrecto.

#### • **Asignaciones totales**

Muestra las unidades de asignación totales y el tamaño de la agrupación de almacenamiento.

#### • **Tamaño de la unidad de asignación**

Muestra la cantidad mínima de espacio del pool de almacenamiento que se puede asignar a un agregado.

#### • **Discos**

Muestra el número de discos utilizados para crear el pool de almacenamiento. Si el número de discos en la columna del pool de almacenamiento y el número de discos que se muestran en la pestaña Información de disco de ese pool de almacenamiento no coinciden, indica que uno o varios discos se encuentran dañados y el pool de almacenamiento es incorrecto.

#### • **Asignaciones de caché**

◦ Asignaciones utilizadas

Muestra el número y el tamaño de las unidades de asignación utilizadas por los agregados. Puede hacer clic en el nombre del agregado para ver los detalles del agregado.

◦ Asignaciones disponibles

Muestra el número y el tamaño de las unidades de asignación disponibles para los nodos. Puede hacer clic en el nombre del nodo para ver los detalles del agregado.

# **Página del inventario Health/Volumes**

La página del inventario Health/Volumes muestra información sobre los volúmenes en los sistemas de almacenamiento que se supervisan y permite modificar la configuración de umbral de volumen.

## **Botones de comando**

• **Editar umbrales**

Muestra el cuadro de diálogo Editar umbrales, lo que permite editar la configuración del umbral de estado para uno o varios volúmenes.

## • **Proteger**

Muestra los siguientes submenús:

◦ SnapMirror

Permite crear una relación de SnapMirror para los volúmenes seleccionados.

◦ SnapVault

Permite crear una relación de SnapVault para los volúmenes seleccionados.

• **Restaurar**

Muestra el cuadro de diálogo Restore, que permite restaurar directorios o archivos desde un volumen a la vez.

Este botón está deshabilitado si se han seleccionado más de un volumen, o si se ha seleccionado un volumen de FlexGroup o si se ha seleccionado un volumen configurado para SnapMirror Synchronous.

• **Annotate**

Permite anotar el volumen seleccionado.

## • **Exportación**

Permite exportar los detalles de todos los volúmenes supervisados a valores separados por comas ( .csv). Al ver Infinite Volume, los componentes de Infinite Volume se exportarán.

## **Tabla de descripción general de volúmenes**

En la tabla volúmenes, se muestran las propiedades de todos los volúmenes detectados. Puede utilizar los filtros de columnas para personalizar los datos que se muestran:

## • **Estado**

El estado actual de un volumen. El estado puede ser crítico ( $\blacktriangleright$ ), error ( $\blacktriangleright$ ), Advertencia ( $\blacktriangle$ ), o normal  $($   $\vee$  ).

Es posible mover el puntero sobre el estado para ver más información sobre el evento o los eventos que se generan para el volumen.

Si el estado del volumen viene determinado por un solo evento, puede ver información como el nombre del evento, la hora y la fecha en que se activó el evento, el nombre del administrador al que se asigna el evento y la causa del evento. Puede hacer clic en el enlace **Ver detalles** para ver más información sobre el evento.

Si el estado del volumen viene determinado por varios eventos de la misma gravedad, los tres eventos principales se muestran con información como el nombre del evento, la hora y la fecha en que se activan los eventos y el nombre del administrador al que se asigna el evento. Si desea ver más detalles de cada uno de estos eventos, haga clic en el nombre del evento. También puede hacer clic en el enlace **Ver todos los eventos** para ver la lista de eventos generados.

## • **Volumen**

El nombre del volumen.

Puede mover el puntero por un volumen para ver información, como el espacio sobrecomprometido de la cuota de qtree, el estado de la última operación de movimiento de volúmenes y el espacio asignado en el volumen. También es posible ver los detalles de los objetos relacionados, como la SVM a la que pertenece el volumen, el agregado al que pertenece el volumen y todos los volúmenes que pertenecen a este agregado.

Si se supervisa un SVM con Infinite Volume, puede ver detalles sobre los tres tipos de componentes (datos, espacio de nombres y mirroring de espacio de nombres) en la SVM con Infinite Volume. Los detalles del componente incluyen la siguiente información:

- Nombre del componente
- Estado del componente
- Nombre del SVM con Infinite Volume al que pertenece el componente
- Ruta de unión del componente
- Nombre del agregado que contiene el componente
- Capacidad de datos disponible, utilizada y total del componente

## • **Estado**

El estado actual del volumen:

◦ Sin conexión

No se permite el acceso de lectura o escritura al volumen.

◦ En línea

Se permite el acceso de lectura y escritura al volumen.

◦ Restringida

Se permiten operaciones limitadas, como la reconstrucción de paridad, pero no se permite el acceso a los datos.

◦ Mixto

No todos los componentes de un volumen FlexGroup están en el mismo estado.

### • **Ruta del cruce**

La ruta en la que se monta el volumen.

## • **Máquina virtual de almacenamiento**

La SVM que contiene el volumen.

## • **Agregados**

El nombre del agregado en el que reside el volumen o el número de agregados en los que reside el volumen FlexGroup.

Puede hacer clic en el nombre para mostrar los detalles en la página de detalles Aggregate. Para FlexGroup Volumes, puede hacer clic en el número para mostrar los agregados que se utilizan en FlexGroup en la página Aggregates.

## • **Política de organización en niveles**

La política de organización en niveles establecida en el volumen. La política solo se ve afectada cuando se implementa el volumen en un agregado de FabricPool:

- Ninguno. Los datos para este volumen siempre permanecen en el nivel de rendimiento.
- Solo Snapshot. Solo los datos de Snapshot se mueven automáticamente al nivel de cloud. El resto de datos permanecen en el nivel de rendimiento.
- Backup. En los volúmenes de protección de datos, todos los datos de usuario transferidos inician en el nivel de cloud, pero las lecturas posteriores de los clientes pueden hacer que los datos activos se muevan al nivel de rendimiento.
- Automático. Los datos de este volumen se mueven automáticamente entre el nivel de rendimiento y el nivel de cloud cuando ONTAP determina que los datos están «activos» o «inactivos».

## • **Tipo de SnapLock**

El tipo de SnapLock del agregado que contiene el volumen. Las opciones disponibles son Compliance, Enterprise, Non-SnapLock.

## • **En transición**

Si el volumen completó o no la transición.

## • **Función de protección**

El rol de protección de un volumen:

◦ Sin protección

Un volumen de lectura/escritura sin relaciones de SnapMirror o SnapVault salientes o entrantes

◦ Protegido

Un volumen de lectura/escritura con una relación de SnapMirror o SnapVault saliente

◦ Destino

Un volumen de protección de datos (DP) o un volumen de lectura/escritura con una relación de

SnapMirror o SnapVault entrante

◦ No aplicable

Volumen para el que no se aplican las funciones de protección, como un volumen de uso compartido de carga, un componente de datos o un volumen temporal

Puede mover el puntero sobre el rol de protección de un volumen para ver una representación gráfica de la topología de protección del volumen seleccionado. Esto puede incluir el volumen de origen, el número total de relaciones de SnapMirror síncronas y asíncronas salientes y el número total de relaciones de SnapVault salientes. El resaltado azul alrededor del volumen indica el volumen seleccionado.

Al hacer clic en **Ver detalles de la protección** se muestra la ficha Protección de la página de detalles Estado/volumen.

#### • **Thin-Provisioning**

Si la garantía de espacio está establecida para el volumen seleccionado. Los valores válidos son Yes y no

#### • **Capacidad de datos disponible**

La cantidad de espacio físico actualmente disponible para los datos del volumen.

#### • **Datos disponibles %**

El porcentaje de espacio físico disponible actualmente para datos en el volumen.

#### • **Capacidad de datos usados**

La cantidad de espacio físico utilizado por los datos en el volumen.

#### • **Datos usados %**

El porcentaje de espacio físico utilizado por datos en el volumen según la capacidad de datos disponible total.

#### • \* Espacio lógico utilizado %\*

El porcentaje de espacio lógico utilizado por datos del volumen según la capacidad de datos disponible total.

#### • **Informes de espacio lógico**

Si el volumen tiene configurada la generación de informes de espacio lógico. El valor puede ser Enabled, Disabled o Not aplica.

El espacio lógico indica el tamaño real de los datos que se están almacenando en el volumen sin aplicar el ahorro derivado de las tecnologías de eficiencia del almacenamiento de ONTAP.

#### • **Capacidad total de datos**

El espacio físico total disponible para los datos del volumen.

#### • **Clase de almacenamiento**

El nombre de la clase de almacenamiento. Esta columna solo se muestra para Infinite Volume.

#### • **Función Constituyente**

El nombre de función del componente. Las funciones pueden ser el espacio de nombres, los datos o la duplicación del espacio de nombres. Esta columna solo se muestra para Infinite Volumes.

#### • **Estado de movimiento**

El estado actual de la operación de movimiento de volúmenes. El estado puede ser en curso, en pausa, fallido o finalizado.

Es posible mover el puntero por el estado para ver más información sobre la operación de movimiento de volúmenes, como el origen, el destino, la hora de inicio de la operación, la hora de finalización de la operación, la fase actual de la operación de movimiento de volúmenes que está en curso, el estado (en porcentaje) y la hora de finalización estimada.

### • **Política de almacenamiento en caché**

La política de almacenamiento en caché asociada con el volumen seleccionado. La política proporciona información acerca de cómo se produce el almacenamiento en caché Flash Pool en el volumen.

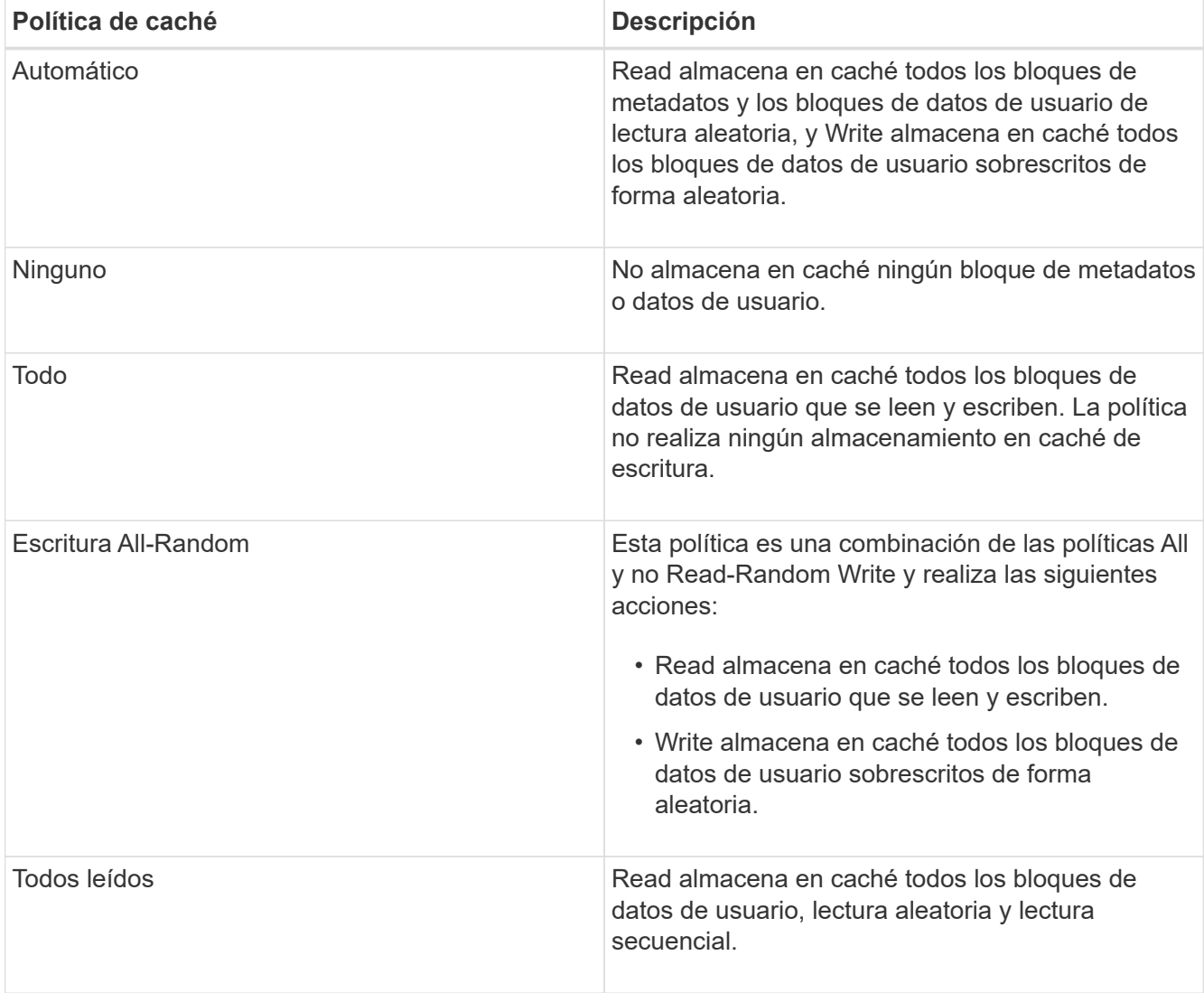

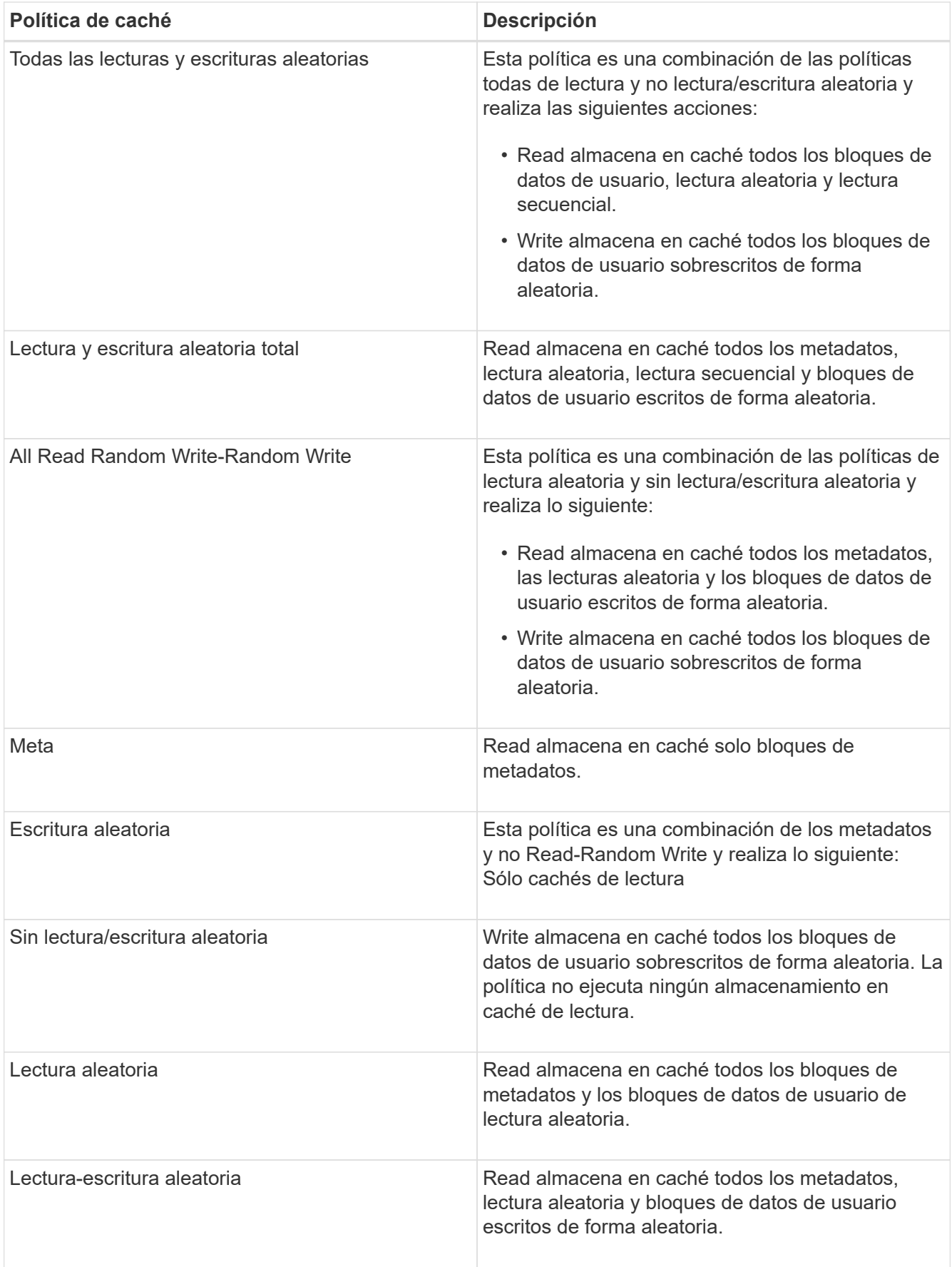

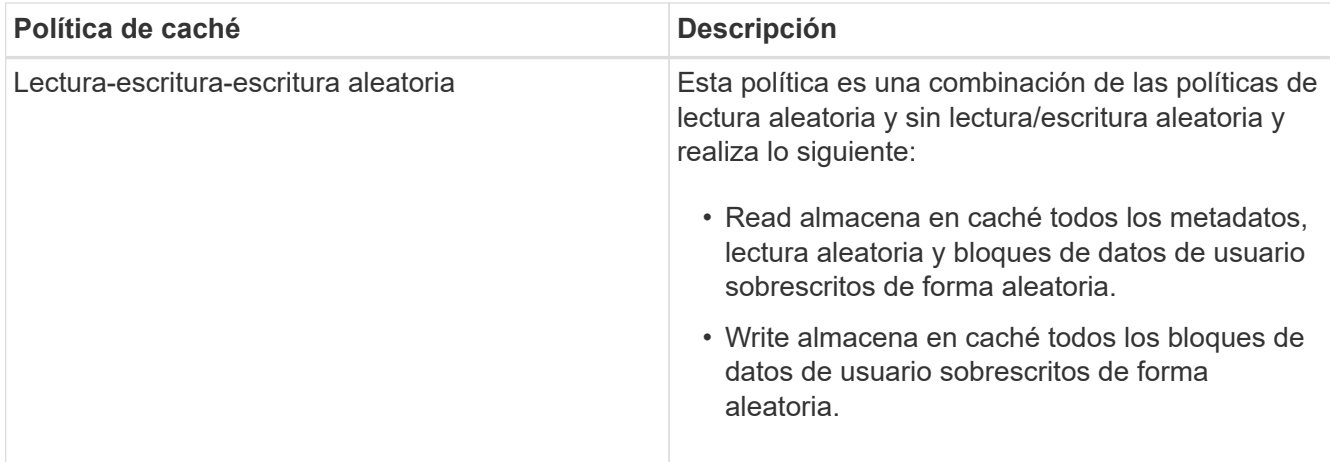

#### • **Prioridad de retención de caché**

La prioridad de retención de caché del volumen. Una prioridad de retención de caché define cuánto tiempo estarán los bloques de un volumen en estado de caché en un Flash Pool una vez que lleguen a estar inactivos.

◦ Bajo

Almacene en caché los bloques de volumen frío durante el menor tiempo posible

◦ Normal

Almacene en caché los bloques de datos fríos durante el tiempo predeterminado

◦ Alto

Almacene en caché los bloques de volumen frío para el mayor tiempo posible

• **Compresión**

Si la compresión está habilitada en el volumen. La columna muestra Enabled o Disabled.

• **Deduplicación**

Si la deduplicación está activada en el volumen. La columna muestra Enabled o Disabled.

• **Estilo**

El estilo de volumen: FlexVol o FlexGroup.

• **Tipo**

El tipo de volumen. El tipo de volumen puede ser de lectura/escritura o protección de datos, uso compartido de carga o caché de datos.

• **Cluster**

El clúster que contiene el volumen de destino. Para ver más detalles sobre el clúster, haga clic en el nombre del clúster.

• **Nodos de clúster**

El nombre del nodo al que pertenece el volumen o el número de nodos en los que reside el volumen FlexGroup. Para ver más detalles sobre el nodo del clúster, haga clic en el nombre del nodo.

Puede hacer clic en el nombre del nodo para mostrar detalles en la página de detalles Node. Para FlexGroup Volumes, puede hacer clic en el número para mostrar los nodos que se usan en la FlexGroup en la página Nodes.

## • **Política de instantánea local**

Las políticas de copia de Snapshot local para los volúmenes que se muestran en la lista. El nombre de la política predeterminada es el predeterminado.

## **Panel Filters**

El panel Filters permite establecer filtros para personalizar la manera en que se muestra la información en la lista Volumes. Es posible seleccionar filtros relacionados con las columnas Estado del volumen, Estado y anotación.

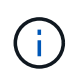

Los filtros especificados en el panel Filters anulan los filtros especificados para las columnas de la lista Volumes.

# **Página Health/Volumes Capacity and Utilization**

La página Estado/volúmenes capacidad y utilización le permite ver información acerca de la capacidad y la utilización de los volúmenes en un clúster. Esta información permite comprender los posibles riesgos de la capacidad y ver la capacidad configurada, utilizada y no utilizada de los volúmenes. Además, la información le ayuda a tomar decisiones sobre la habilitación de funciones de ahorro de espacio como la deduplicación y thin provisioning.

Utilice el botón **Exportar** para exportar los detalles de todos los volúmenes supervisados a valores separados por comas (.csv).

• **Cluster**

El nombre del clúster.

• **SVM**

El nombre de la máquina virtual de almacenamiento (SVM) que contiene el volumen.

• **Volumen**

El nombre del volumen.

• **Capacidad total de datos**

La capacidad de datos total (utilizada más disponible) en un volumen.

• **Capacidad de datos usados**

La capacidad de datos utilizada en un volumen.

## • **Datos usados %**

Los datos usados en un volumen como porcentaje.

## • **Capacidad de datos disponible**

La capacidad de datos disponible en un volumen.

## • **Datos disponibles %**

La capacidad de datos disponible en un volumen como porcentaje.

## • **Tasa de crecimiento diario %**

La tasa de crecimiento que se produce cada 24 horas en el volumen.

## • **Días hasta lleno**

La cantidad estimada de días que queda para que el volumen alcance la capacidad completa.

## • **Umbral de espacio completo %**

El porcentaje de espacio utilizado en el volumen que se considera completo.

• \* Espacio casi el umbral completo %\*

El porcentaje de espacio usado en el volumen que se considera casi completo.

### • **Umbral de tasa de crecimiento %**

La tasa de crecimiento del volumen que se considera normal antes de que el sistema genere un evento anormal tasa de crecimiento de volumen.

#### • **Umbral de sensibilidad de la tasa de crecimiento**

El factor que se aplica a la desviación estándar de la tasa de crecimiento de un volumen. Si la tasa de crecimiento supera la desviación estándar ponderada, se genera un evento anormal tasa de crecimiento de volumen.

### • **Días hasta el umbral completo**

Número de días restantes antes de alcanzar la capacidad completa.

## • **Desbordamiento de instantánea %**

El porcentaje de espacio de datos que consumen las copias Snapshot.

## • **Capacidad utilizada de la Reserva Snapshot**

La cantidad de espacio utilizada por las copias snapshot en el volumen.

## • **Reserva Snapshot utilizada %**

La cantidad de espacio utilizada por las copias Snapshot en el volumen como porcentaje.

## • **Capacidad disponible de la reserva Snapshot**

La cantidad de espacio disponible para las copias snapshot en el volumen.

## • **Reserva Snapshot disponible %**

La cantidad de espacio disponible para las copias snapshot en el volumen como porcentaje.

## • **Capacidad total de la Reserva Snapshot**

Muestra la capacidad total de la copia Snapshot en el volumen.

## • **Copias Snapshot Reservar umbral completo %**

El porcentaje en el que el espacio reservado para las copias de Snapshot se considera completo.

## • **Umbral de recuento de copias snapshot**

El número de copias Snapshot en un volumen que se considera demasiado.

## • **Instantánea copia días hasta el umbral completo**

La cantidad de días que quedan antes de que el espacio reservado para las copias de Snapshot alcance la capacidad completa.

## • **Número de inodos**

El número de inodos en el volumen.

## • **Utilización de inode %**

El porcentaje de espacio de inodo utilizado en el volumen.

#### • **Umbral completo de inodos %**

El porcentaje en el que se considera que un volumen ha consumido todas sus inodos.

• \* Inodos umbral casi completo %\*

El porcentaje en el que se considera que un volumen ha consumido la mayoría de sus inodos.

#### • **Capacidad comprometida de cuota**

El espacio reservado para las cuotas del volumen.

## • **Capacidad sobrecomprometida de la cuota**

La cantidad de espacio que se puede utilizar para las cuotas antes de que el sistema genere el evento de exceso de cuota de volumen.

#### • **Umbral de exceso de cuota %**

El porcentaje en el que el espacio utilizado para las cuotas del volumen se considera excesivo.

## • **Cuota umbral casi comprometido %**

El porcentaje en el que el espacio utilizado para las cuotas en el volumen se considera casi sobrecargado.

#### • **Instantánea eliminación automática**

Si la eliminación automática de copias Snapshot está habilitada o deshabilitada.

#### • **Deduplicación**

Si la deduplicación está habilitada o deshabilitada en el volumen.

#### • **Ahorro de espacio con deduplicación**

La cantidad de espacio ahorrado en un volumen mediante la deduplicación.

#### • **Compresión**

Si la compresión está habilitada o deshabilitada para el volumen.

#### • **Ahorro de espacio de compresión**

La cantidad de espacio ahorrado en un volumen mediante la compresión.

#### • **Política de almacenamiento en caché**

La política de almacenamiento en caché asociada con el volumen seleccionado.

La política ofrece información acerca de cómo se produce el almacenamiento en caché Flash Pool en el volumen. Consulte la página del inventario Health/Volumes para obtener más información sobre las políticas de almacenamiento en caché.

#### • **Prioridad de retención de caché**

La prioridad que se utiliza para conservar pools en caché.

#### • **Thin-Provisioning**

Si la garantía de espacio está establecida para el volumen seleccionado. Los valores válidos son Yes y no

#### • **Auto-fila**

Si el volumen crece automáticamente en tamaño cuando está sin espacio.

#### • **Garantía Espacial**

La opción de garantía de almacenamiento asociada con el volumen.

#### • **Función de protección**

El rol de protección que se configuró para el volumen.

#### • **Estado**

Estado del volumen que se está exportando.

#### • **Tipo de SnapLock**

Si el volumen es un volumen SnapLock o no de SnapLock.

## • **Fecha de caducidad de SnapLock**

La fecha de vencimiento de SnapLock.

## • **Política de organización en niveles**

La política de organización en niveles establecida para el volumen. Válido solo cuando se implementa en agregados habilitados para FabricPool.

## **Página de detalles Health/Volume**

Puede usar la página de detalles Health/Volume para ver información detallada sobre un volumen seleccionado, como la capacidad, la eficiencia del almacenamiento, la configuración, la protección, anotaciones y eventos generados. También es posible ver información sobre los objetos relacionados y las alertas relacionadas para ese volumen.

Debe tener el rol de administrador de OnCommand o de administrador del almacenamiento.

## **Botones de comando**

Los botones de comando permiten realizar las siguientes tareas para el volumen seleccionado:

## • **Cambiar a la Vista de rendimiento**

Permite desplazarse a la página de detalles Performance/Volume.

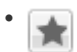

Permite agregar el volumen seleccionado a la consola Favoritos.

#### • **Acciones**

◦ Añadir alerta

Permite añadir una alerta al volumen seleccionado.

◦ Editar umbrales

Permite modificar la configuración de umbral para el volumen seleccionado.

◦ Anotar

Permite anotar el volumen seleccionado.

◦ Proteger

Permite crear relaciones de SnapMirror o SnapVault para el volumen seleccionado.

◦ Relación

Permite ejecutar las siguientes operaciones de relación de protección:

▪ Editar

Abre el cuadro de diálogo Edit Relationship, que permite cambiar las políticas, las programaciones y las tasas de transferencia máximas de SnapMirror existentes para una relación de protección existente.

▪ Anular

Cancela las transferencias que están en curso para una relación seleccionada. De forma opcional, le permite quitar el punto de control de reinicio para transferencias distintas de la transferencia de línea base. No puede quitar el punto de comprobación para una transferencia de línea base.

▪ Modo de inactividad

Deshabilita temporalmente las actualizaciones programadas de una relación seleccionada. Las transferencias que ya están en curso deben completarse antes de que la relación se detiene.

• Interrumpir

Rompe la relación entre los volúmenes de origen y de destino y cambia el destino a un volumen de lectura/escritura.

▪ Quitar

Elimina permanentemente la relación entre el origen y el destino seleccionados. Los volúmenes no se destruyen y las copias Snapshot de los volúmenes no se eliminan. Esta operación no se puede deshacer.

• Reanudar

Habilita las transferencias programadas para establecer una relación en modo inactivo. En el siguiente intervalo de transferencia programada, se utiliza un punto de control de reinicio, si existe alguno.

• Resincronizar

Permite volver a sincronizar una relación rota previamente.

▪ Inicializar/Actualizar

Le permite realizar una primera transferencia de línea de base en una nueva relación de protección, o realizar una actualización manual si la relación ya se ha inicializado.

▪ Resincronización inversa

Permite restablecer una relación de protección previamente rota, invirtiendo la función del origen y el destino haciendo de la fuente una copia del destino original. El contenido del origen se sobrescribe con el contenido del destino y los datos más recientes que los datos de la copia Snapshot común se eliminan.

◦ Restaurar

Permite restaurar datos de un volumen a otro.

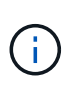

El botón Restaurar y los botones de operación de relación no están disponibles para los volúmenes de FlexGroup o para los volúmenes que tienen relaciones de protección síncronas.

## • **Ver volúmenes**

Permite ir a la página del inventario Health/Volumes.

## **Pestaña Capacity**

En la pestaña capacidad, se muestran detalles sobre el volumen seleccionado, como la capacidad física, la capacidad lógica, la configuración de umbral, la capacidad de cuota y información sobre cualquier operación de movimiento de volúmenes:

## • **Capacidad física**

Detalla la capacidad física del volumen:

◦ Desbordamiento de instantánea

Muestra el espacio de datos que consumen las copias Snapshot.

◦ Utilizado

Muestra el espacio utilizado por los datos del volumen.

◦ Advertencia

Indica que el espacio del volumen está casi lleno. Si se supera este umbral, se genera el evento Space casi Full.

◦ Error

Indica que el espacio del volumen está lleno. Si se supera este umbral, se genera el evento Space Full.

◦ Inutilizable

Indica que el evento de riesgo de espacio de volumen con aprovisionamiento fino se genera y que el espacio en el volumen con aprovisionamiento fino está en riesgo debido a problemas de capacidad del agregado. La capacidad inutilizable se muestra solo para los volúmenes aprovisionados con thin provisioning.

◦ Gráfico de datos

Muestra la capacidad total de datos y la capacidad de datos utilizada del volumen.

Si el crecimiento automático está habilitado, el gráfico de datos también muestra el espacio disponible en el agregado. En el gráfico de datos, se muestra el espacio de almacenamiento efectivo que pueden utilizar los datos del volumen, que puede ser uno de los siguientes:

- Capacidad de datos real del volumen en las siguientes condiciones:
	- El crecimiento automático está deshabilitado.
	- El volumen con la función de crecimiento automático habilitada se alcanzó el tamaño máximo.
	- El volumen con un crecimiento excesivo habilitado para el crecimiento automático no puede crecer aún más.
- Capacidad de datos del volumen después de considerar el tamaño máximo de volumen (para

volúmenes con Thin Provisioning y para volúmenes con aprovisionamiento grueso cuando el agregado tiene espacio para que el volumen alcance el tamaño máximo)

- Capacidad de datos del volumen después de considerar el siguiente tamaño de crecimiento automático posible (para volúmenes con un aprovisionamiento grueso que tienen un umbral de crecimiento automático)
- Gráfico de copias Snapshot

Este gráfico solo se muestra cuando la capacidad de Snapshot utilizada o la reserva de Snapshot no es cero.

Ambos gráficos muestran la capacidad por la cual la capacidad de Snapshot supera la reserva de Snapshot si la capacidad de Snapshot utilizada supera la reserva de Snapshot.

#### • **Capacidad lógica**

Muestra las características de espacio lógico del volumen. El espacio lógico indica el tamaño real de los datos que se almacenan en disco sin aplicar el ahorro derivado de las tecnologías de eficiencia del almacenamiento de ONTAP.

◦ Informes de espacio lógico

Muestra si el volumen tiene configurada la generación de informes de espacio lógico. El valor puede ser Enabled, Disabled o Not aplica. Se muestra «"no aplicable"» para volúmenes de versiones anteriores de ONTAP o en volúmenes que no admiten informes de espacio lógico.

◦ Utilizado

Muestra la cantidad de espacio lógico que utilizan los datos del volumen y el porcentaje de espacio lógico utilizado según la capacidad de datos total.

◦ Disponible

Muestra la cantidad de espacio lógico que aún está disponible para los datos del volumen y el porcentaje de espacio lógico disponible según la capacidad de datos total.

◦ Cumplimiento del espacio lógico

Muestra si la aplicación del espacio lógico está configurada para volúmenes con Thin Provisioning. Cuando se configura en Enabled, el tamaño lógico utilizado del volumen no puede ser mayor que el tamaño actual del volumen físico establecido.

• **Auto-fila**

Muestra si el volumen crece automáticamente cuando está sin espacio.

#### • **Garantía Espacial**

Muestra el control de configuración de volumen FlexVol cuando un volumen quita los bloques libres de un agregado. A continuación, se garantiza que estos bloques estén disponibles para la escritura en archivos del volumen. La garantía de espacio se puede establecer en una de las siguientes opciones:

◦ Ninguno

No hay ninguna garantía de espacio configurada para el volumen.

◦ Archivo

Se garantiza el tamaño completo de los archivos escritos con escasa densidad (por ejemplo, LUN).

◦ Volumen

El tamaño completo del volumen está garantizado.

◦ Parcial

El volumen FlexCache reserva espacio según su tamaño. Si el tamaño del volumen FlexCache es de 100 MB o más, la garantía de espacio mínimo se establece de forma predeterminada en 100 MB. Si el tamaño del volumen de FlexCache es inferior a 100 MB, la garantía de espacio mínimo se establece en el tamaño del volumen de FlexCache. Si el tamaño del volumen de FlexCache se crece más adelante, la garantía de espacio mínimo no aumenta.

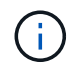

La garantía de espacio es parcial cuando el volumen es de tipo Data-Cache.

• **Detalles (físicos)**

Muestra las características físicas del volumen.

#### • **Capacidad total**

Muestra la capacidad física total en el volumen.

#### • **Capacidad de datos**

Muestra la cantidad de espacio físico utilizado por el volumen (capacidad utilizada) y la cantidad de espacio físico que sigue disponible (capacidad libre) en el volumen. Estos valores también se muestran como un porcentaje de la capacidad física total.

Cuando el evento de espacio de volumen con aprovisionamiento fino en riesgo se genera para volúmenes con aprovisionamiento fino, se muestra la cantidad de espacio utilizada por el volumen (capacidad utilizada) y la cantidad de espacio disponible en el volumen, pero no se puede utilizar (capacidad inutilizable) debido a problemas de capacidad del agregado.

#### • **Reserva Snapshot**

Muestra la cantidad de espacio utilizada por las copias de Snapshot (capacidad utilizada) y la cantidad de espacio disponible para las copias de Snapshot (capacidad libre) del volumen. Estos valores también se muestran como un porcentaje de la reserva total de Snapshot.

Cuando el evento de espacio de volumen con aprovisionamiento fino en riesgo se genera para volúmenes con aprovisionamiento fino, la cantidad de espacio usado por las copias Snapshot (capacidad utilizada) y la cantidad de espacio disponible en el volumen, pero no se puede utilizar para hacer copias Snapshot (capacidad inutilizable) debido a problemas de capacidad del agregado, se muestra.

#### • **Umbrales de volumen**

Muestra los siguientes umbrales de capacidad del volumen:

◦ Umbral casi completo

Especifica el porcentaje en el que un volumen está casi completo.

◦ Umbral completo

Especifica el porcentaje al que se llena un volumen.

#### • **Otros detalles**

◦ Tamaño máximo del crecimiento automático

Muestra el tamaño máximo hasta el que el volumen puede crecer automáticamente. El valor predeterminado es el 120% del tamaño del volumen cuando se crea. Este campo solo se muestra cuando se habilita el crecimiento automático para el volumen.

◦ Capacidad comprometida de la cuota qtree

Muestra el espacio reservado en las cuotas.

◦ La cuota qtree superó la capacidad comprometida

Muestra la cantidad de espacio que se puede utilizar antes de que el sistema genere el evento de exceso de cuota de Volume Qtree.

◦ Reserva fraccionaria

Controla el tamaño de la reserva de sobrescritura. De forma predeterminada, la reserva fraccionaria se establece en 100, lo que indica que se reserva el 100% del espacio reservado necesario para que los objetos estén completamente protegidos para sobrescrituras. Si la reserva fraccionaria es inferior al 100 %, el espacio reservado de todos los archivos de espacio reservado en ese volumen se reducirá al porcentaje de reserva fraccionaria.

◦ Tasa de crecimiento diario de instantáneas

Muestra el cambio (en porcentaje, o en KB, MB, GB, etc.) que se produce cada 24 horas en las copias Snapshot del volumen seleccionado.

◦ Snapshot días a completo

Muestra el número estimado de días que queda antes de que el espacio reservado para las copias de Snapshot en el volumen alcance el umbral especificado.

El campo Snapshot Days to Full muestra un valor no aplicable cuando la tasa de crecimiento de las copias Snapshot en el volumen es cero o negativa, o cuando no hay datos suficientes para calcular la tasa de crecimiento.

◦ Eliminación automática de instantáneas

Especifica si se eliminan automáticamente las copias Snapshot para liberar espacio cuando falla una escritura en un volumen debido a la falta de espacio en el agregado.

◦ Copias Snapshot

Muestra información sobre las copias Snapshot del volumen.

El número de copias Snapshot del volumen se muestra como un enlace. Al hacer clic en el enlace se abre el cuadro de diálogo Snapshot Copies on a Volume, el cual muestra los detalles de las copias Snapshot.

El número de copias de Snapshot se actualiza aproximadamente cada hora; sin embargo, la lista de copias Snapshot se actualiza en el momento en que hace clic en el icono. Esto puede generar una diferencia entre el número de copias de Snapshot que se muestra en la topología y el número de copias de Snapshot que se enumeran cuando hace clic en el icono.

## • **Movimiento de volumen**

Muestra el estado de la operación actual o de la última de movimiento de volumen que se ejecutó en el volumen y otros detalles, como la fase actual de la operación de movimiento de volúmenes que está en curso, agregado de origen, agregado de destino, hora de inicio, hora de finalización y tiempo de finalización estimado.

También muestra la cantidad de operaciones de movimiento de volúmenes que se realizan en el volumen seleccionado. Para ver más información acerca de las operaciones de movimiento de volúmenes, haga clic en el enlace **Historial de movimiento de volúmenes**.

## **Pestaña Efficiency**

La pestaña eficiencia muestra información sobre el espacio ahorrado en los volúmenes mediante funciones de eficiencia del almacenamiento como deduplicación, compresión y volúmenes FlexClone.

## • **Deduplicación**

◦ Activado

Especifica si la deduplicación está habilitada o deshabilitada en un volumen.

◦ Ahorro de espacio

Muestra la cantidad de espacio ahorrado (en porcentaje, o en KB, MB, GB, etc.) en un volumen mediante deduplicación.

◦ Última ejecución

Muestra el tiempo transcurrido desde la última vez que se ejecutó la operación de deduplicación. Además, especifica si la operación de deduplicación se realizó correctamente.

Si el tiempo transcurrido supera una semana, se muestra la Marca de tiempo que representa cuándo se realizó la operación.

◦ Modo

Especifica si la operación de deduplicación habilitada en un volumen es una operación manual, programada o basada en políticas. Si el modo se establece en Scheduled, se muestra la programación de las operaciones y, si el modo está configurado en una política, se muestra el nombre de la política.

◦ Estado

Muestra el estado actual de la operación de deduplicación. El estado puede ser inactivo, Inicializando, activo, no hacer, pendiente, Degradando, o Desactivado.

◦ Tipo

Especifica el tipo de operación de deduplicación que se está ejecutando en el volumen. Si el volumen está en una relación de SnapVault, el tipo que se muestra es SnapVault. Para cualquier otro volumen, el tipo se muestra como normal.

#### • **Compresión**

◦ Activado

Especifica si la compresión está habilitada o deshabilitada en un volumen.

◦ Ahorro de espacio

Muestra la cantidad de espacio ahorrado (en porcentaje, o en KB, MB, GB, etc.) en un volumen mediante compresión.

## **Pestaña Configuration**

En la pestaña Configuration, se muestran detalles sobre el volumen seleccionado, como la política de exportación, el tipo de RAID, la capacidad y las funciones relacionadas con la eficiencia del almacenamiento del volumen:

## • **Descripción general**

◦ Nombre completo

Muestra el nombre completo del volumen.

◦ Agregados

Muestra el nombre del agregado en el que reside el volumen o el número de agregados en los que reside el volumen FlexGroup.

◦ Política de organización en niveles

Muestra el conjunto de políticas de organización en niveles del volumen; si el volumen se ha implementado en un agregado habilitado para FabricPool. La política puede ser None, Snapshot only, Backup o Auto.

◦ Máquina virtual de almacenamiento

Muestra el nombre de la máquina virtual de almacenamiento (SVM) que contiene el volumen.

◦ Ruta de unión

Muestra el estado de la ruta, que puede ser activa o inactiva. También se muestra la ruta de la SVM a la que se monta el volumen. Puede hacer clic en el enlace **Historial** para ver los cinco cambios más recientes en la ruta de unión.

◦ Política de exportación

Muestra el nombre de la política de exportación que se creó para el volumen. Puede hacer clic en el enlace para ver detalles sobre las políticas de exportación, los protocolos de autenticación y el acceso habilitados en los volúmenes que pertenecen a la SVM.

◦ Estilo

Muestra el estilo de volumen. El estilo del volumen puede ser FlexVol o FlexGroup.

◦ Tipo

Muestra el tipo de volumen seleccionado. El tipo de volumen puede ser de lectura y escritura, uso compartido de carga, protección de datos, caché de datos o temporal.

◦ Tipo de RAID

Muestra el tipo de RAID del volumen seleccionado. El tipo de RAID puede ser RAID0, RAID4, RAID-DP o RAID-TEC.

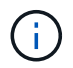

Pueden aparecer varios tipos de RAID en los volúmenes de FlexGroup, ya que los volúmenes constituyentes de FlexGroups pueden estar en agregados de diferentes tipos.

◦ Tipo de SnapLock

Muestra el tipo de SnapLock del agregado que contiene el volumen.

◦ Caducidad de SnapLock

Muestra la fecha de caducidad del volumen SnapLock.

## • **Capacidad**

◦ Aprovisionamiento ligero

Muestra si está configurado thin provisioning para el volumen.

◦ Crecimiento automático

Muestra si el volumen flexible crece automáticamente dentro de un agregado.

◦ Eliminación automática de instantáneas

Especifica si se eliminan automáticamente las copias Snapshot para liberar espacio cuando falla una escritura en un volumen debido a la falta de espacio en el agregado.

◦ Cuotas

Especifica si las cuotas están habilitadas para el volumen.

- **Eficiencia**
	- Deduplicación

Especifica si la deduplicación está habilitada o deshabilitada para el volumen seleccionado.

◦ Compresión

Especifica si la compresión está habilitada o deshabilitada para el volumen seleccionado.

- **Protección**
	- Copias Snapshot

Especifica si las copias Snapshot automáticas están habilitadas o deshabilitadas.

## **Ficha Protección**

En la pestaña Protection, se muestran detalles de protección sobre el volumen seleccionado, como información de desfase, tipo de relación y topología de la relación.

#### • **Resumen**

Muestra las propiedades de relaciones de SnapMirror y SnapVault de un volumen seleccionado. Para cualquier otro tipo de relación, sólo se muestra la propiedad Tipo de relación. Si se selecciona un volumen primario, solo se muestran la política de copia de Snapshot local y gestionada. Las propiedades mostradas para las relaciones de SnapMirror y SnapVault incluyen las siguientes:

◦ Volumen de origen

Muestra el nombre del origen del volumen seleccionado si el volumen seleccionado es un destino.

◦ Estado de desfase

Muestra el estado de actualización o de desfase de transferencia para una relación de protección. El estado puede ser error, Advertencia o crítico.

El estado de desfase no se aplica a relaciones síncronas.

◦ Duración de desfase

Muestra la hora a la que los datos del reflejo se retrasan con respecto al origen.

◦ Última actualización correcta

Muestra la fecha y la hora de la actualización de protección más reciente.

La última actualización realizada correctamente no es aplicable a las relaciones síncronas.

◦ Miembro del servicio de almacenamiento

Muestra Sí o no para indicar si el volumen pertenece o no y está gestionado por un servicio de almacenamiento.

◦ Replicación flexible con la versión

Muestra las opciones Sí, Sí con copia de seguridad o Ninguno. Sí indica que la replicación de SnapMirror es posible aunque los volúmenes de origen y destino ejecuten distintas versiones del software ONTAP. Sí, con la opción de backup indica la implementación de la protección de SnapMirror con la capacidad de conservar varias versiones de copias de backup en el destino. None indica que la replicación flexible de versiones no está activada.

◦ Capacidad de relación

Indica las funcionalidades de ONTAP disponibles para la relación de protección.

◦ Servicio de protección

Muestra el nombre del servicio de protección si la relación está gestionada por una aplicación asociada de protección.

◦ Tipo de relación

Muestra cualquier tipo de relación, incluidos Asynchronous Mirror, Asynchronous Vault, StrictSync y Sync.

◦ Estado de relación

Muestra el estado de la relación de SnapMirror o SnapVault. El estado puede ser sin inicializar, con SnapMirror o con Broken-Off. Si se selecciona un volumen de origen, no se aplica el estado de relación y no se muestra.

◦ Estado de transferencia

Muestra el estado de transferencia de la relación de protección. El estado de la transferencia puede ser uno de los siguientes:

▪ Anulando

Las transferencias de SnapMirror están habilitadas; no obstante, hay una operación de anulación de transferencia que puede incluir la eliminación del punto de comprobación en curso.

▪ Comprobando

El volumen de destino está sometido a una comprobación de diagnóstico y no hay transferencia en curso.

▪ Finalizando

Las transferencias de SnapMirror están habilitadas. El volumen se encuentra actualmente en la fase de postransferencia para las transferencias incrementales de la SnapVault.

▪ Inactivo

Las transferencias están habilitadas y no hay transferencia en curso.

■ Sinc

Los datos de los dos volúmenes en la relación síncrona están sincronizados.

▪ Fuera de sincronización

Los datos del volumen de destino no están sincronizados con el volumen de origen.

▪ Preparando

Las transferencias de SnapMirror están habilitadas. El volumen se encuentra actualmente en la fase de transferencia previa a las transferencias de SnapVault incrementales.

▪ En cola

Las transferencias de SnapMirror están habilitadas. No hay transferencias en curso.

▪ En modo inactivo

Las transferencias de SnapMirror están deshabilitadas. No hay transferencia en curso.

▪ Ralentización

Hay una transferencia de SnapMirror en curso. Las transferencias adicionales están deshabilitadas.

• Transfiriendo

Las transferencias de SnapMirror están habilitadas y hay una transferencia en curso.

**En transición** 

Se completó la transferencia asíncrona de datos del volumen de origen al volumen de destino y se inició la transición hacia la operación síncrona.

**Esperando** 

Se ha iniciado una transferencia de SnapMirror, pero algunas tareas asociadas están a la espera de que se pongan en cola.

◦ Velocidad máxima de transferencia

Muestra la tasa de transferencia máxima para la relación. La velocidad máxima de transferencia puede ser un valor numérico en kilobytes por segundo (Kbps), megabytes por segundo (Mbps), gigabytes por segundo (Gbps) o terabytes por segundo (Tbps). Si no se muestra ningún límite, la transferencia de línea de base entre relaciones es ilimitada.

◦ Política de SnapMirror

Muestra la política de protección del volumen. DPDefault indica la política de protección de mirroring asíncrono predeterminada, y XDPDefault indica la política de almacén asíncrono predeterminada. StrictSync indica la política de protección estricta síncrona predeterminada y Sync indica la política síncrona predeterminada. Puede hacer clic en el nombre de la política para ver los detalles asociados con esa política, incluida la siguiente información:

- Prioridad de transferencia
- Ignorar la configuración de tiempo de acceso
- Intenta limitar
- Comentarios
- Etiquetas de SnapMirror
- Configuración de retención
- Copias Snapshot reales
- Conserve copias Snapshot
- Umbral de advertencia de retención
- Copias Snapshot sin configuración de retención en una relación SnapVault en cascada donde el origen es un volumen de protección de datos (DP); solo se aplica la regla "m\_creado".
- Actualizar programa

Muestra la programación de SnapMirror asignada a la relación. Al colocar el cursor sobre el icono de información se muestran los detalles de la programación.

◦ Política de Snapshot local

Muestra la política de copias Snapshot del volumen. La directiva es predeterminada, Ninguno o

cualquier nombre otorgado a una directiva personalizada.

#### • **Vistas**

Muestra la topología de protección del volumen seleccionado. La topología incluye representaciones gráficas de todos los volúmenes relacionados con el volumen seleccionado. El volumen seleccionado se indica con un borde gris oscuro y las líneas entre volúmenes de la topología indican el tipo de relación de protección. La dirección de las relaciones en la topología se muestra de izquierda a derecha, con el origen de cada relación a la izquierda y el destino a la derecha.

Las líneas dobles en negrita especifican una relación de duplicación asíncrona, una única línea en negrita especifica una relación de almacén asíncrono y una línea en negrita y otra en negrita especifican una relación de síncrona. La siguiente tabla indica si la relación es StrictSync o Sync.

Al hacer clic con el botón derecho en un volumen, se muestra un menú desde el cual se puede elegir entre proteger el volumen o restaurar los datos. Al hacer clic con el botón derecho del ratón en una relación se muestra un menú en el que puede elegir editar, cancelar, desactivar, desactivar, o reanudar una relación.

Los menús no se mostrarán en las siguientes instancias:

- Si la configuración de RBAC no permite esta acción, por ejemplo, si solo tiene privilegios de operador
- Si el volumen es un volumen de FlexGroup
- Si el volumen está en una relación de protección síncrona
- Si se desconoce el ID de volumen, por ejemplo, cuando todavía no se detectó una relación de interconexión de clústeres y el clúster de destino hace clic en otro volumen de la topología. Se selecciona y se muestra información sobre ese volumen. Un signo de interrogación ( $\bullet$ ) en la esquina superior izquierda de un volumen indica que falta el volumen o que aún no se ha detectado. También podría indicar que no se encuentra la información de capacidad. Al colocar el cursor sobre el signo de interrogación, se muestra información adicional, incluidas sugerencias para las acciones correctivas.

La topología muestra información sobre la capacidad de los volúmenes, las copias Snapshot y la última transferencia de datos realizada correctamente si cumple con una de las diferentes plantillas de topología comunes. Si una topología no cumple una de estas plantillas, se muestra información acerca de retraso de volumen y transferencia de datos realizada correctamente en una tabla de relaciones en la topología. En ese caso, la fila resaltada de la tabla indica el volumen seleccionado y, en la vista de topología, las líneas en negrita con un punto azul indican la relación entre el volumen seleccionado y su volumen de origen.

Las vistas de topología incluyen la siguiente información:

◦ Capacidad

Muestra la cantidad total de capacidad utilizada por el volumen. Al colocar el cursor sobre un volumen en la topología, se muestran los ajustes actuales del umbral crítico y de advertencia de ese volumen en el cuadro de diálogo Configuración de umbral actual. También puede editar la configuración de umbral haciendo clic en el enlace **Editar umbrales** del cuadro de diálogo Configuración de umbral actual. Al desactivar la casilla de comprobación **capacidad** se oculta toda la información de capacidad de todos los volúmenes de la topología.

◦ Desfase

Muestra la duración de la demora y el estado de la demora de las relaciones de protección entrantes. Al desactivar la casilla de verificación **Lag** se oculta toda la información de Lag de todos los volúmenes de la topología. Cuando la casilla de verificación **Lag** está atenuada, la información de demora del

volumen seleccionado se muestra en la tabla de relaciones situada debajo de la topología, así como la información de posposición de todos los volúmenes relacionados.

◦ Snapshot

Muestra el número de copias Snapshot disponibles para un volumen. Al desactivar la casilla de verificación **Snapshot**, se oculta toda la información de copias snapshot de todos los volúmenes de la

topología. Hacer clic en el icono de una copia Snapshot ( $\Box$ ) Muestra la lista de copias Snapshot de un volumen. El número de copias Snapshot mostrado junto al icono se actualiza aproximadamente cada hora; no obstante, la lista de copias Snapshot se actualiza en el momento en que hace clic en el icono. Esto puede generar una diferencia entre el número de copias de Snapshot que se muestra en la topología y el número de copias de Snapshot que se enumeran cuando hace clic en el icono.

◦ Última transferencia realizada correctamente

Muestra la cantidad, la duración, la hora y la fecha de la última transferencia de datos realizada correctamente. Cuando la casilla de verificación **última transferencia satisfactoria** está atenuada, la información de transferencia correcta para el volumen seleccionado se muestra en la tabla de relaciones debajo de la topología, así como la información de la última transferencia correcta para todos los volúmenes relacionados.

• \* Historia\*

Muestra en un gráfico el historial de relaciones de protección de SnapVault y SnapMirror entrantes para el volumen seleccionado. Hay tres gráficos de historial disponibles: Duración del retraso de la relación entrante, duración de la transferencia de la relación entrante y tamaño transferido de la relación entrante. La información del historial se muestra solo cuando se selecciona un volumen de destino. Si selecciona un volumen primario, los gráficos están vacíos y el mensaje No data found aparece en pantalla.

Puede seleccionar un tipo de gráfico en la lista desplegable situada en la parte superior del panel Historial. También puede ver los detalles de un período de tiempo específico seleccionando 1 semana, 1 mes o 1 año. Los gráficos del historial pueden ayudarle a identificar tendencias: Por ejemplo, si se transfieren grandes cantidades de datos a la misma hora del día o de la semana, o si se produce una infracción constante en el umbral de aviso de desfase o de error de desfase, puede tomar las medidas adecuadas. Además, puede hacer clic en el botón **Exportar** para crear un informe en formato CSV para el gráfico que está viendo.

Los gráficos del historial de protección muestran la siguiente información:

## ◦ **Duración del retraso de la relación**

Muestra segundos, minutos u horas en el eje vertical (y) y muestra días, meses o años en el eje horizontal (x), dependiendo del período de duración seleccionado. El valor superior del eje y indica la duración máxima de la demora alcanzada en el período de duración indicado en el eje x. La línea naranja horizontal del gráfico muestra el umbral de error de desfase, y la línea amarilla horizontal muestra el umbral de advertencia de desfase. Al colocar el cursor sobre estas líneas se muestra el valor del umbral. La línea azul horizontal muestra la duración del desfase. Para ver los detalles de puntos específicos del gráfico, coloque el cursor sobre un área de interés.

#### ◦ **Duración de transferencia de relaciones**

Muestra segundos, minutos u horas en el eje vertical (y) y muestra días, meses o años en el eje horizontal (x), dependiendo del período de duración seleccionado. El valor superior del eje y indica la duración máxima de transferencia alcanzada en el período de duración indicado en el eje x. Para ver

los detalles de puntos específicos del gráfico, coloque el cursor sobre el área de interés.

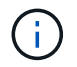

Este gráfico no está disponible para los volúmenes que tienen relaciones de protección síncronas.

#### ◦ **Tamaño transferido de la relación**

Muestra bytes, kilobytes, megabytes, etc., en el eje vertical (y) según el tamaño de la transferencia y muestra días, meses o años en el eje horizontal (x) dependiendo del período de tiempo seleccionado. El valor superior del eje y indica el tamaño máximo de transferencia alcanzado en el período de duración indicado en el eje x. Para ver los detalles de puntos específicos del gráfico, coloque el cursor sobre un área de interés.

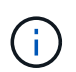

Este gráfico no está disponible para los volúmenes que tienen relaciones de protección síncronas.

#### **Historial**

En el área Historial, se muestran gráficos que ofrecen información sobre las reservas de capacidad y espacio del volumen seleccionado. Además, puede hacer clic en el botón **Exportar** para crear un informe en formato CSV para el gráfico que está viendo.

Los gráficos pueden estar vacíos y el mensaje No data found se muestra cuando los datos o el estado del volumen no cambian durante un período de tiempo.

Puede seleccionar un tipo de gráfico en la lista desplegable situada en la parte superior del panel Historial. También puede ver los detalles de un período de tiempo específico seleccionando 1 semana, 1 mes o 1 año. Los gráficos de historial pueden ayudarle a identificar tendencias, por ejemplo, si el uso de volumen está violando constantemente el umbral casi completo, puede tomar la acción adecuada.

Los gráficos del historial muestran la siguiente información:

#### • **Capacidad de volumen utilizada**

Muestra la capacidad utilizada en el volumen y la tendencia en el uso de la capacidad de volumen en función del historial de uso, como gráficos de líneas en bytes, kilobytes, megabytes, etc., en el eje vertical (y). El período de tiempo se muestra en el eje horizontal (x). Puede seleccionar un período de tiempo de una semana, un mes o un año. Puede ver los detalles de puntos específicos del gráfico situando el cursor sobre un área determinada. Puede ocultar o mostrar un gráfico de líneas haciendo clic en la leyenda correspondiente. Por ejemplo, cuando hace clic en la leyenda volumen capacidad utilizada, la línea del gráfico volumen capacidad utilizada está oculta.

#### • **Capacidad de volumen utilizada frente a total**

Muestra la tendencia de cómo se utiliza la capacidad de volumen en función del historial de uso, así como la capacidad utilizada, la capacidad total y los detalles del ahorro de espacio obtenido con la deduplicación y la compresión, como gráficos de líneas, en bytes, kilobytes, megabytes, y así sucesivamente, en el eje vertical (y). El período de tiempo se muestra en el eje horizontal (x). Puede seleccionar un período de tiempo de una semana, un mes o un año. Puede ver los detalles de puntos específicos del gráfico situando el cursor sobre un área determinada. Puede ocultar o mostrar un gráfico de líneas haciendo clic en la leyenda correspondiente. Por ejemplo, al hacer clic en la leyenda capacidad de tendencias utilizada, la línea gráfica capacidad de tendencias utilizada está oculta.

## • **Capacidad de volumen utilizada (%)**

Muestra la capacidad utilizada en el volumen y la tendencia en el uso de la capacidad de volumen en función del historial de uso, como gráficos de líneas, en porcentaje, en el eje vertical (y). El período de tiempo se muestra en el eje horizontal (x). Puede seleccionar un período de tiempo de una semana, un mes o un año. Puede ver los detalles de puntos específicos del gráfico situando el cursor sobre un área determinada. Puede ocultar o mostrar un gráfico de líneas haciendo clic en la leyenda correspondiente. Por ejemplo, cuando hace clic en la leyenda volumen capacidad utilizada, la línea del gráfico volumen capacidad utilizada está oculta.

## • **Capacidad de instantánea utilizada (%)**

Muestra el umbral de advertencia de Snapshot y de reserva como gráficos de líneas, y la capacidad utilizada por las copias Snapshot como un gráfico de área, en porcentaje, en el eje vertical (y). El desbordamiento de instantánea se representa con diferentes colores. El período de tiempo se muestra en el eje horizontal (x). Puede seleccionar un período de tiempo de una semana, un mes o un año. Puede ver los detalles de puntos específicos del gráfico situando el cursor sobre un área determinada. Puede ocultar o mostrar un gráfico de líneas haciendo clic en la leyenda correspondiente. Por ejemplo, al hacer clic en la leyenda Reserva de instantáneas, la línea del gráfico Reserva de instantáneas está oculta.

## **Lista Events**

En la lista Eventos se muestran detalles sobre eventos nuevos y reconocidos:

#### • **Gravedad**

Muestra la gravedad del evento.

#### • **Evento**

Muestra el nombre del evento.

#### • **Tiempo activado**

Muestra el tiempo transcurrido desde que se generó el evento. Si el tiempo transcurrido supera una semana, se muestra la Marca de tiempo cuando se generó el evento.

#### **Panel Anotaciones relacionadas**

El panel Anotaciones relacionadas permite ver detalles de anotaciones asociadas al volumen seleccionado. Los detalles incluyen el nombre de la anotación y los valores de anotación que se aplican al volumen. También puede eliminar anotaciones manuales del panel Anotaciones relacionadas.

## **Panel Related Devices**

El panel Related Devices permite ver y desplazarse a las SVM, los agregados, los qtrees, las LUN y las copias Snapshot relacionadas con el volumen:

#### • **Máquina virtual de almacenamiento**

Muestra la capacidad y el estado de la SVM que contiene el volumen seleccionado.

## • **Agregado**

Muestra la capacidad y el estado del agregado que contiene el volumen seleccionado. Para los volúmenes de FlexGroup, se muestra la cantidad de agregados que componen la FlexGroup.

## • **Volúmenes en el agregado**

Muestra la cantidad y la capacidad de todos los volúmenes que pertenecen al agregado principal del volumen seleccionado. El estado de los volúmenes también se muestra, según el nivel de gravedad más alto. Por ejemplo, si un agregado contiene diez volúmenes, cinco de los cuales muestran el estado Advertencia y los cinco restantes muestran el estado crítico, el estado mostrado es crítico. Este componente no se muestra en los volúmenes FlexGroup.

## • **Qtrees**

Muestra la cantidad de qtrees que contiene el volumen seleccionado y la capacidad de qtrees con la cuota que contiene el volumen seleccionado. La capacidad de los qtrees con cuota se muestra en relación con la capacidad de datos del volumen. También se muestra el estado de los qtrees, según el nivel de gravedad más alto. Por ejemplo, si un volumen tiene diez qtrees, cinco con estado Warning y los cinco restantes con estado crítico, el estado mostrado es crucial.

## • **Exportaciones NFS**

Muestra el número y el estado de las exportaciones NFS asociadas con el volumen.

## • **Recursos compartidos CIFS**

Muestra el número y el estado de los recursos compartidos de CIFS.

#### • **LUN**

Muestra el número y el tamaño total de todas las LUN del volumen seleccionado. También se muestra el estado de las LUN, en función del nivel de gravedad más alto.

## • **Cuotas de usuarios y grupos**

Muestra el número y el estado de las cuotas de usuario y grupo de usuarios asociadas con el volumen y sus qtrees.

#### • **Volúmenes FlexClone**

Muestra la cantidad y la capacidad de todos los volúmenes clonados del volumen seleccionado. El número y la capacidad solo se muestran si el volumen seleccionado contiene algún volumen clonado.

## • **Volumen principal**

Muestra el nombre y la capacidad del volumen principal de un volumen FlexClone seleccionado. El volumen principal solo se muestra si el volumen seleccionado es un volumen FlexClone.

## **Panel Related Groups**

El panel Related Groups permite ver la lista de grupos asociados con el volumen seleccionado.

## **Panel Related Alerts**

El panel Related Alerts permite ver la lista de alertas creadas para el volumen seleccionado. También es posible añadir una alerta si se hace clic en el enlace Add Alert o editar una alerta existente haciendo clic en el

# **Cuadro de diálogo Export Policy Rules**

El cuadro de diálogo Export Policy Rules muestra detalles sobre las políticas de exportación, los protocolos de autenticación y el acceso habilitados en los volúmenes que pertenecen a la máquina virtual de almacenamiento (SVM). Puede usar los filtros para personalizar la visualización de información en la lista de reglas de políticas de exportación. De forma predeterminada, la información se ordena según la columna de índice.

## • **Índice**

Muestra el índice asignado a las reglas de política de exportación. Es un número único.

## • **Protocolos de acceso**

Muestra los protocolos habilitados para las reglas de política de exportación.

## • **Coincidencia de cliente**

Muestra los clientes que tienen permiso para acceder a los datos de los volúmenes que pertenecen a la SVM.

## • **Sólo lectura acceso**

Muestra el protocolo de autenticación utilizado para leer datos en los volúmenes que pertenecen a la SVM.

## • **Leer acceso de escritura**

Muestra el protocolo de autenticación utilizado para leer o escribir datos en los volúmenes que pertenecen a la SVM.

# **Cuadro de diálogo Snapshot Copies on a Volume**

Puede usar el cuadro de diálogo Snapshot Copies on a Volume para ver la lista de copias Snapshot. Puede eliminar una copia Snapshot para conservar o liberar espacio en disco, o si ya no se necesita dicha copia. También puede calcular la cantidad de espacio en disco que se puede reclamar si se eliminan una o más copias Snapshot.

## **Vista de lista**

La vista de lista muestra, en una tabla de resultados, información sobre las copias Snapshot en el volumen. Puede utilizar los filtros de columnas para personalizar los datos que se muestran.

## • **Copia snapshot**

Muestra el nombre de la copia Snapshot.

## • **Espacio utilizado %**

Muestra, en porcentaje, el espacio total utilizado por la copia Snapshot en el volumen.

### • **Tamaño total**

Muestra el tamaño total de la copia Snapshot.

### • **Tiempo de creación**

Muestra la Marca de tiempo cuando se creó la copia Snapshot.

## • **Dependencia**

Muestra las aplicaciones que dependen de la copia Snapshot. Los valores posibles son SnapMirror, SnapVault, SnapLock, volcado, LUN, Vclone, y está ocupado.

## **Botones de comando**

Los botones de comando le permiten realizar las siguientes tareas:

#### • **Calcular**

Permite calcular el espacio que puede reclamarse eliminando una o varias copias de Snapshot.

### • **Borrar seleccionado**

Elimina una o más copias Snapshot.

• **Cerrar**

Cierra el cuadro de diálogo copias Snapshot en un volumen.

• **Recalcular**

Permite calcular el espacio que se puede reclamar eliminando las copias de Snapshot seleccionadas.

El botón **Recalcular** se activa al realizar cualquier cambio en la selección de las copias Snapshot.

## **Información de copyright**

Copyright © 2023 NetApp, Inc. Todos los derechos reservados. Imprimido en EE. UU. No se puede reproducir este documento protegido por copyright ni parte del mismo de ninguna forma ni por ningún medio (gráfico, electrónico o mecánico, incluidas fotocopias, grabaciones o almacenamiento en un sistema de recuperación electrónico) sin la autorización previa y por escrito del propietario del copyright.

El software derivado del material de NetApp con copyright está sujeto a la siguiente licencia y exención de responsabilidad:

ESTE SOFTWARE LO PROPORCIONA NETAPP «TAL CUAL» Y SIN NINGUNA GARANTÍA EXPRESA O IMPLÍCITA, INCLUYENDO, SIN LIMITAR, LAS GARANTÍAS IMPLÍCITAS DE COMERCIALIZACIÓN O IDONEIDAD PARA UN FIN CONCRETO, CUYA RESPONSABILIDAD QUEDA EXIMIDA POR EL PRESENTE DOCUMENTO. EN NINGÚN CASO NETAPP SERÁ RESPONSABLE DE NINGÚN DAÑO DIRECTO, INDIRECTO, ESPECIAL, EJEMPLAR O RESULTANTE (INCLUYENDO, ENTRE OTROS, LA OBTENCIÓN DE BIENES O SERVICIOS SUSTITUTIVOS, PÉRDIDA DE USO, DE DATOS O DE BENEFICIOS, O INTERRUPCIÓN DE LA ACTIVIDAD EMPRESARIAL) CUALQUIERA SEA EL MODO EN EL QUE SE PRODUJERON Y LA TEORÍA DE RESPONSABILIDAD QUE SE APLIQUE, YA SEA EN CONTRATO, RESPONSABILIDAD OBJETIVA O AGRAVIO (INCLUIDA LA NEGLIGENCIA U OTRO TIPO), QUE SURJAN DE ALGÚN MODO DEL USO DE ESTE SOFTWARE, INCLUSO SI HUBIEREN SIDO ADVERTIDOS DE LA POSIBILIDAD DE TALES DAÑOS.

NetApp se reserva el derecho de modificar cualquiera de los productos aquí descritos en cualquier momento y sin aviso previo. NetApp no asume ningún tipo de responsabilidad que surja del uso de los productos aquí descritos, excepto aquello expresamente acordado por escrito por parte de NetApp. El uso o adquisición de este producto no lleva implícita ninguna licencia con derechos de patente, de marcas comerciales o cualquier otro derecho de propiedad intelectual de NetApp.

Es posible que el producto que se describe en este manual esté protegido por una o más patentes de EE. UU., patentes extranjeras o solicitudes pendientes.

LEYENDA DE DERECHOS LIMITADOS: el uso, la copia o la divulgación por parte del gobierno están sujetos a las restricciones establecidas en el subpárrafo (b)(3) de los derechos de datos técnicos y productos no comerciales de DFARS 252.227-7013 (FEB de 2014) y FAR 52.227-19 (DIC de 2007).

Los datos aquí contenidos pertenecen a un producto comercial o servicio comercial (como se define en FAR 2.101) y son propiedad de NetApp, Inc. Todos los datos técnicos y el software informático de NetApp que se proporcionan en este Acuerdo tienen una naturaleza comercial y se han desarrollado exclusivamente con fondos privados. El Gobierno de EE. UU. tiene una licencia limitada, irrevocable, no exclusiva, no transferible, no sublicenciable y de alcance mundial para utilizar los Datos en relación con el contrato del Gobierno de los Estados Unidos bajo el cual se proporcionaron los Datos. Excepto que aquí se disponga lo contrario, los Datos no se pueden utilizar, desvelar, reproducir, modificar, interpretar o mostrar sin la previa aprobación por escrito de NetApp, Inc. Los derechos de licencia del Gobierno de los Estados Unidos de América y su Departamento de Defensa se limitan a los derechos identificados en la cláusula 252.227-7015(b) de la sección DFARS (FEB de 2014).

#### **Información de la marca comercial**

NETAPP, el logotipo de NETAPP y las marcas que constan en <http://www.netapp.com/TM>son marcas comerciales de NetApp, Inc. El resto de nombres de empresa y de producto pueden ser marcas comerciales de sus respectivos propietarios.